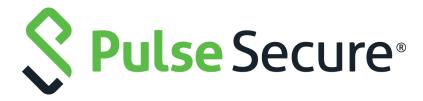

# Pulse Workspace Cloud Administration Guide

Supporting Pulse Workspace 2.0.1902

Product Release 2.0.1902

Published 15 August 2019

Document Version 1.0

Pulse Secure, LLC 2700 Zanker Road, Suite 200 San Jose CA 95134

#### https://www.pulsesecure.net

© 2019 Pulse Secure, LLC. All rights reserved. Pulse Secure and the Pulse Secure logo are trademarks of Pulse Secure, LLC in the United States.

All other trademarks, service marks, registered trademarks, or registered service marks are the property of their respective owners.

Pulse Secure, LLC assumes no responsibility for any inaccuracies in this document. Pulse Secure, LLC reserves the right to change, modify, transfer, or otherwise revise this publication without notice.

Pulse Workspace Appliance Administration Guide

The information in this document is current as of the date on the title page.

#### **END USER LICENSE AGREEMENT**

The Pulse Secure product that is the subject of this technical documentation consists of (or is intended for use with) Pulse Secure software. Use of such software is subject to the terms and conditions of the End User License Agreement ("EULA") posted at <a href="http://www.pulsesecure.net/support/eula/">http://www.pulsesecure.net/support/eula/</a>. By downloading, installing or using such software, you agree to the terms and conditions of that EULA.

# Contents

| PREF/     | ACE                                      | 1    |
|-----------|------------------------------------------|------|
|           | DOCUMENT CONVENTIONS                     | 1    |
|           | Text Formatting Conventions              | 1    |
|           | Command Syntax Conventions               | 1    |
|           | Notes and Warnings                       | 2    |
|           | REQUESTING TECHNICAL SUPPORT             | 2    |
|           | Self-Help Online Tools and Resources     | 2    |
|           | OPENING A CASE WITH PSGSC                | 3    |
| C E T T I | NC CTARTER                               | _    |
| GEIII     | NG STARTED                               |      |
|           | OVERVIEW OF PULSE ONE                    |      |
|           | LOGGING INTO PULSE ONE                   |      |
|           | ADDING A PULSE WORKSPACE LICENSE         |      |
|           | CHANGING THE PASSWORD                    | .10  |
| VIEWI     | NG PULSE ONE DASHBOARDS                  | .11  |
|           | VIEWING OVERALL SYSTEM HEALTH            | .11  |
|           | VIEWING WORKSPACE METRICS                | .12  |
| CVCTE     | EM MANAGEMENT                            | 15   |
| JIJIL     | Working with LDAP Groups                 |      |
|           | ADDING AN LDAP GROUP                     |      |
|           | REMOVING AN LDAP GROUP                   |      |
|           | CONFIGURING AN LDAP GROUP                |      |
|           | ADDING AN APPLE MDM CERTIFICATE          |      |
|           | ADDING A CA CERTIFICATE                  |      |
|           | Configuring an External PKI Server       |      |
|           | CONFIGURING A VPN CERTIFICATE            |      |
|           | CHANGING THE ENTERPRISE USAGE AGREEMENT  |      |
|           | VIEWING ACTIVITY LOGS                    |      |
|           | SEARCHING FOR AN ACTIVITY                |      |
|           | FILTERING ACTIVITIES                     |      |
|           | VIEWING ACTIVITY DETAILS                 |      |
|           | LICENSING PULSE ONE AND PULSE WORKSPACE  |      |
|           | LICENSUM FULSE CINE AND FULSE VVUKNSPACE | - 54 |

| PROVISIONING DEVICES                                        | 37  |
|-------------------------------------------------------------|-----|
| Features Supported on IOS and Android Devices               |     |
| Features supported on iOS v10.0+ Devices                    |     |
| Features supported on iOS v7.0+ Devices                     |     |
| Features supported on Android v8.0+ devices                 |     |
| Configuring Domain Discovery and Email-based Authentication |     |
| Overview                                                    |     |
| Adding a Customer                                           | 40  |
| Adding a Domain                                             | 40  |
| Understanding Managed Devices and Managed Clients           |     |
| Onboarding IOS BYOD Devices                                 |     |
| Understanding Your SAML-Based Authentication Email          | 44  |
| Understanding Your PIN-Based Authentication Email           | 45  |
| REGISTERING AN IOS BYOD DEVICE                              | 46  |
| Onboarding Android BYOD Devices                             |     |
| Understanding Your SAML-Based Authentication Email          | 54  |
| Understanding Your PIN-Based Authentication Email           |     |
| REGISTERING YOUR ANDROID BYOD DEVICE                        | 56  |
| Configuring Corporate-Owned IOS Devices                     | 61  |
| Enrolling in Apple Deployment Programs                      | 61  |
| ADDING THE PULSE SECURE APPLICATION TO THE APP CATALOG      |     |
| SETTING UP THE APPLE DEPLOYMENT PROGRAM                     | 62  |
| Configuring Corporate-Owned Android Devices                 |     |
| Registering a Corporate-Owned Android Device                |     |
| CONFIGURING LDAP AUTO-PROVISIONING                          |     |
| Overview: LDAP Auto-Provisioning                            |     |
| Configuring LDAP on Pulse Connect Secure                    |     |
| Configuring LDAP Auto-Provisioning                          |     |
| Configuring Managed Clients                                 |     |
| Enabling Managed Client Mode                                |     |
| CONFIGURING VPN ON DEMAND FOR MANAGED CLIENTS               |     |
| Enrolling Personal Devices as Managed Clients               | 106 |
| CONFICURING ANDROID ENTERPRICE                              |     |
| CONFIGURING ANDROID ENTERPRISE                              |     |
| Overview.                                                   |     |
| ADDING AN ANDROID APP TO THE APP CATALOG                    |     |
| VIEWING THE APP CATALOG                                     |     |
| ADDING AN ANDROID APP TO THE APP CATALOG FROM GOOGLE PLAY   |     |
| ADDING AN ANDROID APP TO THE APP CATALOG MANUALLY           |     |
| Uploading an Android App to the App Catalog from Pulse One  | 122 |

| UPLOADING YOUR IN-HOUSE OR ENTERPRISE APPS USING GOOGLE PLAY CONSOLE.  | 126   |
|------------------------------------------------------------------------|-------|
| LOGGING INTO THE GOOGLE PLAY ADMIN CONSOLE                             | 126   |
| Publishing a Private App on the Google Play Store                      | 127   |
| Approving a Private App for AFW Provisioning                           | 129   |
| Configuring Policy Settings                                            | 130   |
| Adding an Android App to a Policy                                      | 130   |
| Configuring Policy Properties                                          | 134   |
| Setting a Password Policy                                              | 136   |
| WORKSPACE MANAGEMENT                                                   | 139   |
| Managing Users                                                         | 139   |
| Adding a User                                                          | 139   |
| Deleting a User                                                        | 141   |
| VERIFYING AN LDAP GROUP                                                | 142   |
| Adding a Policy Tag to a Workspace User Account                        | 143   |
| Performing Workspace Actions                                           | 143   |
| Understanding the Workspace Details Window                             | 146   |
| WORKING WITH THE APP CATALOG                                           | 149   |
| Working with the Apple Volume Purchase Program                         | 149   |
| ADDING IOS APPS TO THE APP CATALOG                                     | 152   |
| ADDING IOS APPS TO A POLICY FROM THE APP CATALOG                       | 157   |
| Working with Web Clips                                                 | 159   |
| Working with Policies                                                  | 164   |
| Creating a Policy                                                      | 164   |
| Understanding Policy Properties                                        | 167   |
| Configuring Workspace Properties                                       | 181   |
| Enterprise Connections                                                 | 181   |
| Workspaces                                                             | 182   |
| Enterprise PKI Integration                                             | 183   |
| Misc                                                                   | 185   |
| CONFIGURING AUTO-CONFIG OF A VPN PROVIDER ON MOBILE DEVICES            | 186   |
| Ensuring that PCS has a CA Certificate Associated With its External Po | RT186 |
| Ensuring that PCS is Synchronized with Pulse One                       | 188   |
| CONFIGURING A VPN PROVIDER IN THE WORKSPACE PROPERTIES                 | 189   |
| Updating and Publishing a Policy to Use a Specified VPN Provider       | 191   |
| Configuring ActiveSync                                                 | 193   |
| CONFIGURING OFFICE365 AS AN ACTIVESYNC PROXY                           | 193   |
| Configuring a Security Appliance as an ActiveSync Proxy                | 194   |
| CONFIGURING CERTIFICATE-RASED ACTIVES VNC                              | 192   |

|       | CONFIGURING JAIL BREAK COMPLIANCE DETECTION        | .202 |
|-------|----------------------------------------------------|------|
|       | Overview of Jailbroken Devices                     | .202 |
|       | Configuring Certificate-Based Authentication       | .203 |
|       | Configuring User Roles                             | .205 |
|       | Configuring Realm and Role Mapping Rules           | .206 |
|       | CONFIGURING THE SIGN-IN POLICY                     | .209 |
|       | CONFIGURING THE COMPLIANCE PROPERTY                | .210 |
|       | CONFIGURING ENTERPRISE WIFI                        | .212 |
|       | Configuring Enterprise WiFi on Pulse Policy Secure | .212 |
|       | Configuring Enterprise WiFi Policy Properties      | .216 |
|       | CONFIGURING VPN ON DEMAND                          | .218 |
|       | CONFIGURING VPN ON DEMAND ON IOS DEVICES           | .218 |
|       | Configuring VPN On Demand on Android Devices       | .229 |
|       | Configuring Kerberos-Based Authentication          | .232 |
|       | Working with Device Location                       | .235 |
|       | Overview of Device Location                        | .235 |
|       | Creating a Google API Key                          | .236 |
|       | Configuring Device Location                        |      |
|       | Locating a Device                                  | .249 |
|       | Working with Lost Mode for a Device                | .250 |
| VIFWI | NG ANALYTICS                                       | 253  |
| V VV. | Viewing the Login Attempts Report                  |      |
|       | Viewing the Appliance Health Report                |      |
|       | Viewing the Appliance Activities Report            |      |
|       | VIEWING THE APP VISIBILITY REPORT                  |      |
|       | Viewing Log Aggregation and Analysis               |      |
|       |                                                    |      |
| USER  | ADMINISTRATION                                     | .259 |
|       | Adding an Admin User                               | .259 |
|       | Modifying User Details                             | .260 |
|       | Removing an Admin User                             | .260 |
|       | Resetting a User Password                          | .261 |
|       | Suspending a User                                  | .262 |
| ROI F | MANAGEMENT                                         | .263 |
|       | Adding Admin-Defined Roles                         |      |
|       | Modifying Admin-Defined Roles                      |      |
|       | DEMOVING ADMIN DEFINED DOLES                       | 266  |

| 274 |
|-----|
|     |
|     |
| 278 |
|     |
|     |
|     |
|     |
|     |
| 290 |
|     |

# Preface

| • | Document Conventions         | • |
|---|------------------------------|---|
| • | Requesting Technical Support | 1 |

#### **Document Conventions**

The document conventions describe text formatting conventions, command syntax conventions, and important notice formats used in Pulse Secure technical documentation.

### **Text Formatting Conventions**

Text formatting conventions such as boldface, italic, or Courier font may be used in the flow of the text to highlight specific words or phrases.

| Format       | Description                                           |
|--------------|-------------------------------------------------------|
| bold text    | Identifies command names                              |
|              | Identifies keywords and operands                      |
|              | Identifies the names of user-manipulated GUI elements |
|              | Identifies text to enter at the GUI                   |
| italic text  | Identifies emphasis                                   |
|              | Identifies variables                                  |
|              | Identifies document titles                            |
| Courier Font | Identifies command output                             |
|              | Identifies command syntax examples                    |

### **Command Syntax Conventions**

Bold and italic text identify command syntax components. Delimiters and operators define groupings of parameters and their logical relationships.

| Convention  | Description                                                                                                    |
|-------------|----------------------------------------------------------------------------------------------------|
| bold text   | ldentifies command names, keywords, and command options.                                                                               |
| italic text | Identifies a variable.                                                                                                    |
| []          | Syntax components displayed within square brackets are optional.  Default responses to system prompts are enclosed in square brackets. |

| Convention    | Description                                                                                                    |
|---------------|----------------------------------------------------------------------------------------------------|
| { x   y   z } | A choice of required parameters is enclosed in curly brackets separated by vertical bars. You must select one of the options.                                           |
| x   y         | A vertical bar separates mutually exclusive elements.                                                                                                    |
| <>            | Non-printing characters, for example, passwords, are enclosed in angle brackets.                                                                                        |
|               | Repeat the previous element, for example, member[member].                                                                                                    |
| \             | Indicates a "soft" line break in command examples. If a backslash separates two lines of a command input, enter the entire command at the prompt without the backslash. |

#### **Notes and Warnings**

Note, Attention, and Caution statements might be used in this document.

**Note:** A Note provides a tip, guidance, or advice, emphasizes important information, or provides a reference to related information.

#### **ATTENTION**

An Attention statement indicates a stronger note, for example, to alert you when traffic might be interrupted or the device might reboot.

#### CALITION

A Caution statement alerts you to situations that can be potentially hazardous to you or cause damage to hardware, firmware, software, or data.

## **Requesting Technical Support**

Technical product support is available through the Pulse Secure Global Support Center (PSGSC). If you have a support contract, file a ticket with PSGSC.

 Product warranties—For product warranty information, visit https://www.pulsesecure.net/support/ product-service-policies/

### Self-Help Online Tools and Resources

For quick and easy problem resolution, Pulse Secure provides an online self-service portal called the Customer Support Center (CSC) that provides you with the following features:

- Find CSC offerings: https://www.pulsesecure.net/support
- Search for known bugs: https://www.pulsesecure.net/support
- Find product documentation: https://www.pulsesecure.net/techpubs

- Download the latest versions of software and review release notes: https://www.pulsesecure.net/support
- Open a case online in the CSC Case Management tool: https://www.pulsesecure.net/support
- To verify service entitlement by product serial number, use our Serial Number Entitlement (SNE) Tool: https://www.pulsesecure.net/support

For important product notices, technical articles, and to ask advice:

- Search the Pulse Secure Knowledge Center for technical bulletins and security advisories: https://kb.pulsesecure.net
- Ask questions and find solutions at the Pulse Community online forum: http://kb.pulsesecure.net

### Opening a Case with PSGSC

You can open a case with PSGSC on the Web or by telephone.

- Use the Case Management tool in the PSGSC at https://www.pulsesecure.net/support.
- Call 1-844 751 7629 (Toll Free, US).

For international or direct-dial options in countries without toll-free numbers, see <a href="https://www.pulsesecure.net/support/support/support-contacts/">https://www.pulsesecure.net/support/support/support-contacts/</a>

# Getting Started

| • | Overview of Pulse One            | 5  |
|---|----------------------------------|----|
| • | Logging Into Pulse One           | 6  |
| • | Adding a Pulse Workspace License | 8  |
| • | Changing the Password            | 10 |

### Overview of Pulse One

Pulse One provides unified management of Pulse Connect Secure and Pulse Policy Secure appliances in a single easy-to-use console.

Pulse One, a single, comprehensive management console, offers the administrative end-to-end control and the visibility needed to manage remote, local and mobile access to corporate applications. Administrators use its intuitive, role-based console to monitor system health, manage security policies, troubleshoot issues, monitor appliance and device health, and publish appliance/device configurations.

FIGURE 1 Pulse One Unified Management

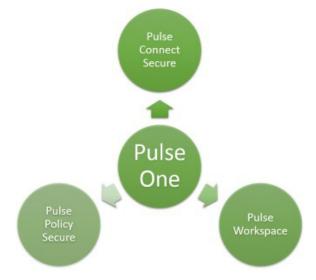

It controls enterprise access to datacenter and cloud from a single console.

- Role-based access Grants console access and privileges based on IT role and credentials.
- **Group-based management** Publish software updates, policy changes and configuration provisioning using custom-defined groups.
- **Centralized administration** Collectively administers multiple appliances without logging into them on a box-by-box basis.
- **Built-in Mobility Management** Provides basic EMM functionality for iOS and Android devices and management of BYOD Workspaces.

- **System Dashboard** Assesses the collective health of all appliances and provides security alerts and appliance alarms.
- **Appliance Dashboard** Provides appliance status with analytics for connectivity, capacity, utilization, and uptime.
- Administrator Audit Logging Tracks administrator changes to appliance configuration.
- Monitor and Reporting Monitors system activity and provides historical reporting.
- SaaS Deployment Introduces new features and scales without datacenter logistics and planning.

### Logging Into Pulse One

This section details the steps to log in to Pulse One administration.

Use the Pulse One admin URL to launch the Pulse Secure Pulse One console.

If you are an existing user, enter the user name and password. Click **Sign In** to log in to Pulse One.

If Enterprise SSO is configured for your user ID, then click **Sign In with Enterprise SSO**. For details about the Enterprise SSO configuration, see "Enterprise Connections" on page 181.

FIGURE 2 Pulse One Login Page

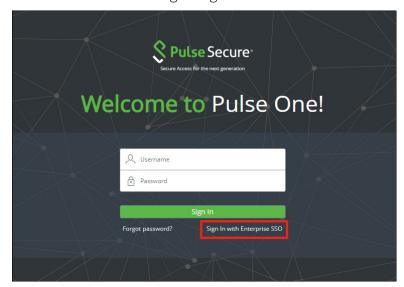

If you are a new user, you would have received a Welcome Mail from Pulse One to your registered mail address. Click the **Set your password** link in the Welcome Mail. In the Pulse One login page that appears, provide a strong password and confirm the password. On successful login, the End User License Agreement (EULA) page appears.

If you have forgotten your Pulse One password, click the **Forgot password** link. In the page that appears, enter your user id and click **Request reset**.

An email that contains **Reset your password** link will be sent to your registered mail id. Use this link to launch Pulse One and provide your new password and confirm the new password.

**Note:** The **Reset your password** link that you received in the email has an expiration time of 1 hour. Beyond this time, you should make a new request for reset.

If you are a new user logging into Pulse One for the first time, then in the EULA page use the scroll bar to read through the terms of the agreement and then click **Agree**.

The Welcome wizard page appears.

FIGURE 3 Welcome Wizard

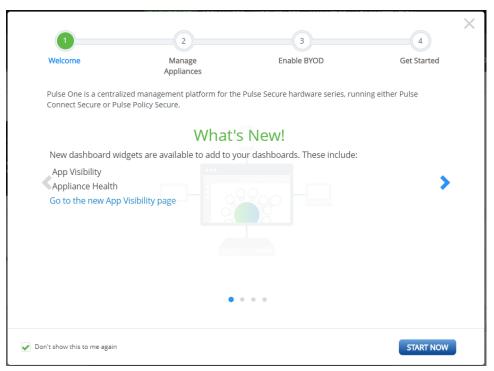

The Welcome wizard provides you a brief overview of Pulse One. Click the right-arrow button until the **Get Started** option appears. Optionally, select the **Don't show this to me again** check box and then click **Start Now**.

**Note:** You can view the Welcome wizard any time by clicking the settings icon on the top right corner of the page and selecting **Show Welcome Wizard**.

FIGURE 4 Pulse One Home Page

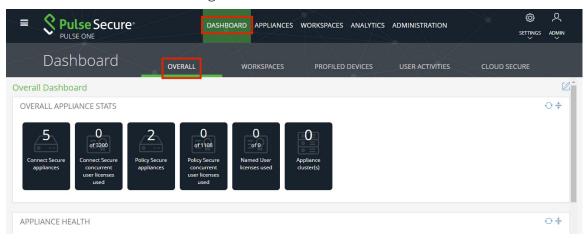

Select the appropriate tab, settings icon or user icon, and get started with the administration.

# Adding a Pulse Workspace License

To activate the **Workspace** menu and Pulse Workspace functionality, you must install a Pulse Workspace license.

Pulse Workspace licenses for OnPrem/Appliance (either hardware or software) have the following format:

PWS-nnnnU-xxxxxxxxx-xxxxxxx

For example, *PWS-10U-a1b2c3d4-e5f6g7h8*.

Pulse Workspace licenses for SaaS/Cloud have the following format:

PWS-nnnnU-nnY

To install a Pulse Workspace license on Pulse One:

- 1. Login into Pulse One as an administrator.
- 2. Click the **Settings** icon on top-right-corner of the page.

3. Select **Licenses**. The **Licenses** page appears.

FIGURE 5 Installed Licenses

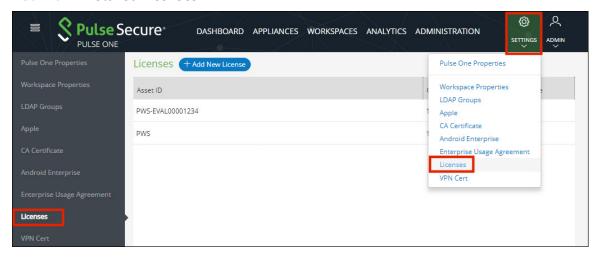

Note: Any expired licenses (none shown in this example) are displayed in red.

4. Click **Add New License**.

The **Activate License** dialog appears.

FIGURE 6 Add New License

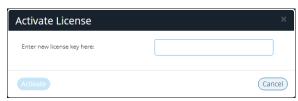

- 5. Enter the license key.
- 6. Click **Activate**.

The new license is confirmed.

The new license appears in the list of licenses. For example:

FIGURE 7 New Pulse Workspace License

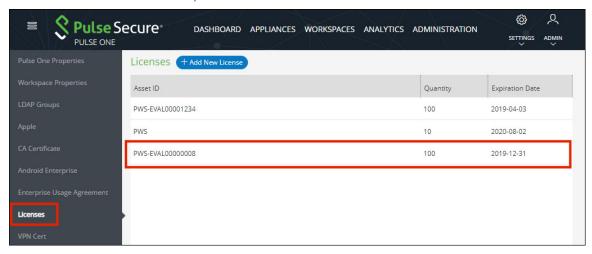

# Changing the Password

To change the password:

- 1. Click the **user** icon on the top-right corner of the page.
- 2. From the pull-down menu, click **Change Password** to change your login password.

FIGURE 8 Change Password

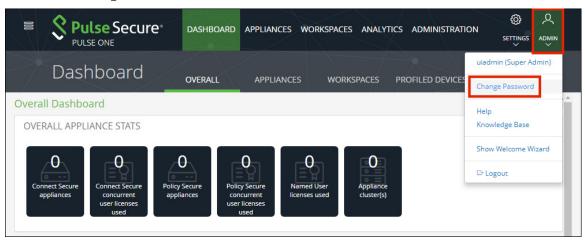

An email that contains **Set new password** link will be sent to your registered mail id. Use this link to launch Pulse One and provide your new password.

**Note:** The **Set new password** link that you received in the email has an expiration time of 1 hour. Beyond this time, you will have to make a new request for setting the new password.

3. To log out of the admin console, click **Logout**.

# Viewing Pulse One Dashboards

| • | Viewing Overall System Health | 11 |
|---|-------------------------------|----|
| • | Viewing Workspace Metrics     | 12 |

## Viewing Overall System Health

To view metrics for system health, select the **Dashboard** tab, and then select the **Overall** tab. For example:

FIGURE 9 Overall Dashboard

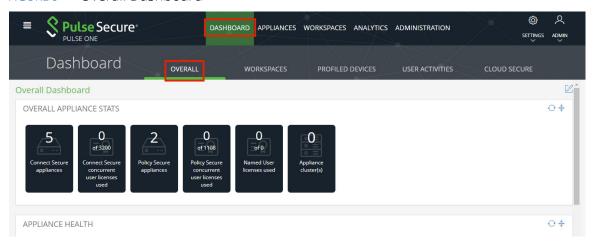

This dashboard includes the following widgets by default:

- Overall appliance statistics.
- Appliance health for individual appliances.
- VPN realm usage.
- Role usage.
- Frequent user logins.
- Logins in the past 24 hours.
- Critical appliance events with timestamps.
- Resource dial.
- Pulse Connect Secure versions.
- Pulse Policy Secure versions.

Each widget that can be refreshed by clicking **Reload Widget Content** (♥) and collapsed by clicking **Collapse/ Expand Widget** (♣).

## **Viewing Workspace Metrics**

To view metrics for workspaces, select the **Dashboard** tab, and then select the **Workspaces** tab.

Note: The Workspace tab is only enabled when a Pulse Workspace license has been installed.

FIGURE 10 Workspaces Dashboard

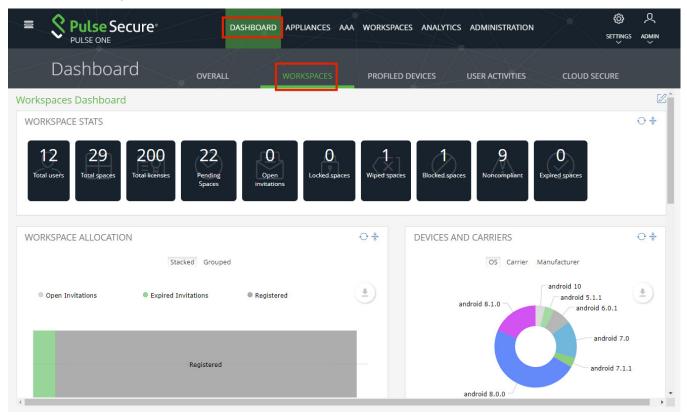

Each widget that can be refreshed using the **Reload Widget Content** ( ) and collapsed using the **Collapse/ Expand Widget** ( ).

The administrator can view the following information:

- Workspace statistics, including:
  - The total number of users.
  - The total number of (work)spaces.
  - The total number of licenses.
  - The number of open device invitations.
  - The total number of locked/wiped/blocked (work)spaces.
  - The total number of non-compliant devices.
  - The total number of expired (work)spaces.

- Workspace allocation, in terms of:
  - Open invitations.
  - Expired invitations.
  - Registered workspaces.

These can be displayed as **Grouped** or **Stacked** bar chart data.

- Devices and carriers, in terms of:
  - Operating system on the device. For example: Android 7.1.1, iOS 11.2.5, iOS 12.0, and so on.
  - Carrier for the device. For example: Sprint, AT&T, T-Mobile, and so on.
  - Manufacturer of the device. For example: Apple, Samsung, Huawei, and so on.
- Device owner, in terms of:
  - Android corporate.
  - Android corporate owned single use (COSU).
  - Android BYO.
  - Apple corporate.
  - Apple BYO.

**Note:** These can be displayed as **Grouped** or **Stacked** bar chart data.

- Coverage by policy, in terms of individual current/pending policies.
- Workspace Connectivity.

# System Management

| • | Working with LDAP Groups                | 15 |
|---|-----------------------------------------|----|
| • | Adding an Apple MDM Certificate         | 19 |
| • | Adding a CA Certificate                 | 26 |
| • | Configuring a VPN Certificate           | 30 |
| • | Changing the Enterprise Usage Agreement | 31 |
| • | Viewing Activity Logs                   | 31 |
| • | Licensing Pulse One and Pulse Workspace | 34 |

# Working with LDAP Groups

Enterprises typically assign policies based on the LDAP group. For example, staff in Sales need access to a specific set of Enterprise apps, while staff in Finance need a different set of Enterprise apps.

You can configure LDAP groups and assign these groups to policies. These policies are then sent to Workspaces when users configure Workspaces on their mobile devices.

If users are in multiple LDAP groups, then they get multiple policies. The order of policies applied to Workspaces depends on the order of polices configured on Workspace Server.

- "Adding an LDAP Group" on page 15.
- "Removing an LDAP Group" on page 17.
- "Configuring an LDAP Group" on page 17.

# Adding an LDAP Group

To add an LDAP group:

1. On the Pulse One console, select **Settings > Workspace Settings > LDAP Groups**.

The Manage LDAP Groups page appears.

FIGURE 11 Adding an LDAP Group

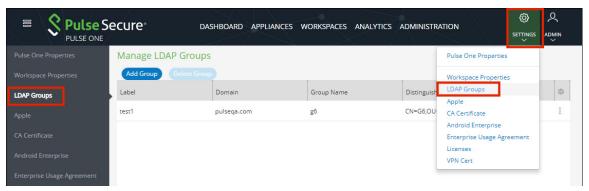

2. Click **Add Group**.

The **Add LDAP Group** dialog appears.

- 3. Enter a **Label** for the group.
- 4. Select either **Group Name** or **Distinguished Name** format. The dialog updates.
- 5. (Optional) If you selected **Group Name**:
  - Enter the **Domain** name to which the group belongs.
  - Specify a **Group Name**.
  - Click **Save** to add the group.

FIGURE 12 Add an LDAP Group using a Group Name

| Add LDAP Group |                   |     |
|----------------|-------------------|-----|
| Label*         | Sales Group       |     |
| Group Name     |                   |     |
| Domain*        | pulse.net         |     |
| Group Name*    | Pulse Sales Group |     |
|                | (Cancel) (Sc      | ave |

- 6. (Optional) If you selected **Distinguished Name**:
  - Enter a **Distinguished Name** in the *CN=Name,OU=organizationname,DC=domain,DC=com* format.
  - Click **Save** to add the group.

FIGURE 13 Provide LDAP Group details – using Distinguished Name

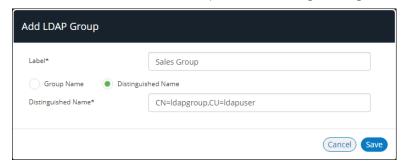

When an LDAP Group is added, it is unverified.

A notification is then sent to PCS, which will validate the group name against the LDAP server and will send one of the following validation status:

• Verified - Group name is available and validated.

Note: Admin can only assign verified LDAP groups to policies.

- *Invalid* Group name is not available.
- Pending LDAP provider is not configured.
- Expired Group name is deleted from the back-end LDAP server.

### Removing an LDAP Group

To remove an LDAP group:

- 1. To remove an LDAP Group, click the **More** icon next to the state of the group that you want to remove, and select **Delete Group** from the options.
- 2. In the dialog displayed, click **Yes** to remove the group.

**Note:** When the LDAP Group is deleted, it is removed from all the policies to which it is attached.

### Configuring an LDAP Group

To configure an LDAP group:

- 1. Click the **Settings** icon on top-right-corner of the page.
- 2. Select Workspace Properties.

The **Workspace Properties** page appears.

3. Expand Enterprise Connections.

4. Click the **Edit** icon corresponding to **LDAP Provider**.

FIGURE 14 Edit the LDAP Provider

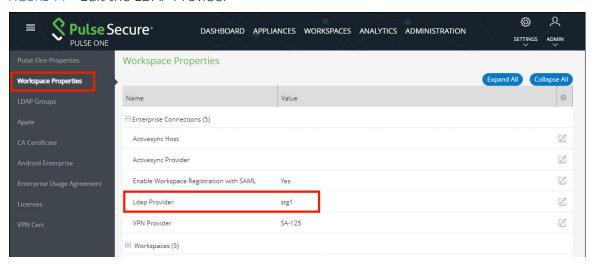

The **Edit Property** dialog appears.

- 5. Select the required **LDAP Provider** from the drop-down list and click **Save**.
- 6. Select the **Workspaces** menu, and then the **Policies** tab.
- 7. Under Workspace Policies, click Add.

The **Add Policy** dialog appears.

8. Specify a **Policy Name**, one or more user tags, and choose a verified **LDAP group**.

FIGURE 15 Map Policy

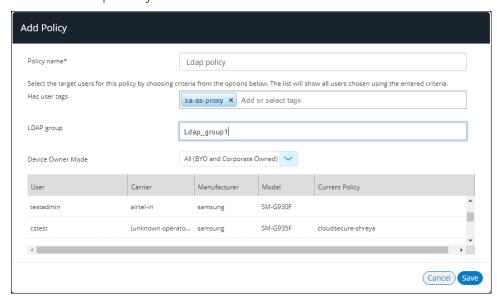

9. Click Save.

10. Select the **Workspaces** menu, and then the **Devices** tab.

A list of workspace **Users** is displayed.

11. Select a user.

The **User Info** tab shows the LDAP Group to which the user is attached.

FIGURE 16 LDAP Group in User Details

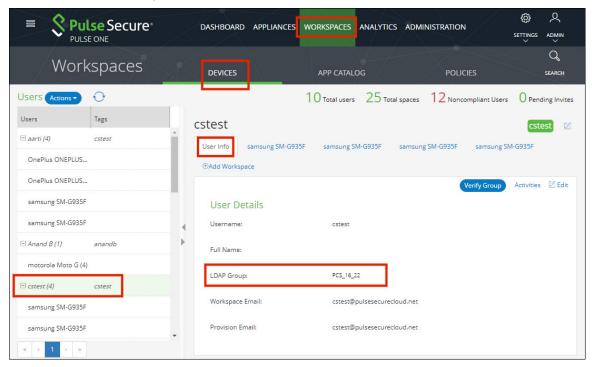

# Adding an Apple MDM Certificate

This section details the steps to add an Apple MDM push certificate to your Workspace management console. An Apple MDM push certificate allows your Workspace management console to push policies, updates and actions to your managed iOS devices.

**Note:** An Apple MDM certificate is required to provision and manage iOS devices. This certificate, downloaded from Apple, is valid for one year and requires renewal. If the certificate expires, the enrolled iOS devices will appear offline and must be re-provisioned.

To add an iOS MDM certificate:

- 1. Click the **Settings** icon on top-right-corner of the page and select **Apple**.
- 2. Select the **Apple MDM Cert** tab.

The **Apple MDM Cert** management page appears.

FIGURE 17 Apple MDM Cert page

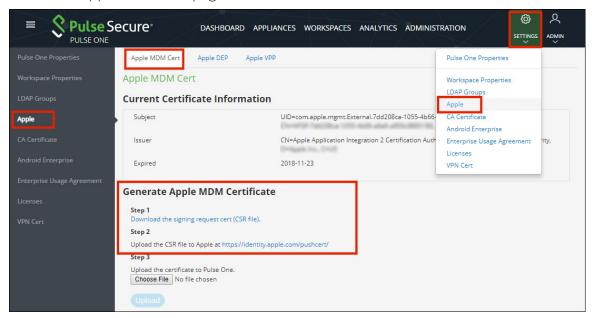

- 3. Click the **Download the signing request cert (CSR file)** link to download the MDM push certificate's CSR (Certificate Signing Request) file to your computer.
- 4. Click the **Upload the CSR file to Apple** link to go to the *Apple Push Certificates Portal* web site.
- 5. Sign in to the Apple Push Certificates Portal using your organization's Apple ID.

FIGURE 18 Log in to the Apple Push Certificates Portal

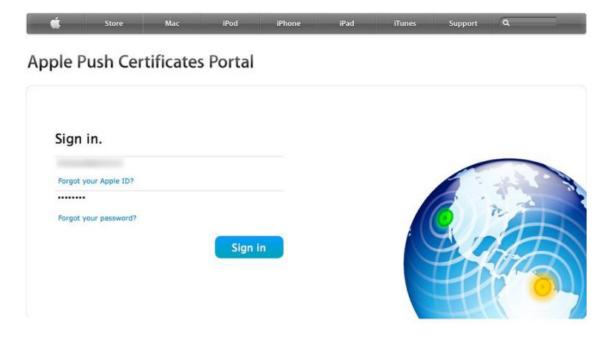

6. Click **Create a Certificate** to create a new MDM push certificate.

FIGURE 19 Create a New Certificate

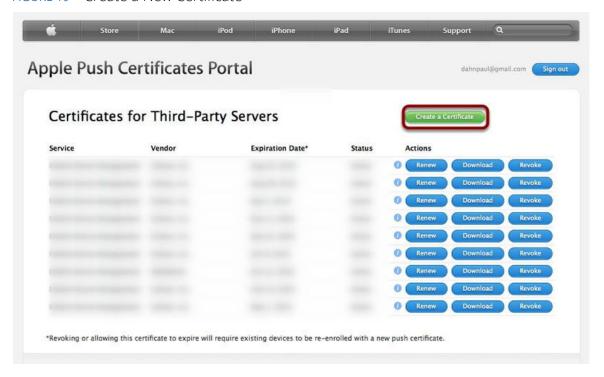

7. Review and accept the terms of use.

FIGURE 20 Accept Terms of Use

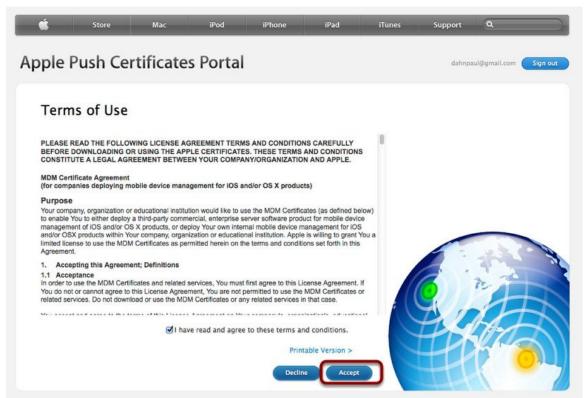

8. Click **Browse** and then select the CSR file downloaded from your Pulse One console, and click **Upload**.

FIGURE 21 Upload Certificate Signing Request

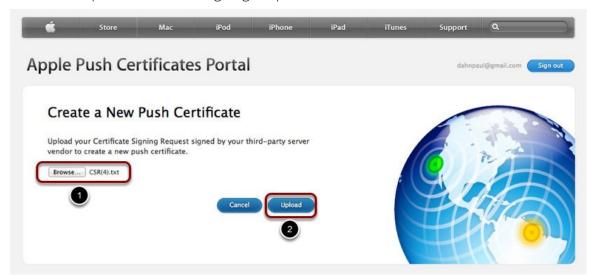

9. Click **Download** to download the MDM push certificate's PEM file. Save the file to your computer.

FIGURE 22 Download Signed Certificate

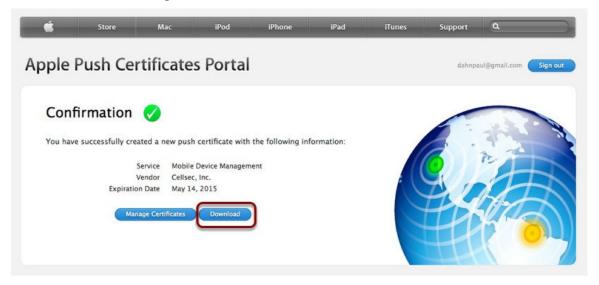

10. Return to the **Apple MDM Cert** page in your Pulse One console.

FIGURE 23 Upload Signed Certificate

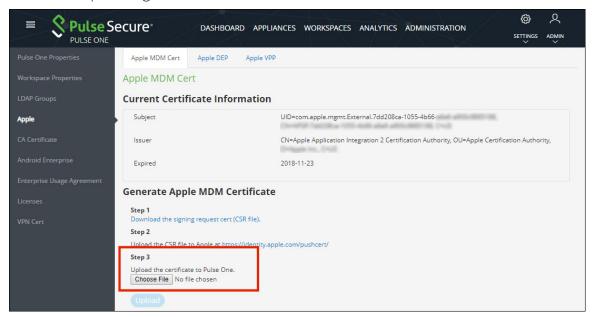

- 11. Click **Browse** and select the PEM file you downloaded from the Apple Push Certificates Portal.
- 12. Click Upload.
- 13. You can now review the MDM push certificate information in your Pulse One console.

FIGURE 24 Review Certificate

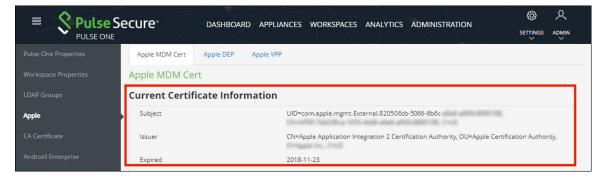

#### To renew a certificate:

- 1. Log into the Apple Push Certificates Portal.
- 2. Click **Renew**. For example:

FIGURE 25 Renew Certificate

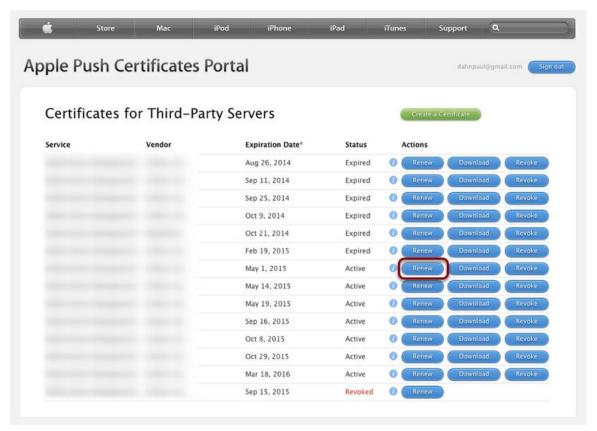

#### The **Renew Push Certificate** page appears. For example:

FIGURE 26 Renew Push Certificate

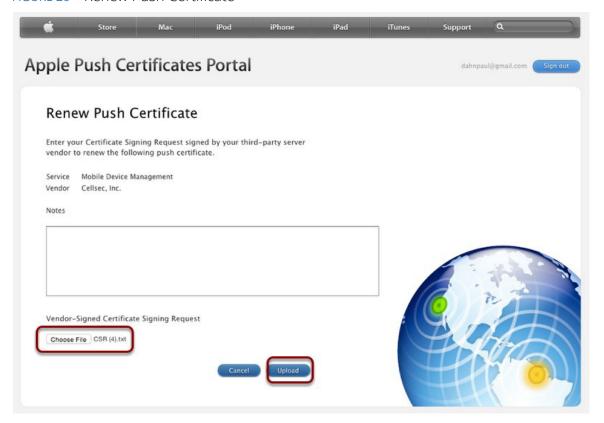

- 3. (Optional) Add Notes.
- 4. Click **Choose File** to select the CSR file.
- 5. Click **Upload** to renew the push certificate.

## Adding a CA Certificate

For IOS 10.x devices and later, the custom certificates are not trusted by IOS device by default. When the iOS device tries to connect to the Pulse Connect Secure appliance whose device certificate was signed by the root CA certificate that is not in iOS device Trust Store, the device refuses the SSL handshake with the Pulse Connect Secure appliance.

The solution is to push the CA certificate with the MDM payload.

The CA Certificate page provides the following options to the Pulse One administrator:

- Upload a certificate or certificate chain.
- Update a certificate or certificate chain.
- Update a certificate or certificate chain after expiry.
- Fetch a CA certificate from a Windows server.
- Delete a certificate or certificate chain.
- Delete all certificates.

To upload a CA certificate from Pulse Workspace Console, do the following:

- 1. Click the **Settings** icon on top-right-corner of the page.
- 2. Select **CA Certificate** to go to the **CA Certificate** page.

FIGURE 27 CA Certificate Page

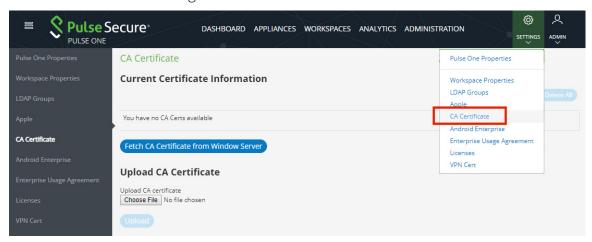

**Note:** The **Fetch CA Certificate from Windows Server** button is only displayed when you have an external PKI server configured, see "Configuring an External PKI Server" on page 29.

- 3. Click Browse.
- 4. Select the certificate file(s), which must be in PEM format.

5. (Optional) If an external PKI server is configured, you can click **Fetch CA Certificate from Windows Server**. See **"Configuring an External PKI Server" on page 29** for details of the required configuration.

FIGURE 28 Fetch CA Certificate

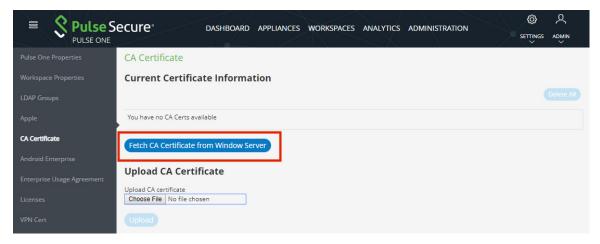

A confirmation dialog for the retrieved CA certificate appears. For example:

FIGURE 29 Confirm CA Certificate

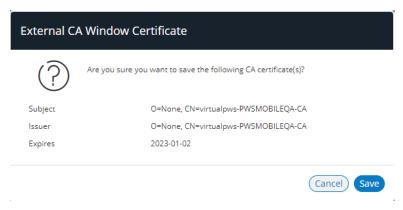

Click **Save** to add the CA certificate.

6. (Optional) Click **Upload** to upload one CA Certificate. You can upload one or more certificates.

7. Select Workspaces > Policies > Global > Properties > All > CA Certificate.

FIGURE 30 CA Certificate Settings

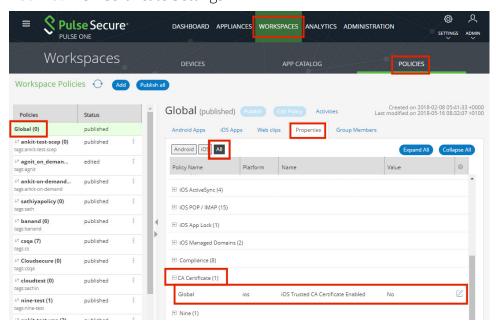

- 8. Set iOS Trusted CA Certificate Enabled to Yes.
- 9. Click Publish.
- 10. You must then provision an iOS device. To do this, from the device, navigate to Settings > General > Profile and Device Management > Pulse Secure Profile > More Details and verify that the CA Certificate is pushed as part of MDM payload.

11. Navigate to **Settings > General > About > Certificate Trust Settings** and verify that the CA Certificate is trusted.

FIGURE 31 CA Certificate

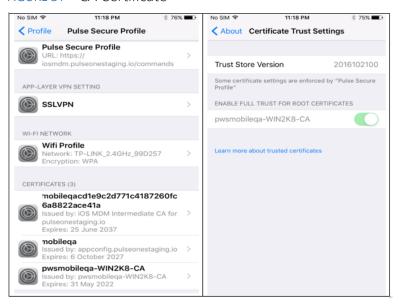

- 12. (Optional) To update a certificate, click **Browse**, select the certificate file and click **Update**.
- 13. (Optional) To delete a certificate, click the corresponding **Delete** button and confirm with **Yes** in the confirmation box.
- 14. Optional) To update a certificate chain, click **Browse**, select the certificate file and click **Update**.
- 15. (Optional) To delete a certificate chain, click the corresponding Delete button and confirm with Yes in the confirmation box.
- 16. (Optional) The Delete All option deletes all the certificates.

### Configuring an External PKI Server

If you want to fetch CA certificates from a Windows server from the **CA Certificates** page, you must configure an external PKI server for use. To do this:

- 1. Click the **Settings** icon on top-right-corner of the home page.
- 2. Select **Workspace Properties** to go to the **Workspace Properties** page.
- 3. Expand Enterprise PKI Integration.
- 4. Set **Use external PKI server** to *Yes*.
- 5. Set **Windows CA Server 'certsrv' URL** to the required URL. For example: https://www.example.com/certsrv/

- 6. Set **Windows CA Server certsrv page user name** to the required CA server user name. For example: *Administrator*.
- 7. Set Windows CA Server certsrv page user password as the password for the specified user.

The configuration is complete.

# Configuring a VPN Certificate

The Workspace Management Server includes an integrated Certificate Authority (CA) and Online Certificate Status Protocol (OCSP) server. These can be used to issue certificates to workspaces for client certificate-based VPN authentication. You can use the VPN Cert window to download your Workspace Root CA certificate. This will be used when configuring your VPN.

- 1. Click the **Settings** icon on top-right-corner of the page and select **VPN Cert** to go to the **VPN Certificate** download page.
- 2. Click the **VPN certificate** link to download the CA Certificate for this Management console.

FIGURE 32 Download VPN Root Certificate

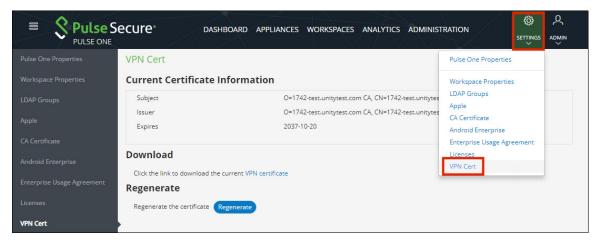

- 3. To renew the certificate, click **Regenerate**.
- 4. In the confirmation dialog that is displayed, click **Yes**.
- 5. Click on the **VPN Certificate** link to download the regenerated cert.
- 6. Log in to PCS appliance and navigate to **System > Configuration > Certificates > Trusted Client CAs**.
- 7. Delete the old CA certificate.
- 8. Click on the **Import CA Certificate** link to upload this certificate.

# **Changing the Enterprise Usage Agreement**

The Enterprise Usage Agreement must be agreed when you provision the Workspace. This should be modified with your required Enterprise Usage Agreement. This section details the steps to edit the Enterprise Usage Agreement.

- 1. Click the **Settings** icon on top-right-corner of the page.
- 2. Select **Enterprise Usage Agreement** to go to the **Enterprise Usage Agreement** management page.

FIGURE 33 Navigate to Enterprise Usage Agreement

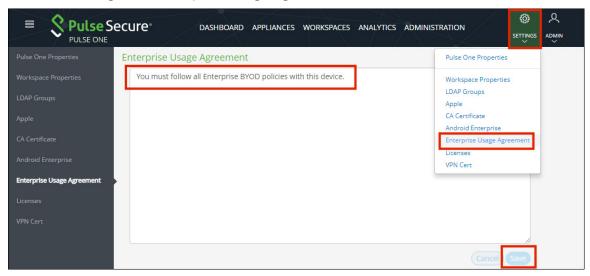

- 3. Edit the text in the Enterprise Usage Agreement.
- 4. Click Save.

# **Viewing Activity Logs**

The Activity Logs display information about the events registered in the Management Server. These include Appliance and Workspace activities. You can view filtered Activities for Users, Workspaces or Policies.

To view Appliance activities:

- 1. Select the **Administration** menu.
- 2. Click **Appliance Activities**. For example:

FIGURE 34 Appliance Activities

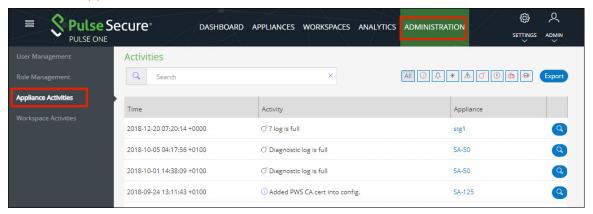

#### To view Workspace activities:

- 3. Select the **Administration** menu.
- 4. Click Workspace Activities. For example:

FIGURE 35 Workspace Activities

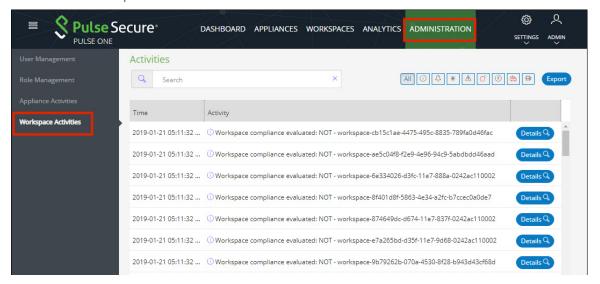

# Searching for an Activity

To search for individual events:

- 1. Access workspace activities.
- 2. Type a search term into the search box and press **Enter**. Examples of search terms for Workspace activities are usernames, event types and workspace IDs. For example:

FIGURE 36 Search Activity

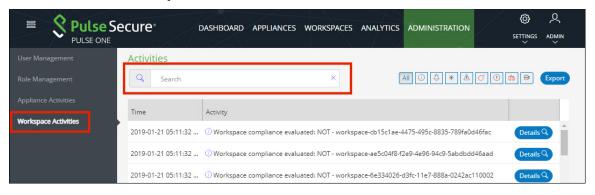

### **Filtering Activities**

- 1. Access workspace activities.
- 2. Click an event type button to filter for a specific event type. For example:

FIGURE 37 Filter Activities

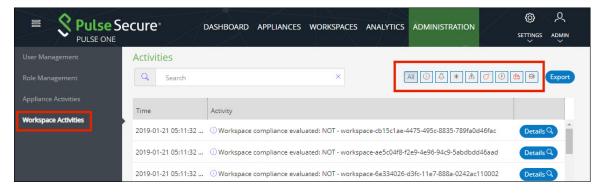

# **Viewing Activity Details**

- 1. Access workspace activities.
- 2. Click the **Details** button associated with the activity you want view the details. The Activity Details dialog displays the additional details.

FIGURE 38 Activity Details

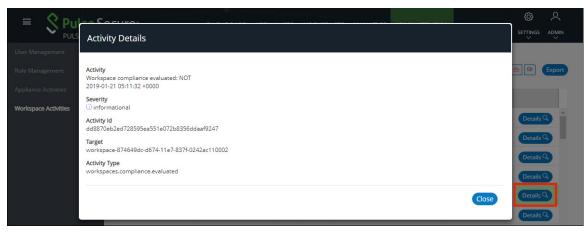

# Licensing Pulse One and Pulse Workspace

The **Licenses** screen lists:

- Licenses, identified by their **Asset ID**.
- The **Quantity** of each license available.
- The license **Expiration Date**.

#### To view licenses:

- 1. Click the **Settings** icon on top-right-corner of the page.
- 2. Select Licenses.

FIGURE 39 License Details

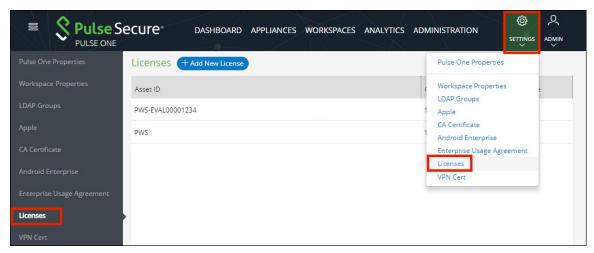

You can add one or more Pulse One and Pulse Workspace licenses on the **Licenses** page.

#### To add a new license:

1. Click Add New License.

The **Activate License** dialog appears.

FIGURE 40 Activate License

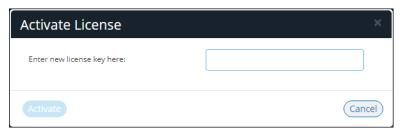

- 2. Enter the new license key.
- 3. Click Activate.

If the license key validation is successful, a confirmation is displayed, and the license is added to the **Licenses** page.

# Provisioning Devices

| • | Features Supported on iOS and Android Devices               | 37 |
|---|-------------------------------------------------------------|----|
| • | Configuring Domain Discovery and Email-based Authentication | 39 |
| • | Understanding Managed Devices and Managed Clients           | 42 |
| • | Onboarding iOS BYOD Devices                                 | 43 |
| • | Onboarding Android BYOD Devices                             | 53 |
| • | Configuring Corporate-Owned iOS Devices                     | 61 |
| • | Configuring Corporate-Owned Android Devices                 | 75 |
| • | Configuring LDAP Auto-Provisioning                          | 84 |
| • | Configuring Managed Clients                                 | 95 |

# Features Supported on iOS and Android Devices

This section provides information about the features supported by Pulse Secure Client on iOS and Android devices.

**Note:** For iOS devices, the Pulse Secure Client requires iOS v10 or later.

### Features supported on iOS v10.0+ Devices

- **VPN + Workspace**: The client supports any of the following connectivity modes:
  - VPN only connects to Pulse Connect Secure (PCS).
  - Workspace only connects to Pulse Workspace (PWS).
  - VPN+Workspace connects to PCS for VPN and PWS for Mobile management.
- Seamless onboarding to PCS and PWS: The Pulse Secure client:
  - Enables the end user to enter a connection URL on the **Welcome** page.
  - Can automatically detect the type of server (PCS or PWS) by validating the user-entered connection URL.
  - Provides a seamless onboarding to the corresponding server.
- **PWS onboarding using SAML based authentication**: Pulse Secure client supports SAML based authentication for onboarding a user to PWS. For this feature, PWS acts as the SAML Service Provider (SP) and PCS acts as SAML Identity Provider (IdP). For this release, IdP support is restricted only to PCS. The third party IdPs are not supported.
- **Compliance reporting**: Pulse Secure client can detect the compliance status of a device. If the device is non-compliant, additional actions are provided to the end-user.

- **Apple Volume Purchase Program**: The Volume Purchase Program (VPP) allows businesses to purchase apps in volume and distribute them within their organizations.
- **Blacklisting of iOS Package Names**: This policy controls the user's ability to install and use apps that are flagged as blacklisted.
- **Device Location** Registered iOS devices can now be located from Pulse Workspace via the Apple Push Notification (APN) service, see "Working with Device Location" on page 235.
- **Application Visibility**: These policies enable the collection of app usage and version metrics from devices. These metrics are used for the App Visibility Report.
- **Modifying Bluetooth Settings policy**: This policy controls the user's ability to change Bluetooth settings.

### Features supported on iOS v7.0+ Devices

• **Kerberos authentication** - Registered iOS devices can use Kerberos-based authentication over HTTP, see "Configuring Kerberos-Based Authentication" on page 232.

### Features supported on Android v8.0+ devices

• **Device Location** – Registered Android devices can be located from Pulse Workspace, see "Working with Device Location" on page 235.

# Configuring Domain Discovery and Email-based Authentication

This section describes:

- "Overview" on page 39.
- "Adding a Customer" on page 40.
- "Adding a Domain" on page 40.

#### Overview

The email discovery service uses the domain in user's email to discover the right PWS / PCS to connect, and requires the user just to enter the email address to enroll or authenticate and access the resources.

The email discovery service runs in the cloud environment. It works with iOS and Android mobiles and requires PWS / PCS servers.

FIGURE 41 Email Discovery Service Overview

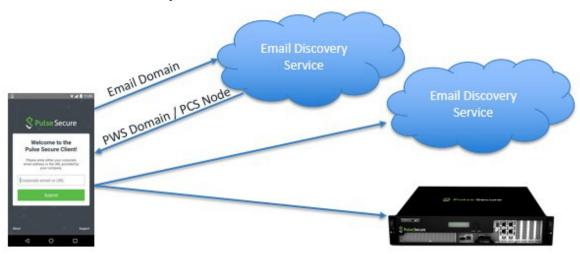

**Note:** To set up the Auto-Discovery experience, you will need to contact Pulse Secure Technical support through DevOps ticket. After the required information is provided (and validated), Technical Support will enable the Auto-Discovery experience for your Email Domain.

The process is as follows:

- 1. The customer calls Support to request an email discovery service.
- 2. The customer must provide the following details: PWS domain, PCS URL and email domain.
- 3. Support raises a DevOps ticket.
- 4. DevOps sets up an email account.
- 5. The customer then uses the email to authenticate and access the resources.

### Adding a Customer

When you receive a request for setting up domain discovery service, use the **Domain Discovery Service** page to add the customer details.

- 1. Log in to Pulse One using super admin credentials.
- 2. In the **Domain Discover Service** page, select the **Customers** tab.
- 3. Click Add Customer.
- 4. Enter Customer Name and Admin Email.
- 5. Click **Add**.

FIGURE 42 Domain Discovery Service Page

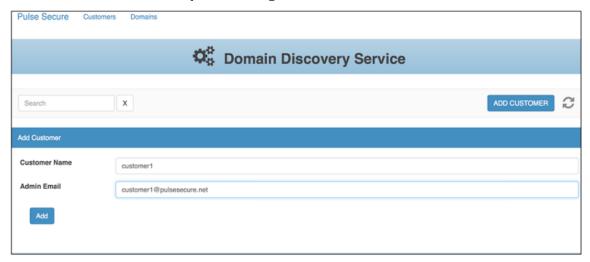

# Adding a Domain

After you create the customer for domain discovery service, you must add a domain to the customer.

- 1. Log in to Pulse One using super admin credentials.
- 2. In the **Customers** tab, select the customer to whom you want to provide the domain discovery service.

#### 3. Click Add Domain.

#### FIGURE 43 Add Domain

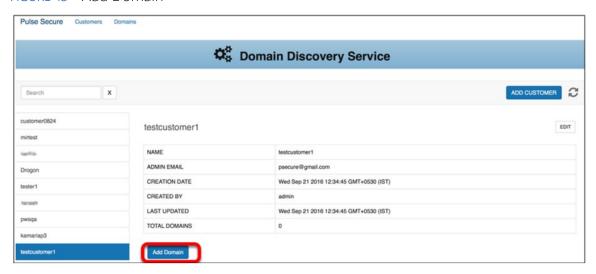

- 4. In the **Add Domain to <customer>** page, enter the domain details.
  - Domain Name
  - Domain Short Name
  - Console URL
- 5. In the Android Configuration:
  - Enter PCS Appliance Name and Registration URL.
  - Enter PWS Registration URL.
  - To select Active Configuration for Android, click the PCS or PWS option.
- 6. In the iOS Configuration:
  - Enter the PCS and PWS details.
  - To select Active Configuration for iOS, click the *PCS* or *PWS* option.

#### 7. Click **Add**.

FIGURE 44 Add Domain Details

| Add Domain for "kerthic"                        |                                 |  |  |
|-------------------------------------------------|---------------------------------|--|--|
| Please enter valid inputs.                      |                                 |  |  |
| Domain Name                                     | pwsdomain1.net                  |  |  |
| Domain Short Name                               | presidentialn1                  |  |  |
| Console URL                                     | customer1.pulseone.net          |  |  |
| ANDROID CONFIGURATION                           |                                 |  |  |
| PCS                                             |                                 |  |  |
| Appliance Name                                  | Appliance1-PCS                  |  |  |
| Registration URL                                | https://pcs-customer1.net/sert  |  |  |
| PWS                                             |                                 |  |  |
| Registration URL                                | https://pwscustomer1.net/admin# |  |  |
| Select Active Configuration for Android PCS PWS |                                 |  |  |
| IOS CONFIGURATION                               |                                 |  |  |
| PCS                                             |                                 |  |  |
| Appliance Name                                  | Appliance1-PCS                  |  |  |
| Registration URL                                | https://pos-customer1.net/cert  |  |  |
| PWS                                             |                                 |  |  |
| Registration URL                                | https://pwscustomer1.net/admin# |  |  |
| Select Active Configuration for IOS  PCS PWS    |                                 |  |  |
| Ade                                             |                                 |  |  |

For the client side details about domain discovery service, refer to the following topics in Pulse Secure documentation:

- Android Workspace Onboarding.
- iOS Workspace Onboarding.

# **Understanding Managed Devices and Managed Clients**

Pulse Workspace supports two different modes of working with mobile devices:

- *Managed device* mode uses Mobile Device Management (MDM). This is the default mode, and the basis for all Pulse Workspace device enrollment before the 2.0.1901 release.
  - Corporate devices will have a single *Work partition*, containing all data and apps on the device.
  - Bring Your Own Devices (BYODs) support the use of personal devices, and will have both a *Work* partition and a *Personal partition*.
  - The admin can manage the Work partition any enrolled device, push apps and policies to the device, evaluate the device's compliance status, locate the device, and ultimately lock or wipe the Work partition of the device if necessary.
- *Managed client* mode does not use MDM. Currently, the admin can push policies to enrolled devices to enable VPN on Demand on the device.

**Note:** *Managed client* mode is currently only supported on iOS devices.

Managed client mode is selected by setting the **Enable enrollment of managed iOS clients?** workspace property, see **"Workspaces" on page 149**.

- When **Enable enrollment of managed iOS clients?** is *False* (default), *managed device* mode is used.
- When **Enable enrollment of managed iOS clients?** is *True, managed client* mode is used.

For full details of managed clients, see "Configuring Managed Clients" on page 95.

# **Onboarding iOS BYOD Devices**

This section describes the steps to provision a Bring Your Own Device (BYOD) mobile iOS device. BYOD devices are personal property which are then configured to contain separate areas for:

- Personal apps and data.
- Corporate apps and data.

When the Workspace administrator invites you to provision your device, you will receive a welcome email which contains instructions for provisioning your device.

Based on the domain property setting, the registration workflow that follows the welcome email differs.

- "Understanding Your SAML-Based Authentication Email" on page 44.
- "Understanding Your PIN-Based Authentication Email" on page 45.
- "Registering an iOS BYOD Device" on page 46.

### **Understanding Your SAML-Based Authentication Email**

Where your organization uses SAML authentication, you receive a welcome email. This is similar to the following:

#### FIGURE 45 Welcome Email: SAML Authentication

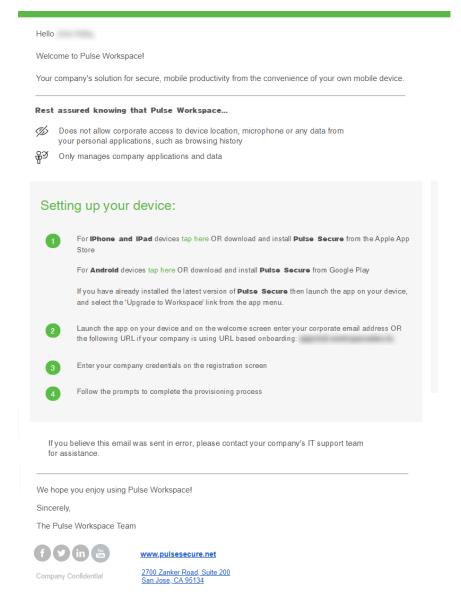

#### This email contains:

- A registration link to download and install Pulse Secure from Apple App Store for iPhone or iPad devices.
- An Enterprise URL.
- Instructions for completing the device registration.

### **Understanding Your PIN-Based Authentication Email**

Where your organization does not use SAML authentication, you receive a welcome email. This is similar to the following:

FIGURE 46 Welcome Email: PIN Authentication

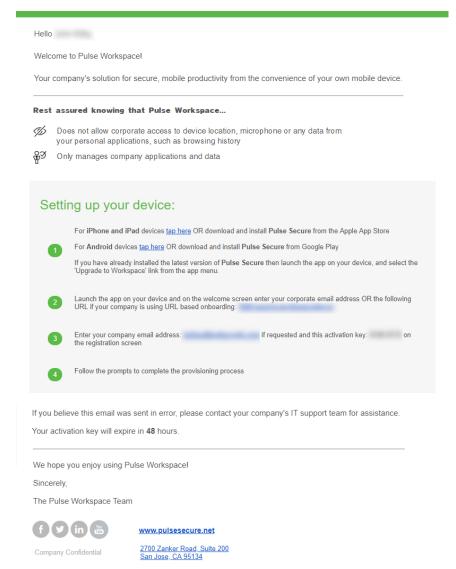

#### This email contains:

- A registration link to download and install Pulse Secure from Apple App Store for iPhone or iPad devices.
- An Enterprise URL.
- A provisioning email address.
- A provisioning activation key.
- Instructions for completing the device registration.

### Registering an iOS BYOD Device

**Note:** Starting at iOS 12.2, Apple has changed the manual enrollment flow for Mobile Device Management (MDM), see <a href="https://support.apple.com/en-us/HT209435">https://support.apple.com/en-us/HT209435</a>. As a result, installing the MDM profile involves some additional steps for end users who perform manual enrollment on their Apple device running iOS 12.2 and later. This change is applicable only for new Pulse Workspace user registrations.

To set up an iOS device when Pulse Secure is not installed on the device:

- 1. In your email, click the iOS registration link. This installs Pulse Secure.
- 2. Start Pulse Secure on your device.

The Pulse Secure **Welcome** screen appears:

FIGURE 47 Welcome

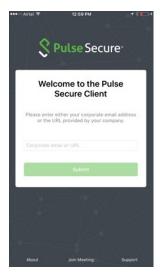

#### On this screen:

- Enter the Enterprise URL from your welcome email.
- Click Submit.

The next step depends on whether you have SAML-based authentication.

3. (Optional) If you are using a SAML-based registration, the SAML **Login** screen appears.

On this screen, enter your corporate user name and password and click **Sign In**.

A BYOD policy **Agreement** page appears (skip step 4).

4. (Optional) If you are using PIN authentication, the following screen appears.

FIGURE 48 Entering your Key

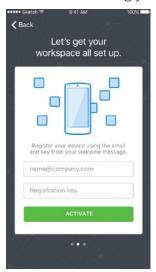

#### On this screen:

- Enter your corporate email address.
- Enter your registration key from your welcome email.
- Click **Activate**.

The client parses the domain and sends it to a discovery server to fetch the server URL. It then continues with Active Directory (AD) authentication with the server.

**Note:** To set up the Auto-Discovery experience, you will need to contact Pulse Secure Technical support through a DevOps ticket. After the needed information is provided (and validated), Technical Support will enable the Auto-Discovery experience for your Email Domain.

A BYOD policy **Agreement** page appears. (continue from step 5)

5. On the **Agreement** page, press the **Accept** button to accept the Enterprise BYOD policies.

FIGURE 49 Enterprise BYOD Policies

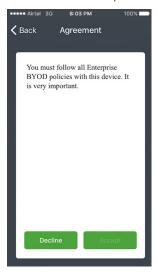

The **Install Your Workspace** page appears.

6. Press the **Install** button to begin workspace registration.

FIGURE 50 Workspace Installation

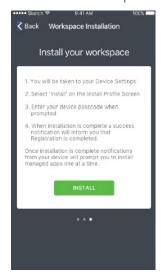

7. The next phase of this process depends on your iOS version.

Note: To check the iOS version of your device, access Settings > General > About.

• For iOS 12.1.4 or earlier, you are automatically prompted to install the Pulse Secure Profile Workspace Server certificate on the iOS device. Press **Install**, then **Install**, then **Trust**, and then **Done** to complete the process. For example:

FIGURE 51 Installing the Pulse Secure Profile Workspace Server Certificate

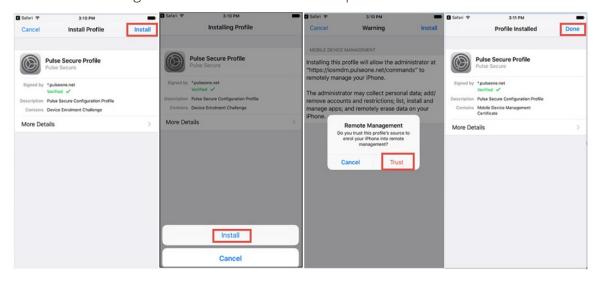

• For iOS 12.2 or later, you are instructed to go to the **Settings** app and install the downloaded profile.

**Note:** There is a time limited of eight minutes for the install operation.

FIGURE 52 Downloading a Profile

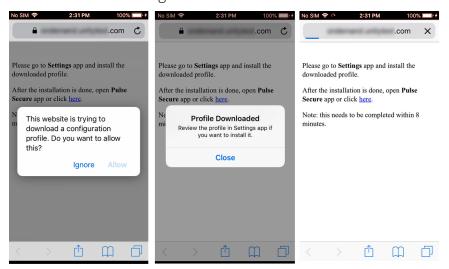

On the iOS Device Registration page, press Allow, and then Close.

**Note:** Do not dismiss this screen. You will return to this screen later in this step.

You must then manually access **Settings > General > Profiles**. Press the **Pulse Secure Profile**, then **Install**, and then enter your passcode.

FIGURE 53 Installing a Profile

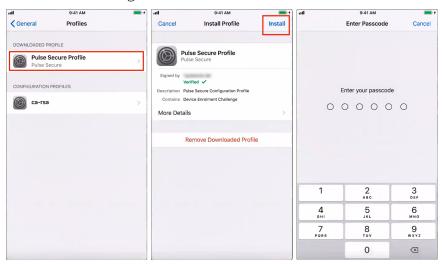

Press **Install** to confirm the installation, then press **Trust**. Once the installation is complete, press **Done**.

FIGURE 54 Installing a Profile: Complete

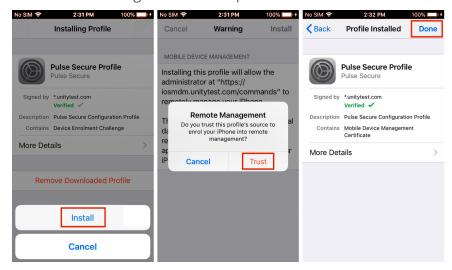

You can then return to the **iOS Device Registration** page and click the hyperlink to complete and then press **Open** to complete this manual process.

FIGURE 55 Opening a Profile

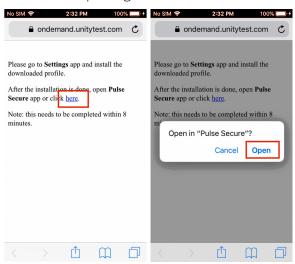

8. After the workspace registration is complete, press the **Close** button.

FIGURE 56 Setup Complete

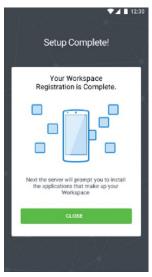

You may then be prompted to perform a variety of post-registration actions such as automatically installing applications, setting a device passcode or entering your email password. For example:

FIGURE 57 Post Enrollment Configuration

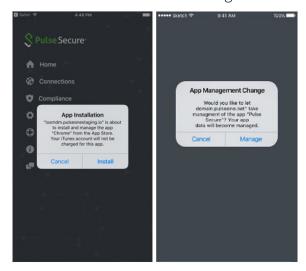

These actions will depend on:

- Your enterprise security policy.
- Whether you are on a managed device or a managed client, see "Understanding Managed Devices and Managed Clients" on page 42. For example, managed clients will not install any applications after enrollment.

To install apps manually on a managed device:

- 1. Navigate to Workspace Apps.
- 2. Tap the **Installed** tab to view installed apps.

3. To install optional apps, tap the **Available** tab and press **Install** for each app you want to install.

FIGURE 58 Installed and Available Apps

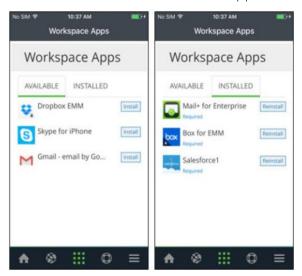

After installation, the app will be listed in the **Installed** tab.

## **Onboarding Android BYOD Devices**

This section describes the steps to provision a Bring Your Own Device (BYOD) Android device. BYOD devices are personal property which are then configured to contain separate areas for:

- Personal apps and data.
- Corporate apps and data.

When the Workspace administrator invites you to provision your mobile device, you will receive a welcome email which contains instructions for provisioning your device.

Based on the domain property setting, the registration workflow can be one of the following:

- "Understanding Your SAML-Based Authentication Email" on page 54.
- "Understanding Your PIN-Based Authentication Email" on page 55.
- "Registering Your Android BYOD Device" on page 56.

### **Understanding Your SAML-Based Authentication Email**

Where your organization uses SAML authentication, you receive a welcome email. This is similar to the following:

#### FIGURE 59 Welcome Email: SAML Authentication

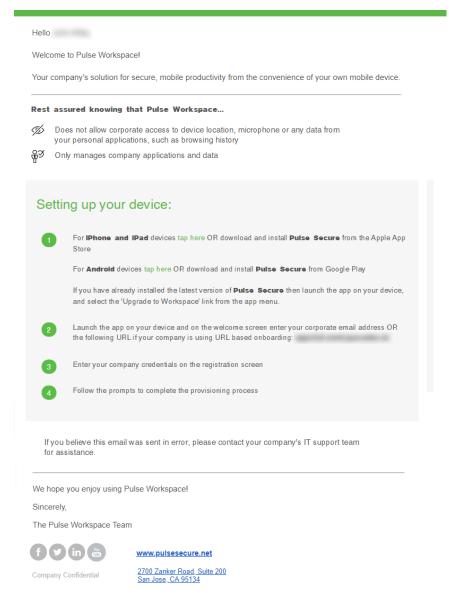

#### This email contains:

- A registration link to download and install Pulse Secure from the Google Play store.
- An Enterprise URL.
- Instructions for completing the device registration.

### **Understanding Your PIN-Based Authentication Email**

Where your organization does not use SAML authentication, you receive a welcome email. This is similar to the following:

#### FIGURE 60 Welcome Email: PIN Authentication

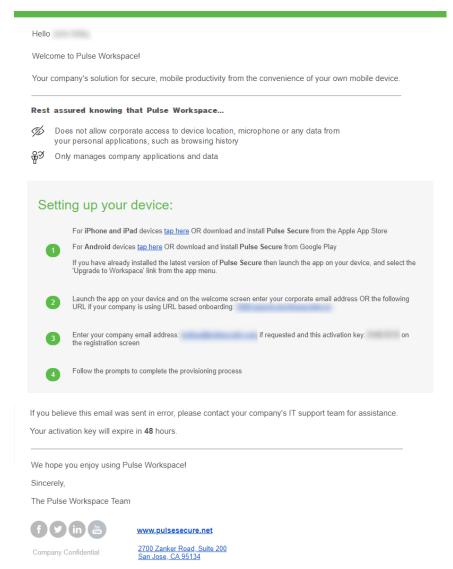

#### This email contains:

- A registration link to download and install Pulse Secure from the Google Play store.
- An Enterprise URL.
- A provisioning email address.
- A provisioning activation key.
- Instructions for completing the device registration.

### Registering Your Android BYOD Device

To set up your device when Pulse Secure is not installed on the device:

- 1. In your email, click the Android registration link. This installs Pulse Secure.
- 2. Start Pulse Secure on your device.

The Pulse Secure **Welcome** screen appears. For example:

FIGURE 61 Welcome

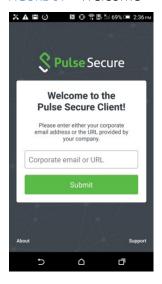

- 3. On this screen:
  - Enter the Enterprise URL from your welcome email.
  - Click Submit.

The next step depends on whether you have SAML-based authentication.

4. (Optional) If you are using a SAML-based registration, the SAML **Login** screen appears.

On this screen, enter your corporate user name and password and click **Sign In**.

A BYOD policy **Enterprise User Agreement** page appears (skip step 5).

5. (Optional) If you are using PIN authentication, the next screen appears. For example:

FIGURE 62 Registration Key

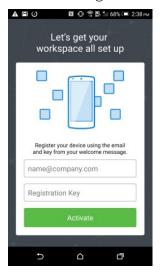

#### On this screen:

- Enter your corporate email address.
- Enter your registration key from your welcome email.
- Click Activate.

The client parses the domain and sends it to a discovery server to fetch the server URL. It then continues with Active Directory (AD) authentication with the server.

**Note:** To set up the Auto-Discovery experience, you will need to contact Pulse Secure Technical Support using a DevOps ticket. After the needed information is provided (and validated), Technical Support will enable the Auto-Discovery experience for your Email Domain.

A BYOD policy **Enterprise User Agreement** page appears (continue from step 6)

6. On the **Enterprise User Agreement** page, press the **Accept** button to accept the Enterprise BYOD policies.

FIGURE 63 Enterprise User Agreement

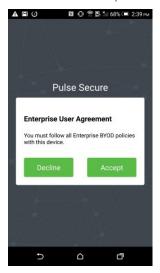

The **Set Up Your Profile** page appears.

7. Click **Setup** and confirm with **OK**.

**Note:** If the device is not encrypted, Google will prompt to encrypt the device with encrypt option and then will reboot the device.

- 8. You must now sign in to your Google account.
  - If the user's Google account does not exist, then user is prompted with the **Create Account** page.
  - If the Google account exists, the user is taken to the **Signing in Account** page. Press **NEXT** to sign into Google with your Google Enterprise Account.

FIGURE 64 Google Account

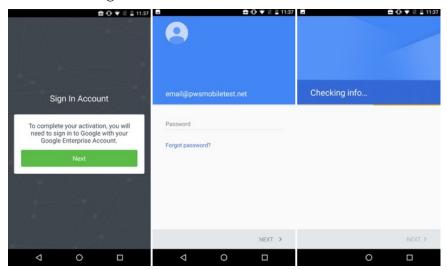

9. After the Workspace registration is complete, the Workspace Apps will be installed automatically in the background.

FIGURE 65 Workspace Apps

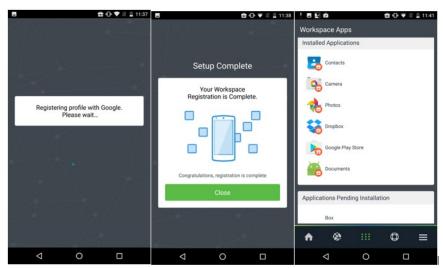

10. To install optional apps, select **Google Play Store > My Work Apps > Library** (This navigation option may vary from device to device).

FIGURE 66 Workspace Apps Library

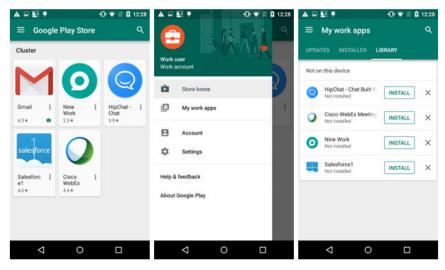

# **Configuring Corporate-Owned iOS Devices**

The Apple Deployment Program (ADP) enables you to deploy iOS devices that your business has purchased directly from Apple or from a participating Apple Authorized Reseller or carrier.

You can automatically enroll devices in mobile device management (MDM) without having to physically touch or prepare the devices before users get them. The use of MDM minimizes the setup process for users by removing specific steps from the Setup Assistant.

You can also control whether or not the user can remove the MDM profile from the device. For example, you can order the devices from Apple, configure all the management settings, and have the devices shipped directly to the user's home address. After the device is unboxed and activated, the device enrolls in your MDM and all management settings, apps, and books are ready for the user.

After enrolling in the program, administrators log in to the portal, link one or more MDM servers to the ADP account, and then associate specific devices to one of the MDM servers. The devices can then be assigned to users via MDM. After a device is activated, any MDM-specified configurations, restrictions, or controls are automatically installed.

- "Enrolling in Apple Deployment Programs" on page 61.
- "Adding the Pulse Secure Application to the App Catalog" on page 62.
- "Setting Up the Apple Deployment Program" on page 62.
- "Enrolling an iOS Device" on page 71.

### **Enrolling in Apple Deployment Programs**

Before you begin using Apple Deployment Programs (ADP), you first need to enroll in the program. You must have the signing authority to enroll on behalf of your business or institution, as you will be responsible for agreeing to the terms and conditions for each program you access within ADP.

**Note:** Refer to Apple's **Device Enrollment Support Page** for the details of prerequisite steps for enrollment in the program.

To enroll in Apple Deployment Programs:

- 1. Go to the **Apple Deployment Programs** portal on your browser.
- 2. Create an agent account and provide an email address associated with your business or institution. This email address will be used to create your ADP Apple ID, which is required before signing into ADP.
- 3. Enable two-steps verification. A recovery key is sent, which you need to retain in case you forget your password or lose access to your devices. An email is sent when two-steps verification is enabled.
- 4. Provide additional business or institution information such as verification contact, business or institution information, Apple customer number, Reseller ID, and Customer ID.

### Adding the Pulse Secure Application to the App Catalog

Before provisioning the device, you need to add the Pulse Secure iOS application to the App Catalog. To add the Pulse Secure application to app catalog, refer to "Adding an iOS App to the App Catalog Manually" on page 154, using the following app information:

Package: net.pulsesecure.pulsesecure

App Location: Enter Download URL

• **Download URL**: https://itunes.apple.com/in/app/pulse-secure/id945832041?mt=8

• **Title**: Pulse Secure

Creator: Pulse Secure

### Setting Up the Apple Deployment Program

After your enrollment is complete, go to the **Apple Deployment Programs** portal to prepare settings for your institutionally-owned devices. Complete the following steps:

- 1. Add administrator accounts for individuals who are authorized by your business to access the portal.
- 2. From the ADP portal, establish a virtual server for your MDM server or servers. Virtual servers in ADP are linked to your physical MDM servers. Each server must be known to Apple and authorized to manage your devices. A two-steps verification process is used to securely authorize an MDM server.
- 3. Assign devices to your virtual MDM servers by order number or by serial number. Only eligible devices will be available for assignment to your MDM server. You can also download a comma-separated value (CSV) file that contains the full list of all unassigned devices in a specific order.
- 4. After virtual MDM servers are set up and devices are assigned to them, you can review several aspects of your device assignment, including: Date of the assignment, Order numbers, Name of the MDM server to which the devices are assigned, Total number of devices, separated by device type. You can also download a CSV file containing all the serial numbers of the devices assigned to each MDM server.

This section describes the following procedures:

- "Adding Administrators for ADP" on page 63.
- "Configuring for ADP on Pulse Workspace" on page 64.
- "Configuring the ADP Profile" on page 69.
- "Managing ADP Devices" on page 70.
- "Configuring Pulse Workspace for User Authentication" on page 71.
- "Enrolling an iOS Device" on page 71.
- "Renewing an Expired Apple Server Token" on page 73.

### Adding Administrators for ADP

After you are enrolled to Apple Deployment Programs (ADP), you will be able to add additional administrator accounts for individuals who are authorized by your business or institution to access the portal.

To add administrator accounts:

1. Select **Admins** in the Apple Deployment Program portal.

FIGURE 67 Apple Deployment Portal: Manage Admins

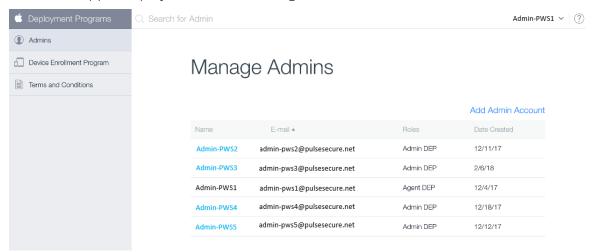

2. On the right-hand side, select **Add Admin Account**.

FIGURE 68 Apple Deployment Portal: Add Admin Account

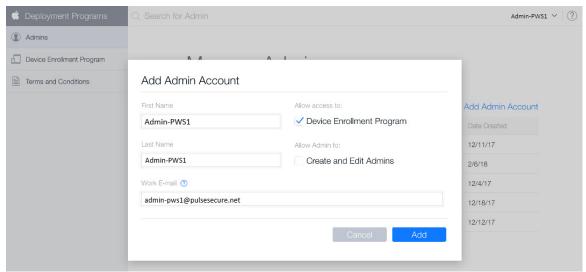

3. Enter the admin details and click **Add**.

### Configuring for ADP on Pulse Workspace

IT Administrators can configure multiple ADPs on Pulse Workspace server.

Before you start, you must download the public key certificate file from Pulse Workspace.

- 1. Log into Pulse Workspace.
- 2. Select **Settings > Apple** and select the **Apple DEP** tab.

FIGURE 69 Downloading Public Key

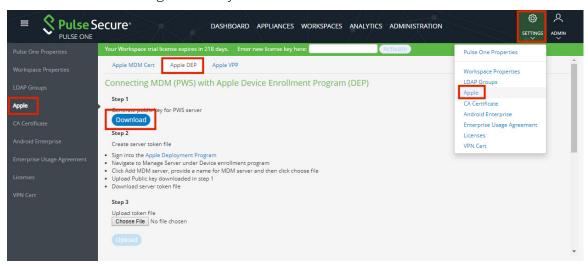

- 3. Select **Download** and save the public key file locally.
- 4. Access the Apple Deployment Program portal in your browser, and log in.
- 5. Select **Device Enrollment Program**.

FIGURE 70 Apple Deployment Portal: Deployment Programs

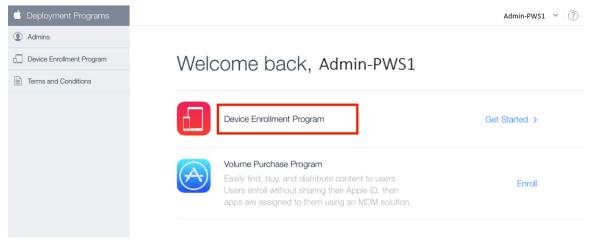

## 6. Select Manage Servers.

The **Manage Servers** page appears.

FIGURE 71 Apple Deployment Program: Manage Servers

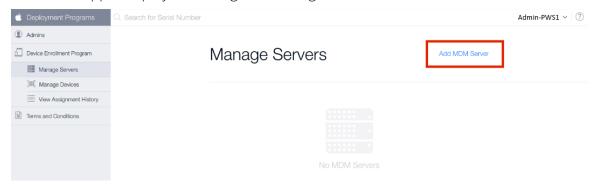

#### 7. Click Add MDM Server.

The Add MDM Server dialog appears.

FIGURE 72 Apple Deployment Program: Add MDM Server

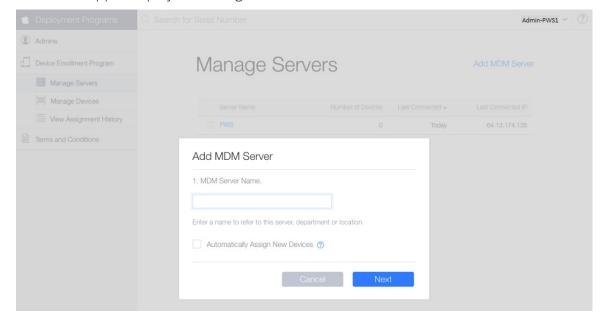

8. Enter an MDM Server Name for the Pulse Workspace server and click Next.

The dialog updates.

FIGURE 73 Apple Deployment Program: Upload Public Key

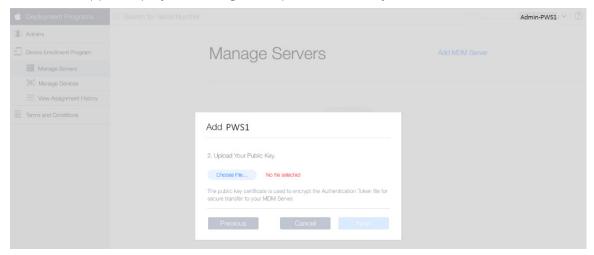

9. Click **Choose File**, and select the public key file.

The dialog updates.

FIGURE 74 Apple Deployment Program: Upload Public Key

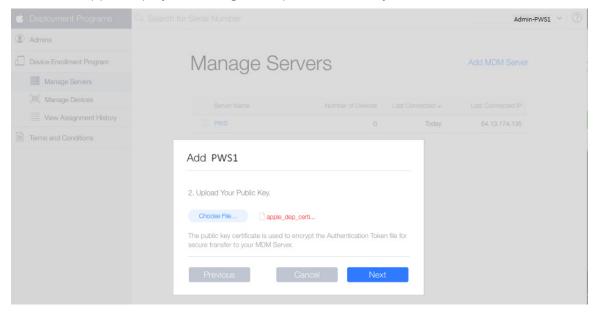

#### 10. Click **Next**.

FIGURE 75 Apple Deployment Program: Download Server Token

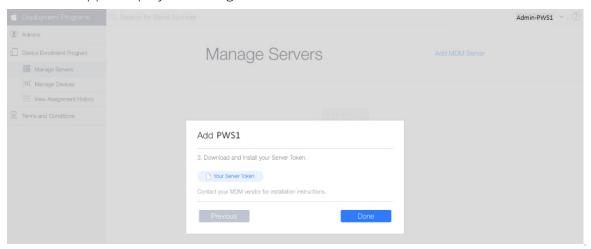

- 11. Click Your Server Token and save the token file locally.
- 12. Click Done.

The server is added successfully.

FIGURE 76 Apple Deployment Program: Server Added

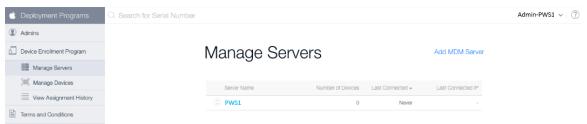

13. On Pulse One, return to the **Apple DEP** tab.

FIGURE 77 Apple Deployment Program: Upload Token

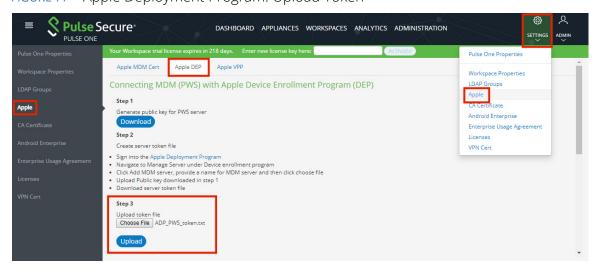

- 14. Click **Choose File** and locate the server token file.
- 15. **Upload** the server token.

After successful upload of the server token, the ADP profile page is displayed.

16. Make necessary configuration and click **Save**.

Note: For configuration details, see "Configuring the ADP Profile" on page 69.

The details are displayed in the Pulse Workspace console.

FIGURE 78 Sync ADP Account Information

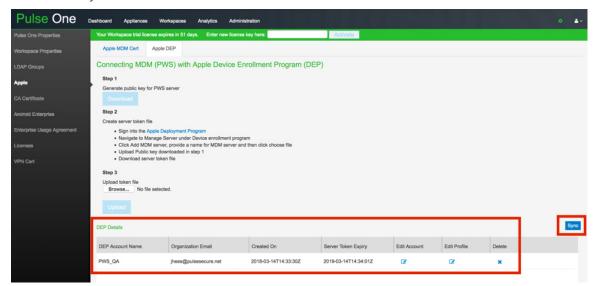

17. Click the **Sync** button to sync the ADP account information with ADP portal.

A confirmation dialog appears.

18. In the confirmation dialog, click **Yes**.

Your account info will then be synchronized with the ADP portal.

Pulse Workspace will sync automatically with the ADP portal one per hour.

#### Configuring the ADP Profile

IT Administrators configure the ADP enrollment profile that must be pushed to devices. This profile includes:

- **Name**: The name of the device enrollment profile. This is not visible to user.
- **Description**: The description of the device enrollment profile. This is not visible to user.
- **Department**: This information appears when users click About Configuration during activation.
- **Support Phone Number**: This information appears when the user clicks Need Help during activation.
- Preparation Mode: This state is set during enrollment and cannot be changed without factory reset of device:
  - Supervised.

**Note:** This setting enables **Lock Enrollment profile to device** to be enabled.

- Unsupervised
- Lock Enrollment profile to device:
  - Enable disable management profile to be removed from settings.

**Note:** This setting requires **Preparation Mode** to be *Supervised*.

- *Disable* allows the management profile to be removed.
- **Setup Assistance**: Configures the settings that customize iOS setup assistance. The following settings are enabled:
  - Passcode Prompt for passcode during activation.
  - Location Services Prompt for the location service during activation.
  - Restore Prompt for iCloud backup during activation.
  - Apple ID Prompt users for an Apple ID when PWS attempts to install an app without an ID.
  - Terms and Conditions Prompt users to accept Apple's terms and conditions during activation.
  - *Touch ID* Prompt for Touch ID service during activation.
  - Apple Pay Prompt for Apple pay service during activation.
  - Zoom Prompt for Zoom service during activation.
  - *Siri* Prompt for Siri service during activation.
  - Send diagnostic data to Apple Prompt for this service during activation.

#### **Managing ADP Devices**

With the release of iOS 11, Apple provided businesses a means to add any existing iOS device to their Apple Deployment Program (ADP) account. You can add a device using Apple Configurator 2.5 or later and a wired connection to the iOS device. Apple Configurator can be downloaded from the Apple App Store.

- 1. Access the Apple Deployment Program portal in your browser, and log in.
- 2. Select Manage Devices.
- 3. Under Choose Devices By, select the method to define ADP enabled devices Serial Number, Order Number or Upload CSV File.

FIGURE 79 Apple Deployment Programs: Choose Devices By

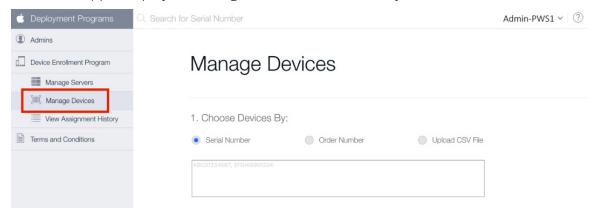

4. Under **Choose Action**, select *Assign to Server*, and then select the configured MDM (PWS) server from the list.

FIGURE 80 Apple Deployment Programs: Select Configured MDM Server

| sign to Server | y PWS |  |
|----------------|-------|--|
| sign to Server | → PWS |  |

5. Click **OK**.

A confirmation message appears. For example:

FIGURE 81 Apple Deployment Programs: MDM Server Complete

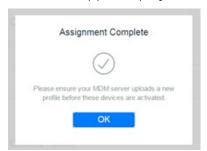

#### Configuring Pulse Workspace for User Authentication

This section describes Pulse Workspace configuration for SAML-based and Pin-based user authentication.

#### **SAML-based Authentication**

Pulse Workspace uses SAML authentication when SAML authentication is enabled, see the "Configuring Enterprise SSO Using SAML" chapter of the *Pulse One Administration Guide*.

When SAML is enabled, Pulse Workspace sends a login request to Pulse Connect Secure to verify the user.

To configure Pulse Workspace for SAML-based authentication, do the following:

- 1. Follow the steps described in the "Configuring Enterprise SSO Using SAML" chapter of the *Pulse One Administration Guide*.
- 2. On Pulse Workspace, navigate to **Settings > Apple > Apple DEP > Edit Profile**.
- 3. Provide the PCS Sign-In URL for SAML authentication and click **Save**.

**Note:** For details about PCS Sign-In URL, refer to the "Sign-In Policies" chapter in the *Pulse Connect Secure Administration Guide*.

#### PIN-based Authentication

Pulse Workspace uses PIN-based authentication when SAML authentication is disabled, see the "Configuring Enterprise SSO Using SAML" chapter of the *Pulse One Administration Guide*.

To prepare Pulse Workspace for Pin-based authentication, do the following:

- 1. In Pulse Workspace, navigate to **Workspaces > Devices > Users**.
- 2. For each end user, create the required user/workspace, see "Adding a User" on page 139.

**Note:** Retain the registration key for provisioning.

### Enrolling an iOS Device

Once you have configured ADP for use, a registered end user can enroll an iOS device.

To do this, the user must power up the device, and follow the on-screen instructions through to completion.

#### For example:

#### FIGURE 82 iOS ADP Enrollment User Experience

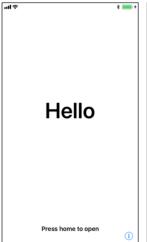

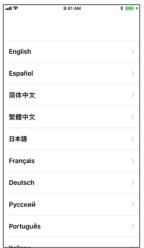

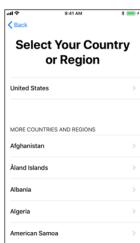

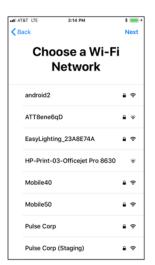

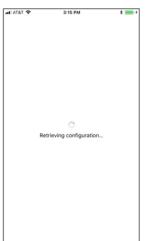

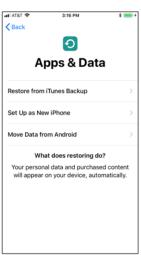

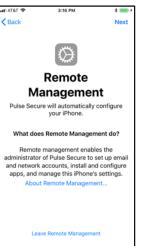

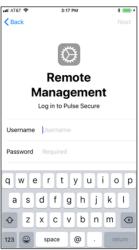

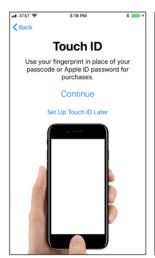

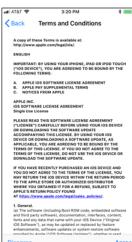

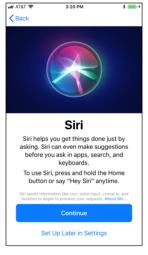

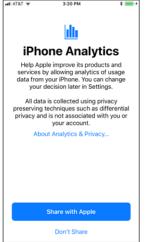

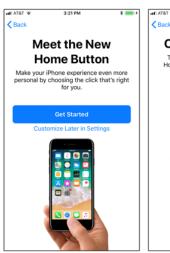

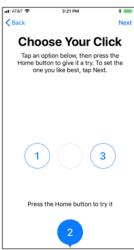

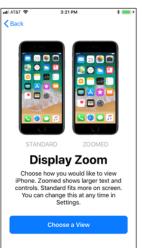

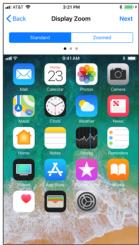

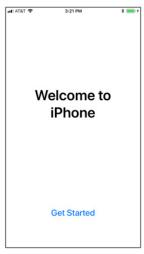

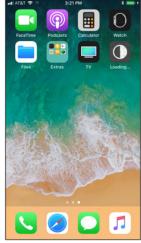

## Renewing an Expired Apple Server Token

After Configuring ADP with Pulse Workspace, ADP details are displayed in the Pulse Workspace console and server token is valid for one year. Two weeks before the token expires, Pulse Workspace server will send notification to the administrator. In the ADP portal, the administrator can download the new token, and then upload it to Pulse Workspace server to extend the token validity.

To upload the new server token:

- 1. Log in to Pulse Workspace console.
- 2. Navigate to **Settings > Apple > Apple DEP**.

3. Click the **Edit Account** icon in the details table.

FIGURE 83 Apple Deployment Program: Connecting MDM

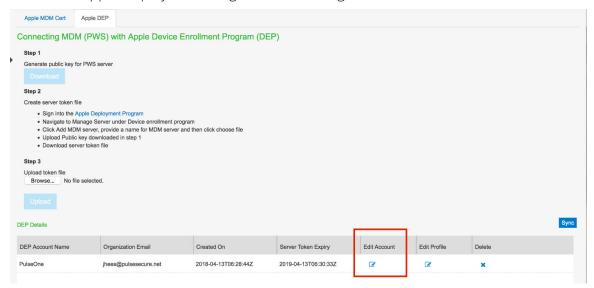

- 4. In the **Edit** page, click **Browse** and select the new token.
- 5. Click **Upload**.

FIGURE 84 Apple Deployment Program: Upload Token

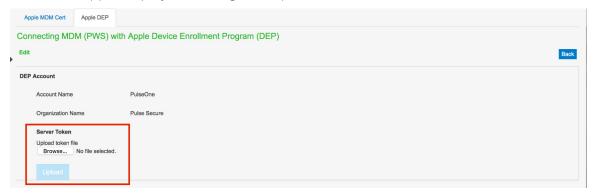

# **Configuring Corporate-Owned Android Devices**

Pulse One supports Android Corporate-Owned Devices. A corporate-owned device is one that is supplied by your business to the user in a pre-configured state. The behavior of each device is dictated by the applicable policies set for each user by the administrator. The device contains approved apps and data; no personal apps or data are permitted.

Android For Work (AFW) provides a fast, streamlined way to deploy devices that your business has purchased directly from the manufacturer or carrier.

### Registering a Corporate-Owned Android Device

The registration and configuration process for a Corporate-Owned Android Device will typically be performed by an administrator before the device is given to the user.

The process begins with a factory reset device. The process will vary to some extent depending on the device's manufacturer (for example: *Sony, Samsung, Huawei*, and so on) but the general process will remain consistent.

To register a corporate-owned Android device:

- 1. Log into the Pulse One appliance.
- 2. In the **Workspaces** menu, create (or edit) the required user. The user details should include:
  - The user's corporate email as the **Workspace Email**.
  - Your own email as the **Provisioning Email**, so that you receive the required registration information.
  - The required policy **Tags** for the user.
- 3. Add a user workspace to the user for the device.

You will receive registration details at your own email address.

4. Power up the factory reset device.

Specific details of this sequence will vary by manufacturer.

5. Join a WiFi network.

The **Sign In** screen appears.

FIGURE 85 Google Email

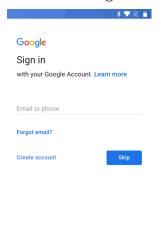

6. Do not enter an email. Instead, enter the value afw#pulse.

This information is available on the **Android Enterprise** settings page.

FIGURE 86 Android Enterprise Settings

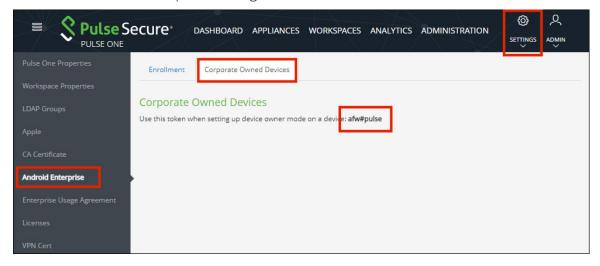

7. On the **Sign In** screen, press **Next**.

A screen listing Google Services settings appears.

### 8. Do not change any settings. press **Next**.

An **Android For Work** screen indicates that Pulse Secure will be used for mobile device management.

FIGURE 87 Google Email

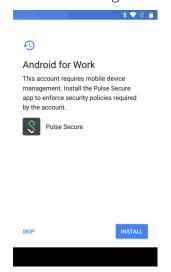

#### 9. Click Install.

Pulse Secure downloads and installs.

The Pulse Secure **Welcome** screen appears.

FIGURE 88 Welcome

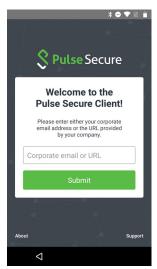

#### 10. On the Pulse Secure **Welcome** screen:

- Enter the Enterprise URL from your welcome email.
- Click **Submit**.

The next step depends on whether you have SAML-based authentication.

11. (Optional) If you are using a SAML-based registration, the SAML **Login** screen appears.

On this screen, enter your corporate user name and password and click **Sign In**.

A BYOD policy **Enterprise User Agreement** page appears (skip step 12).

12. (Optional) If you are using PIN authentication, the next screen appears. For example:

FIGURE 89 Registration Key

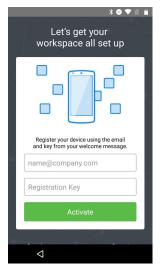

#### On this screen:

- Enter your corporate email address.
- Enter your registration key from your welcome email.
- Click **Activate**.

The client parses the domain and sends it to a discovery server to fetch the server URL. It then continues with Active Directory (AD) authentication with the server.

A BYOD policy **Enterprise User Agreement** page appears (continue from step 13).

13. On the **Enterprise User Agreement** page, press the **Accept** button to accept the Enterprise BYOD policies.

FIGURE 90 Enterprise User Agreement

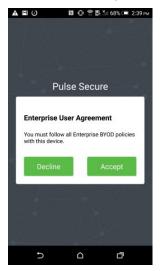

14. (Optional) If there is no default encryption on the device, a **Set Up Work Device** page indicates that encryption is required on the device. Click **Encrypt** and confirm until encryption begins. For example:

FIGURE 91 Encrypting

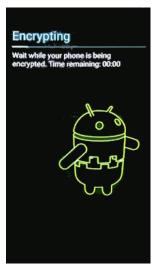

When encryption completes, the device reboots.

## A **Set Up Your Device** screen appears. For example:

FIGURE 92 Set Up Work Device

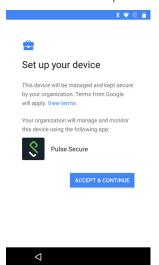

### 15. Click Accept and Continue.

An **Account Added** completion screen for Android For Work appears. For example:

FIGURE 93 Account Added

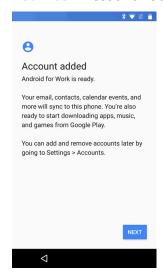

#### 16. Click **Next**.

A series of screens enable you to complete the configuration of your device. For example:

FIGURE 94 Device Maintenance

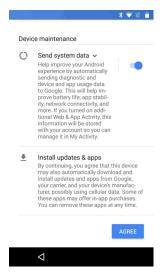

Work through these screens without making changes.

The **Setup Complete** page then appears.

FIGURE 95 Setup Complete

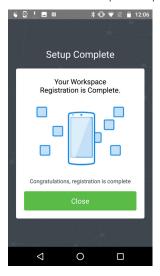

17. Click Close.

The **Compliance** page of Pulse Secure then appears. This page presents a list of policy properties, and an indication whether the device is compliant. For example:

FIGURE 96 Compliance

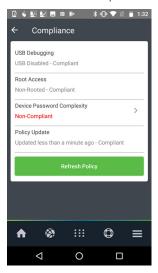

18. Make any required changes to bring your device into compliance.

For example, if there is a device password requirement, and no device password is set, you can add a device password to bring the device into compliance.

After this is complete, the Pulse Secure **Home** page then appears. For example:

FIGURE 97 Home

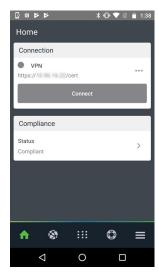

19. Press to see installed apps. For example:

FIGURE 98 Workspace Apps

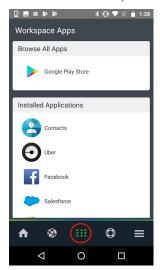

The registration process is complete.

# **Configuring LDAP Auto-Provisioning**

This section describes the required processes to configure LDAP auto-provisioning:

- "Overview: LDAP Auto-Provisioning" on page 84.
- "Configuring LDAP on Pulse Connect Secure" on page 84.
- "Configuring LDAP Auto-Provisioning" on page 92.

### Overview: LDAP Auto-Provisioning

Enterprises manage Active Directory (AD) / Lightweight Directory Access Protocol (LDAP) domain for end users to authenticate/authorize to their corporate resources like Outlook, access Share Point and so on. By implementing LDAP support using Pulse One/Workspace, enterprise end users can provision their device automatically with Pulse One console using their domain account.

Pulse One admins can validate the LDAP groups and map them to respective policies according to the corporate requirement. When end users provision their devices, they get the required policies pushed to device as per their user group membership configuration.

Pulse One server provides the self-registration portal for the enterprise users to submit their email to validate their email domain and user account with backend AD/LDAP server through Appliance. Appliance validates the user account using its account/email to deliver the registration email successfully to the end user's Inbox to proceed with the registration.

# Configuring LDAP on Pulse Connect Secure

The LDAP configuration on Pulse Connect Secure includes the following tasks:

- "Creating an LDAP Server" on page 85.
- "Creating a Realm for LDAP" on page 86.
- "Creating a Role and Role Mapping for LDAP" on page 87.
- "Creating Sign-In Policies for LDAP" on page 89.
- "Registering the Appliance for LDAP" on page 90.
- "Selecting the Pulse Workspace Command Handler for LDAP" on page 91.

## **Creating an LDAP Server**

To create an LDAP server:

1. Go to Authentication > Auth Servers > New Server.

The **Authentication Servers** page appears.

FIGURE 99 Create New LDAP Server

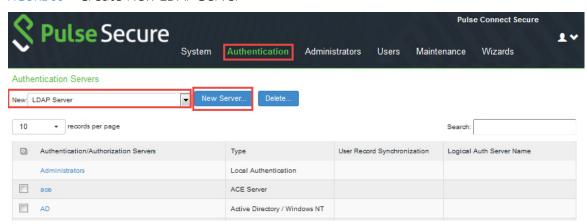

2. Under **New**, select *LDAP Server* and then click **New Server**.

The **New LDAP Server** page appears.

FIGURE 100 Configure New LDAP Server

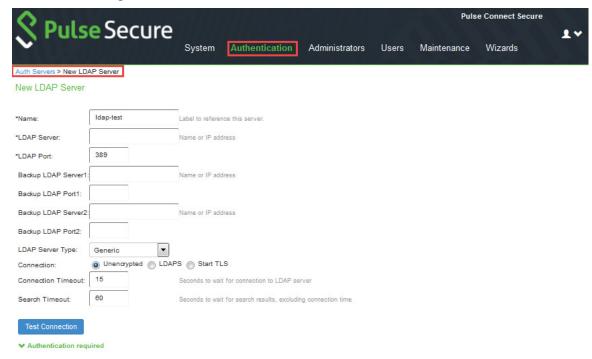

- 3. Complete the configuration by doing the following:
  - Specify a **Name** to identify the server within the system.
  - Specify the **LDAP Server** hostname or its IP address.
  - Specify the required **LDAP Port** on the LDAP server:
    - **Default port number**: 389 (unencrypted connection).
    - **Default port number**: 636 (SSL connection).

Note: For more configuration details, refer to the Pulse Connect Secure Administration Guide.

After this is complete, you can create a realm that includes the new LDAP server, see "Creating a Realm for LDAP" on page 86.

### Creating a Realm for LDAP

After you have created an LDAP server, you can create a realm that refers to the new server.

To create a realm:

- 1. Go to Users > User Realms.
- 2. On the **User Realms** page, click **New**.

The **New Authentication Realms** page appears.

FIGURE 101 Create New Realm

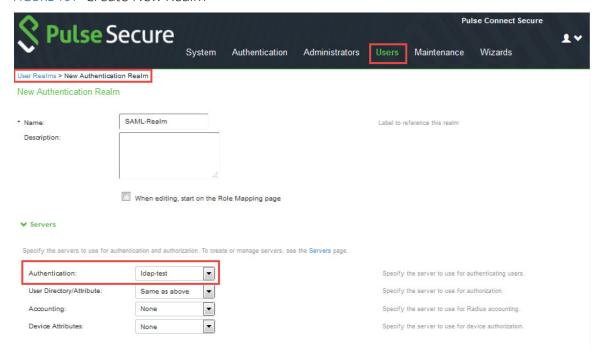

- 3. Enter a **Name** to label this realm and (optionally) a **Description**.
- 4. Under **Servers**, for **Authentication**, select the LDAP server configured in the previous steps.

For more configuration details, refer to the Pulse Connect Secure Administration Guide.

After this is complete, you can create a role that includes the new realm, see "Creating a Role and Role Mapping for LDAP" on page 87.

#### Creating a Role and Role Mapping for LDAP

After you have created a realm, you can create a role that refers to the new realm.

To create a role and assign the role to the realm:

- 1. Go to **Users > User Roles**.
- 2. Click New Role.

The **New Role** page appears.

FIGURE 102 Create New Role

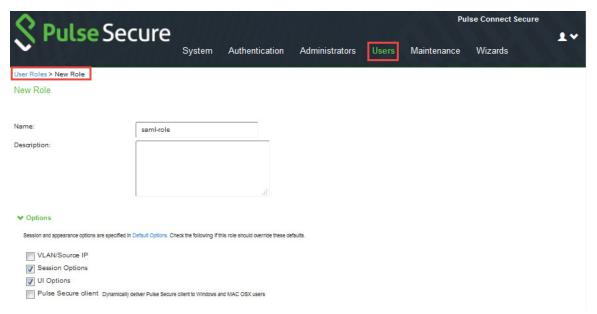

3. Enter a **Name** and (optionally) a **Description** and create the role.

**Note:** This name will be used in the list of roles on the **Roles** page.

**Note:** For more configuration details, refer to the *Pulse Connect Secure Administration Guide*.

4. After creating the role, select the realm and then click the **Role Mapping** tab.

5. Click **New Rule** to access the **Role Mapping Rule** page.

FIGURE 103 Create Role Mapping Rule

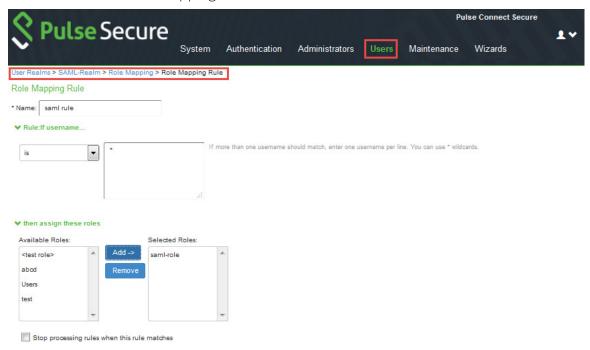

Note: This page provides an in-line editor for defining the rule.

6. Specify a rule **Name**.

Note: For more configuration details, refer to the Pulse Connect Secure Administration Guide.

7. Save the rule.

After this is complete, you can create a sign-in policy, see "Creating Sign-In Policies for LDAP" on page 89.

### **Creating Sign-In Policies for LDAP**

To create Sign-in URL, do the following:

- 1. Go to Authentication > Sign-in Policies.
- 2. Create a new sign-in policy and attach the new realm created in "Creating a Realm for LDAP" on page 86.

FIGURE 104 Create Sign-In URL

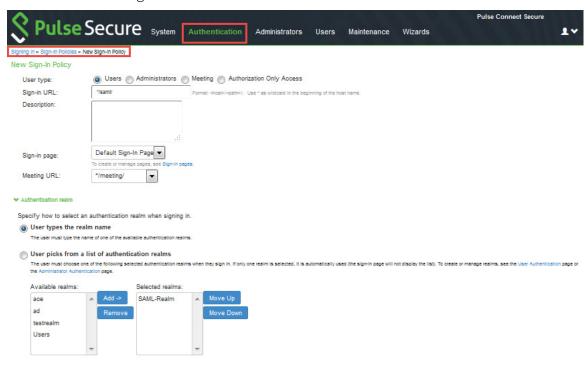

**Note:** For more configuration details, refer to the *Pulse Connect Secure Administration Guide*.

After this is complete, you can register the appliance, see "Registering the Appliance for LDAP" on page 90.

## Registering the Appliance for LDAP

To register the Pulse Connect Secure appliance, do the following:

- 1. Go to System > Configuration > Pulse One > Settings.
- 2. Register the appliance by providing its **Registration Host** and **Registration Code**.

FIGURE 105 Register an Appliance

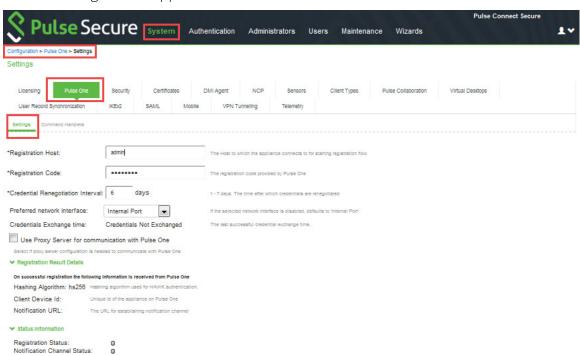

After this is complete, you can select the Pulse Workspace Command Handler for LDAP, see "Selecting the Pulse Workspace Command Handler for LDAP" on page 91.

### Selecting the Pulse Workspace Command Handler for LDAP

To select a command handler:

- 1. Navigate to **System > Configuration > Pulse One > Command Handlers**.
- 2. Select the authentication server as **Group Lookup Handler**.

FIGURE 106 Pulse Workspace Handler

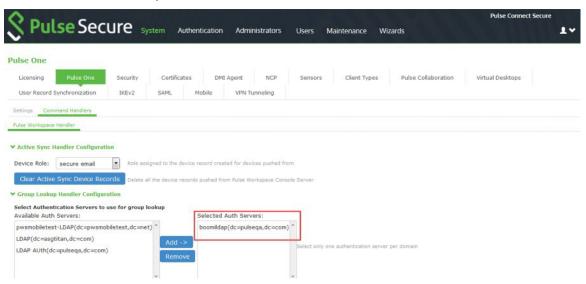

After this is complete, LDAP configuration on Pulse Connect Secure is complete. You can then proceed to "Configuring LDAP Auto-Provisioning" on page 92.

## **Configuring LDAP Auto-Provisioning**

This section describes the steps to configure LDAP auto-provisioning:

- "Creating an Email Domain Account" on page 92.
- "Adding an Appliance" on page 92.
- "Configuring the LDAP Provider Workspace Property" on page 93.
- "Adding an LDAP Group" on page 93.
- "Adding a Policy" on page 93.
- "Submitting a Corporate Email Address" on page 93.
- "Registering Mobile Devices" on page 94.

#### **Creating an Email Domain Account**

To create an email domain account:

- 1. Log in to the Domain Management server.
- 2. Create a new enterprise.
- 3. Add an Email domain account.

FIGURE 107 Add Email Domain Account

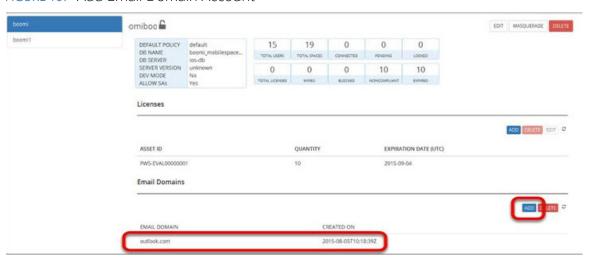

## Adding an Appliance

To add an appliance, follow the procedures described in the Pulse One Administration Guide.

### **Configuring the LDAP Provider Workspace Property**

To configure the LDAP Provider workspace property:

- 1. On the Pulse One console, click the settings icon on top-right-corner of the page and select **Workspace Settings**.
- 2. Edit the **LDAP Provider** property to choose the registered appliance.
- 3. Click Save.

For full details of workspace properties, see "Configuring Workspace Properties" on page 181.

### Adding an LDAP Group

To add an LDAP group, refer to "Adding an LDAP Group" on page 15.

### Adding a Policy

When you create a policy, include the LDAP group.

Refer to the "Configuring an LDAP Group" on page 17.

## **Submitting a Corporate Email Address**

To submit a corporate email address for a device:

1. Open the registration portal: https://<enterprise>/register/workspaces

FIGURE 108 Submit Corporate Email

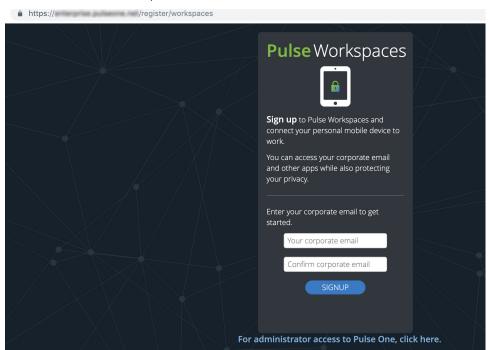

2. Submit your corporate email ID to trigger the registration mail.

Once the corporate email is submitted, the below functional steps are processed:

- The domain will identify the enterprise that belongs to your Email domain.
- Pulse One sends a notification to PCS.
- PCS will request Pulse One for available groups and user name information.
- Pulse One responds to PCS with user account with available verified groups.
- PCS will check user's email, validate SAM account, and group membership with backend LDAP server.
- PCS will then respond to Pulse One to create a temporary record and generate an email to deliver to end user Inbox.

#### **Registering Mobile Devices**

After you submit a corporate email address, the required registration details are sent in an email. This includes the host URL and code to register the device.

The end user follows the instructions in the email to download and configure the Android/iOS Pulse Secure client on their device.

- For iOS devices, see "Onboarding iOS BYOD Devices" on page 43.
- For Android devices, see "Onboarding Android BYOD Devices" on page 53.

After successful registration by the end user, go to the Workspace and check if the LDAP groups are updated for the user according to the membership. The required policies will be pushed to the user's device according to the policies mapped to the user's group.

Groups and user membership validation notification will be sent every one hour and the periodic update will be done in 24 hours.

# **Configuring Managed Clients**

*Managed client* mode of enrollment for mobile devices is one of two modes supported by Pulse Workspace, see "Understanding Managed Devices and Managed Clients" on page 42.

Managed client enrollment for mobile devices does not use Mobile Device Management (MDM). Instead, the admin can currently push policies manually from Pulse Workspace to enable *VPN on Demand* on a mobile device.

**Note:** The managed client mode is currently only supported on iOS devices.

- "Enabling Managed Client Mode" on page 95.
- "Configuring VPN on Demand for Managed Clients" on page 95.
- "Enrolling Personal Devices as Managed Clients" on page 106.

## **Enabling Managed Client Mode**

To enable Pulse Workspace to enroll devices as managed clients, set the **Enable enrollment of managed iOS clients?** workspace property to *True*, see **"Workspaces" on page 149**.

**Note:** If the **Enable enrollment of managed iOS clients?** workspace property is *False*, Pulse Workspace will enroll devices as *managed devices*. Pulse Secure recommends that the **Enable enrollment of managed iOS clients?** workspace property setting is consistent.

Once managed client mode is enabled, you can configure VPN on Demand, see "Configuring VPN on Demand for Managed Clients" on page 95.

# Configuring VPN on Demand for Managed Clients

After you have enabled managed client mode (see "Enabling Managed Client Mode" on page 95) you can enable VPN on Demand for managed client mobile devices, and configure it for use:

- "Understanding VPN on Demand" on page 96.
- "Understanding VPN on Demand Rules Criteria" on page 97.
- "Understanding VPN on Demand Action Parameters" on page 98.
- "Enabling and Configuring VPN on Demand" on page 99.

#### **Understanding VPN on Demand**

VPN On Demand lets mobile devices automatically establish a VPN connection on an as-needed basis, based on an ordered list of user-defined rules.

VPN On Demand rules are evaluated when the device's primary network interface changes. For example:

- When a mobile device switches to a different WiFi network, or
- When a mobile device switches from WiFi to cellular (in iOS), or
- When a mobile device switches from WiFi or Ethernet (in macOS).

Note: If the new interface is virtual, such as a VPN interface, VPN On Demand rules are ignored.

Each VPN on Demand rule has user-defined *rules criteria* that enable a match to be determined, see "Understanding VPN on Demand Rules Criteria" on page 97.

Each rule is evaluated in turn. If a rule matches, a specified *On Demand action* is performed for the rule. The supported On Demand actions are:

- Connects. Connects to the VPN when any of the specified rules criteria is met.
- Evaluate Connection. The VPN can be triggered based on connection requests to specific domains, rather than generally connecting/disconnecting based on the network interface. When any of the specified rules criteria is met, a list of action parameters is evaluated, see "Understanding VPN on Demand Action Parameters" on page 98. If any of the action parameters matches, the specified response is performed.
- Disconnect. Disconnects from the VPN when any of the specified rules criteria is met.
- *Ignore*. Leaves any existing VPN connection up, but does not create a new connection. This is performed when any of the specified rules criteria is met.

Once a rule matches, its On Demand action is performed, and all remaining rules in the list are not evaluated.

**Note:** In any rules list, a final rule should define a default response. That is, there should be no criteria, only an action that is appropriate for when the connection has not matched any of the previous rules.

**Note:** For a full technical description of VPN on Demand for iOS, see <a href="https://help.apple.com/deployment/">https://help.apple.com/deployment/</a> ios/#/iord4804b742

#### **Understanding VPN on Demand Rules Criteria**

Each VPN on Demand rule can have one or more rules criteria which enables it to be evaluated as a match.

**Note:** Where you specify multiple rules criteria, the rule matches if at least one criterion matches.

Supported rules criteria are:

- *DNS Domain*. (Optional) A comma-separated list of search domains. If the configured DNS search domain of the current primary network is included in the list, the rule matches.
  - A wildcard prefix (\*) is supported. For example: \*.example.com
- DNS Server. (Optional) A comma-separated list of DNS server addresses. If all of the DNS server addresses currently configured for the primary interface are listed, the rule matches.
  - A wildcard prefix (\*) is supported. For example: 1.2.3.\*
- Interface Type. (Optional) This can be set to:
  - *Cellular* (for iOS)
  - *Ethernet* (for macOS)
  - Wi-Fi

If the primary interface hardware is of the type specified, the rule matches.

- *SSID*. (Optional) A comma-separated list of SSID network identifiers to match against the current WiFi network. If the network is a WiFi network and its SSID appears in the list, the rule matches.
- *URL Probe.* (Optional). A single URL to a trusted HTTPS server to probe for reachability. Redirection is not supported. If the server is reachable, the rule matches.

**Note:** You can also create a rule with no criteria, which provides a default response. This can be used as a standalone rule to enable all connections, or as a final rule in a list to disallow all connections by default after all other rules have failed to trigger.

#### **Understanding VPN on Demand Action Parameters**

Each VPN on Demand rule that has an On Demand action of *Evaluate Connection* must have one (or more) *action parameters* which enable the rule to be evaluated.

**Note:** If you specify multiple action parameters, *all* of them must match for the rule to match.

- Domains. (Required). A comma-separated list of the domains for which this evaluation applies.
  - A wildcard prefix (\*) is supported. For example: \*.example.com
- Domain Action. (Required) Defines VPN behavior for the domains. Supported values are:
  - Connect If Needed. Starts the VPN if DNS resolution for the domains fails. For example:
    - If the DNS server indicates it can't resolve the domain name.
    - If the DNS response is redirected.
    - If the connection fails or times out.
  - Never Connect. Don't trigger VPN for the domains.
- Required DNS Server. (Optional) A comma-separated list of IP addresses for DNS servers to be used for resolving the domains.

**Note:** This parameter is available when the *Domain Action* action parameter is set to *Connect If Needed*.

**Note:** These servers do not need to be part of the device's current network configuration.

Typically, you will configure an internal DNS server or a trusted external DNS server.

If these DNS servers cannot be reached, the VPN is started.

Required URL Probe. (Optional) An HTTP or HTTPS URL to probe.

Note: This parameter is available when the Domain Action action parameter is set to Connect If Needed.

If DNS resolution for this server succeeds, the probe must also succeed.

If the probe fails, the VPN is started.

### **Enabling and Configuring VPN on Demand**

To enable and configure VPN on Demand:

- 1. Log into Pulse One as an administrator.
- 2. Click the **Workspaces** menu and then the **Policies** tab.
- 3. In the **Policies** tab, select the required policy.
- 4. Select the **Properties** tab and expand the *VPN on Demand* group. For example:

FIGURE 109 VPN on Demand: Policy Properties

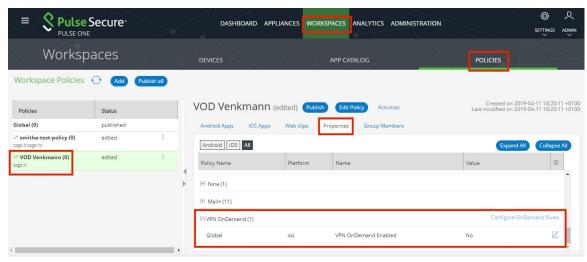

5. Set the **VPN OnDemand Enabled** property to *True*.

**Note:** When the policy property **VPN OnDemand Enabled** is *True,* **Network Access** for this policy can only be configured as *Direct* (and not *Per app VPN*).

The **Configure OnDemand Rules** control is then enabled.

FIGURE 110 VPN on Demand Enabled

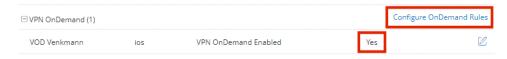

### 6. Click Configure OnDemand Rules.

The **VPN OnDemand Rules** dialog appears. This lists all defined rules for VPN On Demand. Initially, this list is empty. For example:

FIGURE 111 VPN On Demand: List of Rules

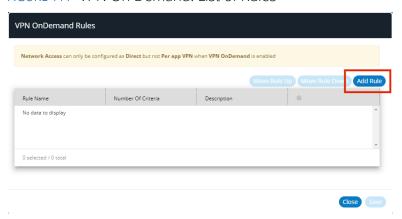

#### 7. Click Add Rule.

The **VPN OnDemand Rules** dialog updates to display a new panel for specifying a rule and its criteria. For example:

FIGURE 112 VPN on Demand: Rule Definition

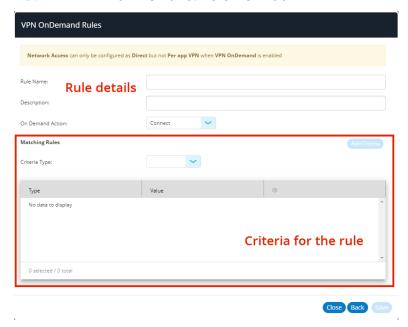

- 8. (Optional) To create a standalone rule that connects to the VPN for *all* domains/endpoints, you must define a rule with no specified criteria:
  - Enter a **Rule Name** and (optionally) a **Description**.
  - Set the **On Demand Action** to *Connect*.
  - Leave Criteria Type unset.
  - Click **Save**.

The **VPN OnDemand Rules** dialog shows the rules list, with the new rule added. For example:

FIGURE 113 VPN on Demand: General Open Rule

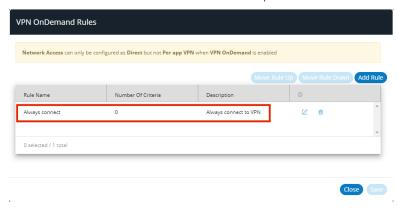

9. (Optional) To create a rule that performs an On Demand action for one (or more) specific criteria:

**Note:** When you specify multiple criteria for a rule, any of the criteria must match for the rule to match.

- Enter a **Rule Name** and (optionally) a **Description**.
- Set the required **On Demand Action**, see **"Understanding VPN on Demand" on page 96**.

**Note:** If you require an **On Demand Action** of *Evaluate Connection*, see the example later in this procedure.

- Set the required Criteria Type, see "Understanding VPN on Demand Rules Criteria" on page 97.
- Click Add Criteria.

The criteria is added to the list of rules criteria. For example:

FIGURE 114 VPN on Demand: Rule with One Condition

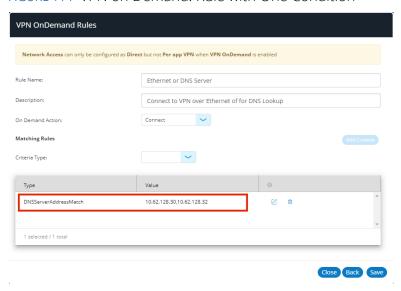

In the above example, a pair of DNS servers are specified. If both servers are configured for the primary interface, the criteria matches, and so the rule matches.

• Add additional criteria for this rule if required. For example:

FIGURE 115 VPN on Demand: Rule with Two Conditions

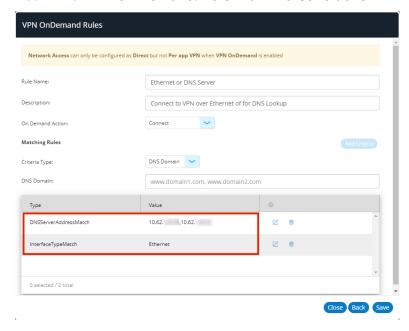

In the above example, a second criteria tests if the primary interface is Ethernet.

**Note:** Only one criteria for each **Criteria Type** is supported.

If at least one of the specified criteria matches, the rule is a match.

- (Optional) You can edit the condition by clicking **Edit** (<a><!--</a>).
- Click **Save**.

The rule is added to the list of VPN on Demand rules:

FIGURE 116 VPN on Demand: Rule with Criteria

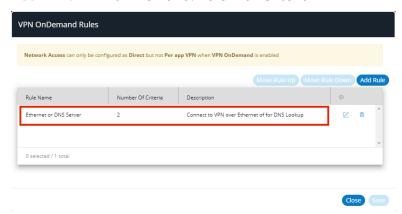

In this example, there are two criteria.

10. (Optional) To create a rule with action parameters:

- Enter a **Rule Name** and (optionally) a **Description**.
- Set the **On Demand Action** to *Evaluate connection*.

The VPN OnDemand Rules dialog updates to include actions. For example:

FIGURE 117 VPN on Demand: Rule with Action Parameters

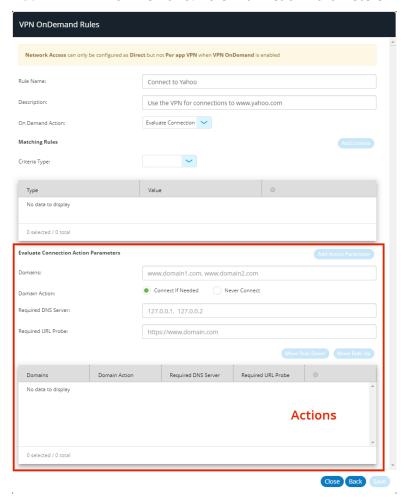

• (Optional) Add one (or more) rules criteria, and add each to the list of criteria with **Add Criteria**. For details of criteria, see "Understanding VPN on Demand Rules Criteria" on page 97.

 Add one (or more) action parameters, and add each to the list of actions parameters with Add Action Parameter. For details of action parameters, see "Understanding VPN on Demand Action Parameters" on page 98. For example:

FIGURE 118 VPN on Demand: Rule with Action Parameter

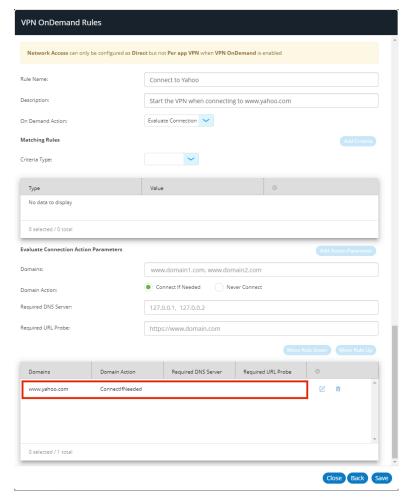

In this example, no rules criteria are specified, but a single action parameter activates the VPN when a connection to www.yahoo.com is requested.

Click Save.

The rule is added to the list of VPN on Demand rules. For example:

FIGURE 119 VPN on Demand: Rule with Criteria

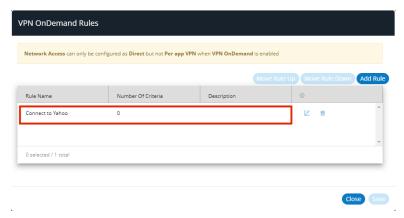

- 11. (Optional) You can edit any rule by clicking its **Edit** ( $\square$ ) icon.
- 12. (Optional) You can delete any rule by clicking its **Delete** ( ) icon and confirming the deletion.
- 13. (Optional) You can change the order of rule using the **Move Rule Up** and **Move Rule Down** controls. Rules are always tested in the listed order.
- 14. Add a final rule that defines a default response for when none of the rules match. This rule will have an On Demand action but no criteria.

Once you have configured VPN on Demand for managed client devices, you can enroll devices using managed client mode, see "Enrolling Personal Devices as Managed Clients" on page 106.

#### **Enrolling Personal Devices as Managed Clients**

After you have configured VPN on Demand (see "Configuring VPN on Demand for Managed Clients" on page 95) you can enroll devices using managed client mode.

- "Adding a Personal Device to Pulse Workspace as a Managed Client" on page 106.
- "Enrolling a Personal Mobile Device as a Managed Client" on page 107.

#### Adding a Personal Device to Pulse Workspace as a Managed Client

This procedure describes how an administrator adds a user's personal mobile device to Pulse Workspace with the intention of it being used as a *managed client*. Before starting, the admin must:

- Enable managed client mode on Pulse Workspace, see "Enabling Managed Client Mode" on page 95.
- Configure VPN on Demand, see "Configuring VPN on Demand for Managed Clients" on page 95.

To add a user's personal device to Pulse Workspace:

- 1. Log into the Pulse One appliance.
- 2. Select the **Workspaces** menu and then the **Devices** tab.
- 3. In the **Devices** tab, create (or edit) the required user. The user details should include:
  - The user's corporate email as the **Workspace Email**.
  - The user's personal email as the **Provisioning Email**, so that they will receive the required registration information in an email.
  - (Optional) Any required policy **Tags** for the user.
- 4. Click the **Add Workspace** tab, add device details, and click **Create**.

The user will then receive registration details at their personal email address.

The user can then enroll their personal device as a managed client, see "Enrolling a Personal Mobile Device as a Managed Client" on page 107.

#### Enrolling a Personal Mobile Device as a Managed Client

After a user's personal mobile device is added to Pulse Workspace with the intention of it being used as a managed client, the user receives a registration email at their declared personal email address.

This procedure describes how the user then enrolls their personal device as a managed client.

- 1. In your email, click the iOS registration link. This installs Pulse Secure.
- 2. Start Pulse Secure on your device.

The Pulse Secure **Welcome** screen appears.

FIGURE 120 Welcome

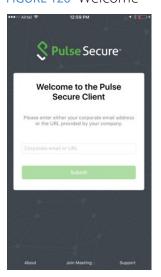

3. Perform the standard iOS BYOD enrollment procedure (see "Registering an iOS BYOD Device" on page 46) until the following screen appears:

FIGURE 121 Setup Complete

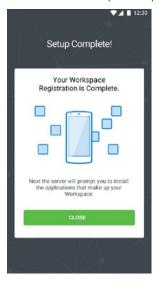

4. Click Close.

In the Pulse Secure client, the **Connection** screen appears.

FIGURE 122 Confirm VPN Config Policy

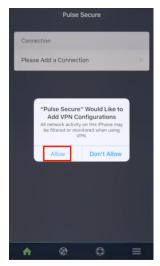

5. Press **Allow** to confirm the addition of the required VPN configuration policy.

Note: If required, enter a PIN or perform a fingerprint confirmation to download the policy.

The **Connection** screen updates to show the configured (but not currently active) VPN connection.

FIGURE 123 VPN Connection

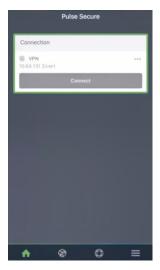

6. Press the VPN to view its details.

Note: This configuration cannot be updated on your device.

FIGURE 124 VPN Configuration

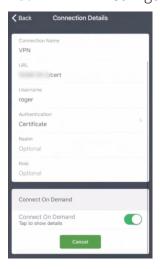

7. Press **Connect on Demand** to view configured VPN rules.

FIGURE 125 VPN Rules

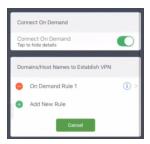

8. Press the configured rule (in this example, On Demand Rule 1) to view its details and actions.

FIGURE 126 VPN On Demand Rule Details

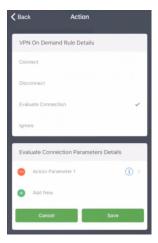

9. Press the configured action (in this example, Action Parameter 1) to view its details.

FIGURE 127 VPN On Demand Action Details

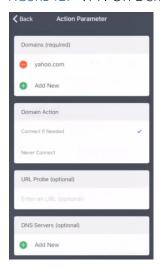

In this example, the *yahoo.com* domain will connect to the VPN when it is started.

10. To test the VPN, start a browser and access the listed domain. (In this example, yahoo.com).

FIGURE 128 Browser Accessing Domain

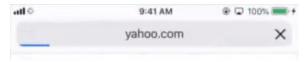

The VPN will active and display the VPN icon at the top of the screen. For example:

FIGURE 129 Browser Uses VPN

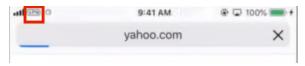

11. Return to the **Connection** screen to see the VPN in use.

FIGURE 130 VPN Connection in Use

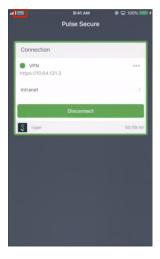

The VPN will disconnect automatically when it is not required, or you can press **Disconnect**.

## Configuring Android Enterprise

| • | Overview                                                             | 113 |
|---|----------------------------------------------------------------------|-----|
| • | Adding an Android App to the App Catalog                             | 113 |
| • | Uploading Your In-House or Enterprise Apps using Google Play Console | 126 |
| • | Configuring Policy Settings                                          | 130 |

#### Overview

Android Enterprise is a program for supporting enterprise use of Android, which consists of product features in Android, Google Play for Work, Managed Google Play Accounts and other productivity tools. The solutions built on Android Enterprise include data security, app security, device security, and so on.

An IT administrator needs to set up Android Enterprise before anyone can start using it. The setup differs depending on what type of account you have. Your account determines if you can use Google Mobile Management or a third-party EMM provider.

Note: On-Prem customers must contact Pulse Support for the Enterprise Service Account (ESA) credentials.

Pulse Workspace provides the following solutions:

- Managed Google Play Accounts: This helps customers who do not have a GSuite or Managed Google Account. Refer to the Managed Google Play Help.
- **Google Play for Work** or **Managed Google Account**: This helps GSuite or Managed Google Account customers to use Android for Work. For more details, refer to the **Android Enterprise Help**.

For details about setting up Managed Google Play Accounts and Google Play for Work, refer to the *Pulse One Cloud Administration Guide* 

## Adding an Android App to the App Catalog

Many apps typically require some configuration on the device such as user information (email address), server information (URL, port), enable specific features (VPN), and so on. By defining these configurations in the admin console, the app can auto-configure with minimal user input and will simplify the setup process for end users.

This section describes the following activities:

- "Viewing the App Catalog" on page 114.
- "Adding an Android App to the App Catalog from Google Play" on page 115.
- "Adding an Android App to the App Catalog Manually" on page 120.
- "Uploading an Android App to the App Catalog from Pulse One" on page 122.

**Note:** Adding an app to the **App Catalog** does not automatically deliver apps to the user's device. The app must first be added to an appropriate policy, and the policy published.

**Note:** All configuration changes made to the app in the **App Catalog** are the defaults for the app. However, you can overwrite these after adding the app to a specific policy.

#### Viewing the App Catalog

The **App Catalog** page lists the apps that have been added to the management console. On this page, you can see the app details or add a new app.

To view the app catalog:

- 1. Select the **Workspaces** menu.
- 2. Select the **App Catalog** tab.

The **App Catalog** page lists all apps in the catalog. For example:

FIGURE 131 App Catalog

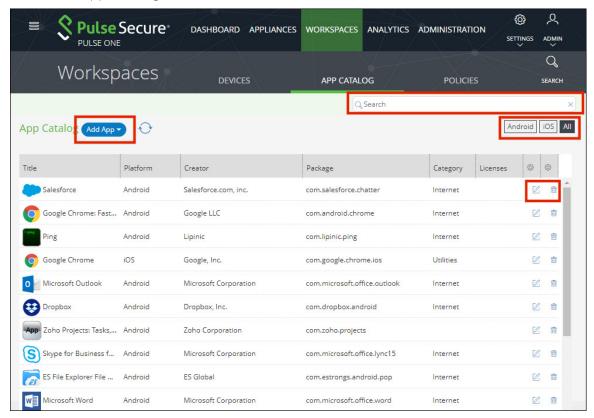

#### On this page:

- **Search** This enables you to filter the apps list.
- Android / iOS / All This enables you to filter the app list by platform.
- Add App This enables you to add apps from Google Play, Apple App Store or manually.
- App Catalog Displays information about each app in the system.
- **Edit** ( $\square$ ) This enables you to edit the settings for an app.
- **Delete** ( ) This enables you to delete an app from the **App Catalog**.

Note: You must remove the app from all policies before you can delete it.

#### Adding an Android App to the App Catalog from Google Play

To add an Android app to the **App Catalog** from Google Play:

- 1. Select the **Workspaces** menu.
- 2. Select the **App Catalog** tab.

The **App Catalog** page appears.

**Note:** Ensure the app you are going to add is not listed.

3. In the App Catalog page, click Add App and then select Add App From Store.

The From Public App Store dialog appears.

4. In the **From Public App Store** dialog, select Google Play Store.

Note: For information about enabling international apps stores, see "Workspaces" on page 182.

FIGURE 132 Add App From Google Play Store

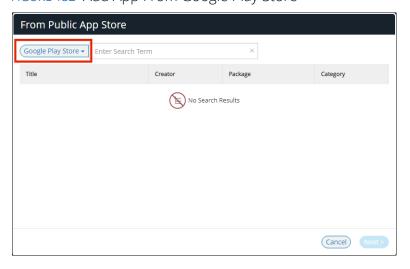

5. Type the name of the app in the **Search** box and press Enter.

A list of apps is displayed based on the search criteria.

6. Select the required app from the apps list and click **Next**.

FIGURE 133 Select App from Search Result

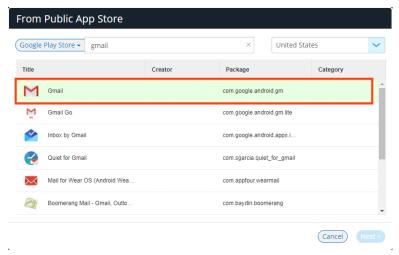

The **Configure App Details** dialog appears.

- 7. In the **Configure App Details** dialog:
  - Change the **Description** if required.
  - Select the **Required** check box if the app should be pushed automatically upon enrollment.
  - If you access the app through VPN, then set **Network access** to *Require VPN*.

FIGURE 134 Configure App Details

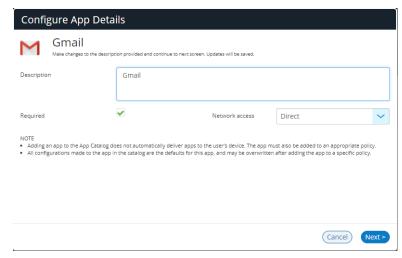

Click Next.

The **Configure App** dialog appears:

FIGURE 135 Configure App

| Configure App          |                 |     |       |            |          |
|------------------------|-----------------|-----|-------|------------|----------|
| <b>M</b> Gmail         |                 |     |       |            |          |
| APP CONFIGURATION      | APP PERMISSIONS |     |       |            |          |
| Email Address          |                 |     |       |            |          |
| Hostname or Host       |                 |     |       |            |          |
| Username               |                 |     |       |            |          |
| Device Identifier      |                 |     |       |            |          |
| SSL Required           |                 | Yes | No    |            |          |
| Trust all Certificates |                 | Yes | No    |            | <b>~</b> |
| Available App Macros   | )               |     | Cance | < Previous | Next >   |

#### 8. In the **Configure App** dialog:

• Specify the **Email address** that will be used by the app.

Typically, you will specify an app macro such as *<USER\_WORKSPACE\_EMAIL>* or *<ACTIVESYNC\_EMAIL>*.

To view app macros, click the **Available App Macros** switch:

FIGURE 136 Available App Macros

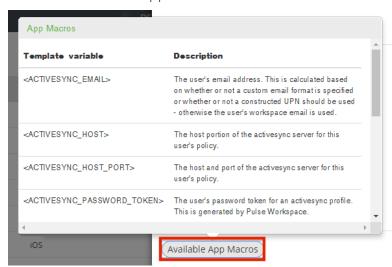

• Specify a **Hostname or Host** for the app.

Typically, you will specify an app macro such as <aCTIVESYNC\_HOST> or <aCTIVESYNC\_HOST\_PORT>.

• Specify a **Username** for the app.

Typically, this will be an app macro such as <USER\_USERNAME> or <ACTIVESYNC\_USERNAME>.

• Specify a **Device Identifier** for the app.

Typically, this will be an app macro such as *<DEVICE\_ACTIVESYNC\_ID>*.

• Select whether **SSL** is required to access the app.

If True, end-to-end encryption is required when accessing the app from a device.

Select whether to Trust All Certificates.

If True, no certificate checks are performed.

- Specify a managed **Login Certificate Alias** if required.
- Select whether to **Allow Unmanaged Accounts** to access the app.
- (Optional) Specify a **Default Email Signature**.

This can include an app macro such as <USER\_DISPLAY\_NAME>.

• Specify a **Default Sync Window** for devices. This is expressed as minutes.

FIGURE 137 App Configuration Complete

| Configure App                     |                                               |
|-----------------------------------|-----------------------------------------------|
| <b>M</b> Gmail                    |                                               |
| APP CONFIGURATION APP PERMISSIONS |                                               |
| Email Address                     | <activesync_email></activesync_email>         |
| Hostname or Host                  | <activesync_host></activesync_host>           |
| Username                          | <activesync_username></activesync_username>   |
| Device Identifier                 | <device_activesync_id></device_activesync_id> |
| SSL Required                      | Yes No                                        |
| Trust all Certificates            | Yes No  Ves                                   |
| (Available App Macros)            | Cancel < Previous Next >                      |

• Click **Next**.

If additional permissions are required for the app, the **Configure App** dialog updates. In the **App Permissions** tab, select the required permissions for the app and click **Next**. For example:

FIGURE 138 Configure App Permissions

| Configure App                                          |            |                   |        |
|--------------------------------------------------------|------------|-------------------|--------|
| Gmail                                                  |            |                   |        |
| APP CONFIGURATION APP PERMISSIONS                      |            |                   |        |
| read sync settings                                     | (1)        | default           | ^      |
| use accounts on the device                             | (i)        | default           | ~      |
| read calendar events plus confidential information     | (i)        | default           | ~      |
| read sync statistics                                   | (i)        | default           | ~      |
| toggle sync on and off                                 | (i)        | default           | ~      |
| add or modify calendar events and send email to guests | <u>(i)</u> | default           | ~      |
| Available App Macros                                   |            | Cancel < Previous | Next > |

Note: For information about app permission properties, see "Workspaces" on page 182.

An approval dialog appears. This lists the permissions that will be set for the app using the specified settings. For example:

FIGURE 139 Approve App Permissions

| Configure App                                                                                                    |            |
|----------------------------------------------------------------------------------------------------|------------|
| This app has access to:                                                                                                    |            |
| Identity  Indicaccounts on the device  add or remove accounts  read your own contact card                                                     | 1          |
| Calendar  read calendar events plus confidential information add or modify calendar events and send email to guests without owners' knowledge | 1          |
| ■ Contacts                                                                                                    |            |
| find accounts on the device     read your contacts     modify your contacts                                                                   |            |
| • Phone                                                                                                    |            |
| • read call log Approve all permissio                                                                                                    | ns forever |
| Cancel < Previous App                                                                                                    | orove      |

9. (Optional) Click **Approve all permissions forever** to create open-ended approval of permissions for the app.

Note: All revoked (or newly-added) permissions will be granted by default if this check box is selected.

#### 10. In the approval dialog, click **Approve**.

A confirmation message appears.

FIGURE 140 App Added

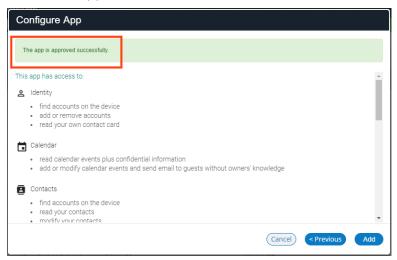

11. Click **Add** to add the app from Google Play to the **App Catalog**.

**Note:** Adding an app to the **App Catalog** does not automatically deliver apps to the user's device. The app must also be added to an appropriate policy.

**Note:** All configuration changes made to the app in the **App Catalog** are the defaults for the app. However, you can overwrite these after adding the app to a specific policy.

The next step is to add the app to a specific policy. For details, see "Adding an Android App to a Policy" on page 130.

## Adding an Android App to the App Catalog Manually

To add an Android app to the **App Catalog** manually:

- 1. Select the **Workspaces** menu.
- 2. Select the **App Catalog** tab. The **App Catalog** page appears.

3. In the App Catalog page, click Add App and then select Add App Manually.

The Add App Manually dialog appears.

FIGURE 141 Add Android App Manually

| Add App Manually  Upload IOS App |  |  |  |
|----------------------------------|--|--|--|
| Upload Android App               |  |  |  |
|                                  |  |  |  |
|                                  |  |  |  |
|                                  |  |  |  |
|                                  |  |  |  |
|                                  |  |  |  |

4. Select **Upload Android App** and click **Next**.

The Add Android App Manually dialog appears.

FIGURE 142 Add Android App Manually

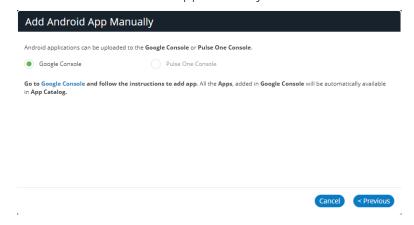

- 5. In the Add Android App Manually window, select Google Console.
- 6. Select the **Google Console** hyperlink.
- 7. Log in with Google enterprise credentials.

8. Follow the Google instructions to upload the APK, publish the app, publish the content rating and pricing, and publish the custom app.

FIGURE 143 Upload an Android App

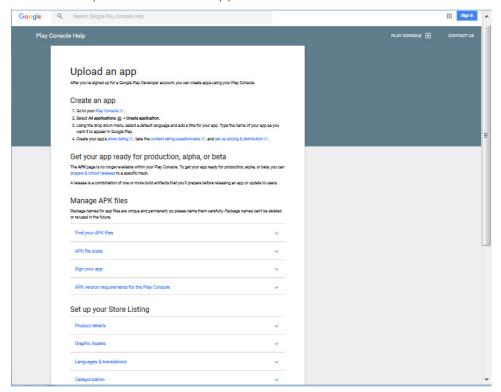

After publication, it takes approximately four hours to appears in the Pulse Workspace App Catalog.

9. (Optional) Click **Edit** to modify the app, and follow the steps described in "Adding an Android App to the App Catalog from Google Play" on page 115.

The next step is to add the app to a specific policy. For details, see "Adding an Android App to a Policy" on page 130.

## Uploading an Android App to the App Catalog from Pulse One

You can add an Android app to the App Catalog from Pulse One. To do this, you upload an Android app APK to Pulse One manually. The app is then added automatically to the Google Play Store for your Google developer account. After the app is approved on Google Play Store, it is added automatically to your Pulse One App Catalog.

Before you can upload an APK, you must delegate publishing rights from Android Enterprise to Pulse One.

**Note:** You cannot delegate publishing rights for Android app upload when your Android Enterprise is enrolled using the Google Apps setup method.

To delegate publishing rights from Android Enterprise to Pulse One:

1. Click the **Settings** icon on top-right-corner of the page and select **Android Enterprise**.

FIGURE 144 Android Enterprise Properties

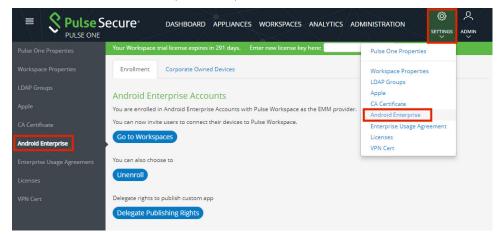

The **Android Enterprise Accounts** page appears.

**Note:** Ensure that your Google developer account is enrolled in Android Enterprise Accounts with Pulse Workspace as the Enterprise Mobility Management (EMM) provider (see the notification above). If it is not, you must click **Enroll** and follow the Google process.

2. Click Delegate Publishing Rights.

A confirmation dialog appears.

FIGURE 145 Delegate Publishing Rights

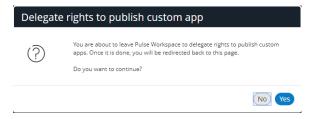

- 3. Click Yes.
- 4. Log in with required Google developer credentials.

A Google Play confirmation screen appears.

5. Confirm that you want to publish private apps.

The delegate rights process is complete.

To add an Android app to the App Catalog from Pulse One:

- 1. Select the **Workspaces** menu.
- 2. Select the **App Catalog** tab. The **App Catalog** page appears.
- 3. In the App Catalog page, click Add App and then select Add App Manually.

The **Add App Manually** dialog appears.

FIGURE 146 Add Android App Manually

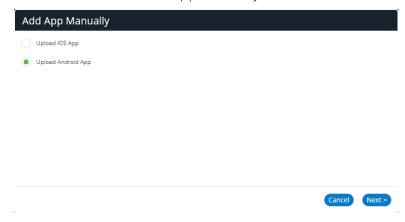

4. Select **Upload Android App** and click **Next**.

The Add Android App Manually dialog appears.

FIGURE 147 Add Android App Manually

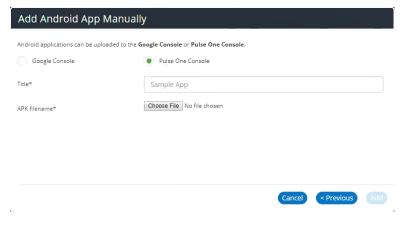

- 5. In the Add Android App Manually window, select Pulse One Console.
- 6. Enter a **Title** for the app.
- 7. Click **Choose File** and locate the required Android APK filename.

#### 8. Click **Add**.

The APK is uploaded automatically to the Google Play console in an Pending publication state. For example:

FIGURE 148 Uploaded Android App Unpublished

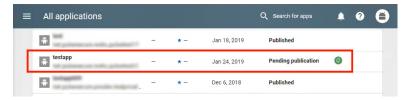

The approval and publication can takes up to ten minutes. After publication, the state updates:

FIGURE 149 Uploaded Android App Published

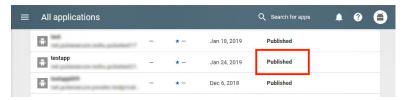

After the app is published on the Google Play console, it is added automatically to the App Catalog on Pulse One. For example:

FIGURE 150 Uploaded Android App Added to App Catalog

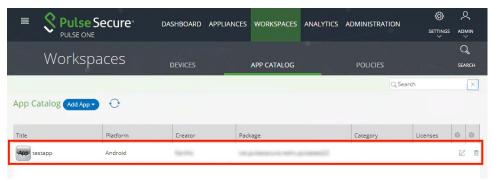

After the app is in the App Catalog, you can add the app to a specific policy. For details, see "Adding an Android App to a Policy" on page 130.

# Uploading Your In-House or Enterprise Apps using Google Play Console

To distribute an internal (in-house) Android app to the users under the corporate domain, the app needs to be published on Google Play Store and then restricted to users under the corporate Domain.

This section details the following steps:

- "Logging into the Google Play Admin Console" on page 126.
- "Publishing a Private App on the Google Play Store" on page 127.
- "Approving a Private App for AFW Provisioning" on page 129.

#### Logging into the Google Play Admin Console

To log into the Google Admin Play console:

- 1. Sign in to Google Play Admin Console at https://admin.google.com.
- 2. Select More Controls > APPS > Additional Google Services.

FIGURE 151 Google Play Admin Console

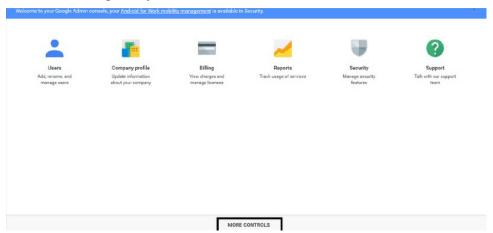

3. Click the **Wifi** Icon to open the filter panel.

FIGURE 152 Wifi Icon

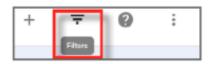

4. Under **Featured Services** filter, clear the **Show top featured services** check box.

5. Enable the **Google Play Developer Console service** by clicking the **On for everyone** status.

FIGURE 153 Additional Google Services

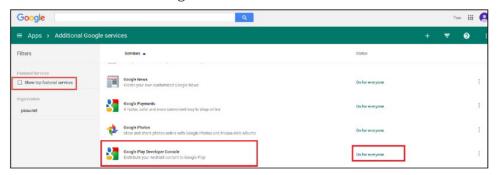

#### Publishing a Private App on the Google Play Store

1. Launch the link https://play.google.com/apps/publish/ to upload the private app.

FIGURE 154 Publish the Private App on Google Play Store

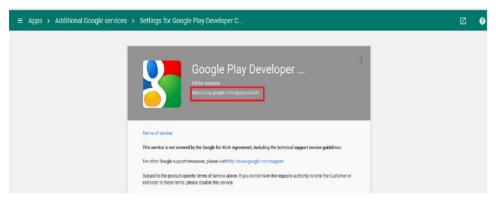

2. If required, pay the registration fee. The registration may take up to 48 hours to complete.

FIGURE 155 Accept Developer Agreement

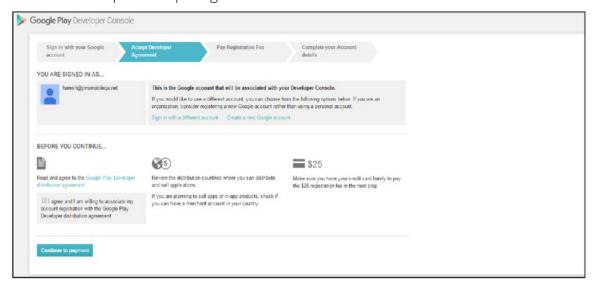

3. Click the **Add new application** button and upload the APK. Add the required graphics and other mandatory information.

FIGURE 156 Add New Application

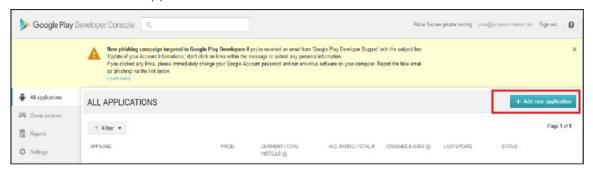

- 4. In the **Add New Application** page, select the language and enter a title for the application.
- 5. Click the **Prepare Store Listing** button.

FIGURE 157 Prepare Store Listing

| Default languag   |                   |     |  |  |
|-------------------|-------------------|-----|--|--|
| English (United   | States) – en-US   | ₹ . |  |  |
| Title *           |                   |     |  |  |
| Pulse Secure      |                   |     |  |  |
| 12 of 30 characte | rs                |     |  |  |
|                   |                   |     |  |  |
|                   | ike to start with |     |  |  |

6. Upload the new APK by clicking on the **Upload your first APK to Production** button.

FIGURE 158 Upload APK to Production

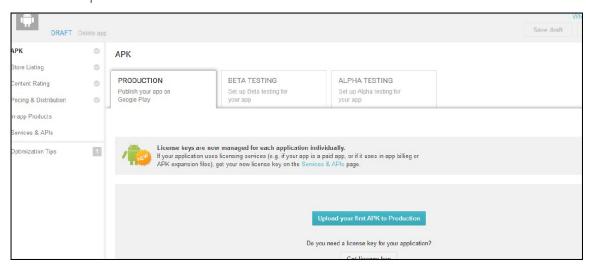

7. Under Pricing & Distribution, select the Only make this app available to users of my Google apps domain name check box.

FIGURE 159 Restrict Distribution

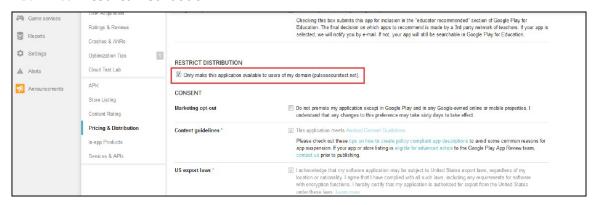

## Approving a Private App for AFW Provisioning

To approve a private app for AFW provisioning:

- 1. After uploading your app on the Play Store, sign in to your Pulse One console.
- 2. Add and approve this app for AFW provisioning. Then verify if the app is installed on the client.

  Refer the following Google support page for the procedure to distribute apps in your organization.
  - https://support.google.com/a/answer/2494992?hl=en

## **Configuring Policy Settings**

This section describes the following procedures:

- "Adding an Android App to a Policy" on page 130.
- "Configuring Policy Properties" on page 134.
- "Setting a Password Policy" on page 136.

### Adding an Android App to a Policy

To add an app to a policy:

- 1. Log in to Pulse One as an admin.
- 2. Select the Workspaces menu.
- 3. Select the **Policies** tab.
- 4. Click **Add** to add a new policy.

FIGURE 160 Add Policy

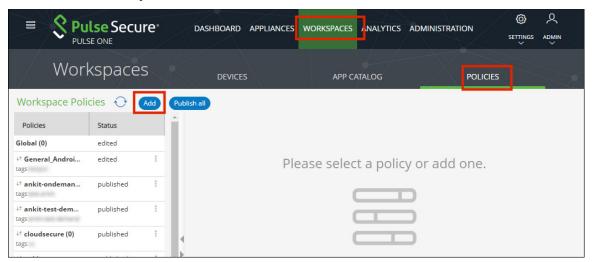

5. Enter a **Policy Name**, complete the **Has user tags** property, and click **Save**. For example:

FIGURE 161 Add Policy Details

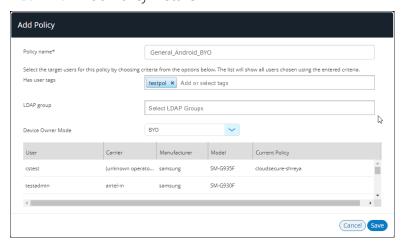

The policy is added to the **Policies** list in the **Workspace Properties** page.

You must now add apps from the Google Play Store to this policy.

- 6. Click the **Android Apps** tab.
- 7. Enable the **Show Global apps** option.

A list of apps that are configured with global policy are displayed.

8. Click Add App.

FIGURE 162 Add App to Policy

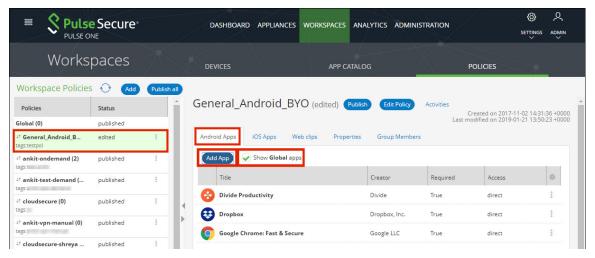

9. In the Add App from App Catalog dialog, enter the app name in the Search box and press Enter.

A list of apps is displayed based on the search criteria. For example:

FIGURE 163 Add App from App Catalog

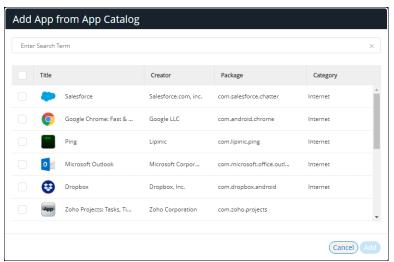

10. From the apps list, select the required app and click Add.

The app is added to the policy. For example:

FIGURE 164 Updated App List for Policy

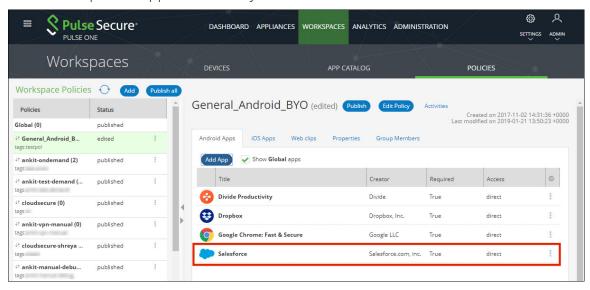

11. In the **Android Apps** list, select the **Actions** icon ( <sup>‡</sup> ) for the app and click **Edit app rule**.

The **Configure App Details** dialog appears.

12. Make the required configuration changes.

For example, if you access the app through VPN only, then set **Network access** to *Require VPN*.

FIGURE 165 Configure App Details

| Configure App Details |                              |                |             |        |  |  |
|-----------------------|------------------------------|----------------|-------------|--------|--|--|
| Salesforce            |                              |                |             |        |  |  |
| Description           | Please enter app description | on.            |             |        |  |  |
| Required              | €                            | Network access | Require VPN | ~      |  |  |
|                       |                              |                |             |        |  |  |
|                       |                              |                |             |        |  |  |
|                       |                              |                |             |        |  |  |
|                       |                              |                | Cancel      | Next > |  |  |

**Note:** You cannot change the **Description**.

13. Click **Next**.

The **Configure App** dialog appears.

14. Supply the required configuration and click **Save**. For example:

FIGURE 166 Configure App

| Configure App         |                        |
|-----------------------|------------------------|
| Salesforce            |                        |
| APP CONFIGURATION     |                        |
| AppServiceHosts       | _                      |
| AppServiceHostLabels  |                        |
| ManagedAppOAuthID     |                        |
| ManagedAppCallbackURL |                        |
| RequireCertAuth       | Yes No                 |
| ManagedAppCertAlias   |                        |
|                       | ~·· •··                |
| Available App Macros  | Cancel < Previous Save |

15. Some apps need permissions to access. For these apps, the **App Permissions** dialog appears. Select the required permissions for the app and click **Save**.

For information about enabling app permission property and configuring default runtime permission, see "Managing Pulse One Properties" on page 267.

16. Select the app from the app list and click **Publish**.

FIGURE 167 Publish App

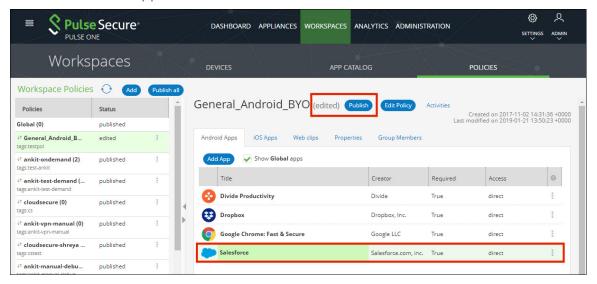

The **Publish** confirmation dialog appears.

17. Click **Yes**. The app is published.

This completes adding an Android app to a policy.

#### **Configuring Policy Properties**

To set the properties for a policy:

- 1. Select the **Workspace** tab.
- 2. Select the **Policies** tab.
- 3. Select the required policy.
- 4. Click the **Properties** tab for the policy.
- 5. Expand the required collection of policies. For example, *ActiveSync*.

6. Locate the required policy in the expanded list and click its **Edit** icon.

FIGURE 168 Edit Policy

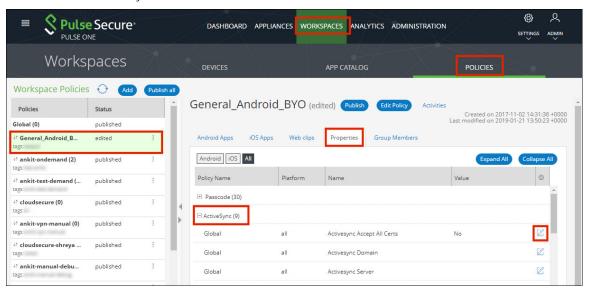

7. Make the required changes and **Save** each. For example:

FIGURE 169 Edit Property

| Edit Property                |        |             |
|------------------------------|--------|-------------|
| Activesync Accept All Certs: | Yes No |             |
|                              |        | Cancel Save |

## **Setting a Password Policy**

Android password settings are categorized into: *quality, expiration* and *complex*. For details of the password policy properties, see "Understanding Policy Properties" on page 167.

Password policies are configured in the admin console and deployed on Android devices.

- Devices running Android v6 (or earlier) support workspace management device passcodes only.
- Devices running Android v7 (or later) support both workspace management device passcodes and work profile passcodes. These can be used simultaneously.

#### To set a password:

- 1. Select the **Workspace** tab.
- 2. Select the **Policies** tab.
- 3. Select the required policy.
- 4. Click the **Properties** tab.
- 5. Expand the *Passcode* category.
- 6. Set the following properties for the *workspace management device passcode*:
  - **Expiration Days** The number of days for which the passcode can remain unchanged.
  - **Lock Timeout** The time in seconds where the Workspace will be locked if no Workspace app was in the foreground.
  - Max Tries (iOS Factory Reset) The number of allowed failed attempts to enter the passcode at the device's lock screen.
  - **Numeric Only** Boolean. If *True*, the user must to set a PIN.
  - **Passcode History** When the user changes the passcode, it must be unique within the most recent specified number of entries in the history.
  - Passcode Length The minimum overall length of the passcode.
  - **Require Special** The minimum count of special characters in a passcode.

Note: For Android, this is used for Workspace Managed Device Passcodes only.

- **Require Letters** The minimum count of letters in a Workspace Managed Device passcode.
- **Require Lowercase** The minimum count of lowercase letters in a Workspace Managed Device passcode.
- **Require Non-Letters** The minimum count of numbers and symbols in a Workspace Managed Device passcode.

- **Require Number** The minimum count of numbers in a Workspace Managed Device passcode.
- **Require Uppercase** The minimum count of uppercase letters in a Workspace Managed Device passcode.
- **Screenlock Password Quality** The screen unlock mechanism. This can be set to *none*, biometric, password, pattern, pin, pin\_complex, alpha, alphanumeric and complex.
  - If the device uses a different screen lock type to the one specified by the policy, the device is flagged as non-compliant.
  - If the screen unlock type is password, then **Passcode Length** and **Passcode History** policies are enforced.
  - If the screen unlock type is *pin* or *pin\_complex*, then **Passcode History** policies are enforced.
- 7. For Android v7.0 (or later) you can also set the following properties for the work profile passcode:
  - (Work Profile) Expiration Days The number of days for which the passcode can remain unchanged.
  - **(Work Profile) Lock Timeout** The time in seconds where the Workspace will be locked if no Workspace app was in the foreground.
  - **(Work Profile) Max Tries** The number of allowed failed attempts to enter the passcode at the device's lock screen.
  - (Work Profile) Numeric Only Boolean. If *True*, the user is forced to set a PIN.
  - **(Work Profile) Passcode History** When the user changes the passcode, it must be unique within the most recent specified number of entries in the history.
  - (Work Profile) Passcode Length The minimum overall length of the passcode.
  - (Work Profile) Require Letters The minimum count of letters in a passcode.
  - (Work Profile) Require Lowercase The minimum count of lowercase letters in a passcode.
  - **(Work Profile) Require Non-Letters** The minimum count of numbers and symbols in a passcode.
  - (Work Profile) Require Number The minimum count of numbers in a passcode.
  - (Work Profile) Require Special The minimum count of special characters in a passcode.
  - (Work Profile) Require Uppercase The minimum count of uppercase letters in a passcode.

- **(Work Profile) Screenlock Password Quality** The screen unlock mechanism. This can be set to *none*, *biometric*, *password*, *pattern*, *pin*, *pin\_complex*, *alpha*, *alphanumeric* and *complex*.
  - If the device uses a different screen lock type to the one specified by the console, the device is flagged as non-compliant.
  - If the screen unlock type is password, then **Passcode Length** and **Passcode History** policies are enforced.
  - If the screen unlock type is *pin* or *pin\_complex*, then **Passcode History** policies are enforced.
- 8. After the password policy is complete, **Publish** the policy to all devices that use it.

**Note:** If a user has not defined a screen lock in his device, then the password policy defined by the admin will be forced to the user's device.

# Workspace Management

| • | Managing Users                                              | 139 |
|---|-------------------------------------------------------------|-----|
| • | Working with the App Catalog                                | 149 |
| • | Working with Web Clips                                      | 159 |
| • | Working with Policies                                       | 164 |
| • | Configuring Workspace Properties                            | 181 |
| • | Configuring Auto-Config of a VPN Provider on Mobile Devices | 186 |
| • | Configuring ActiveSync                                      | 193 |
| • | Configuring Jail Break Compliance Detection                 | 202 |
| • | Configuring Enterprise WiFi                                 | 212 |
| • | Configuring VPN On Demand                                   | 218 |
| • | Configuring Kerberos-Based Authentication                   | 232 |
| • | Working with Device Location                                | 235 |

# **Managing Users**

Pulse One users with a Workspace license entitlement can manage Workspaces from the **Workspaces** menu.

- "Adding a User" on page 139.
- "Deleting a User" on page 141.
- "Verifying an LDAP Group" on page 142.
- "Adding a Policy Tag to a Workspace User Account" on page 143.
- "Performing Workspace Actions" on page 143.
- "Understanding the Workspace Details Window" on page 146.

# Adding a User

This section details the steps to add a new user (workspace) to your domain.

- 1. Select the **Workspaces** menu.
- 2. Select the **Devices** tab. A list of **Users** appears.

3. Click the **Actions** drop-down menu, and click **Add User**.

FIGURE 170 Add User

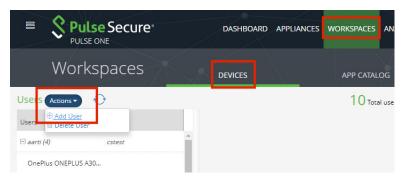

The **Create New User** dialog appears.

FIGURE 171 Create New User

| Create New User  |          |                         |                   |            | × |
|------------------|----------|-------------------------|-------------------|------------|---|
| Username:        | Tags     | 5:                      | Select tags       |            |   |
| Full Name:       | <b>✓</b> | Create a Space for this | s user            |            |   |
| Workspace Email: | <b>✓</b> | Send the welcome e-r    | nail to this user |            |   |
| Provision Email: |          | Send the welcome SM     | 1S to this user   |            |   |
| Phone Number:    |          |                         |                   |            |   |
|                  |          |                         |                   |            |   |
| Create another   |          |                         |                   | Cancel Cre |   |

- 4. Complete the required fields:
  - **Username** The user name. This must be unique. This property can be used to configure the email client inside the workspace during the provisioning process.
  - Full Name User's full name.
  - **Workspace Email** Email account to which workspace notifications are sent. This account can also be used to configure the email client inside the workspace during the provisioning process.
  - **Provision Email** Email account to which the welcome email is sent
- 5. (Optional) Complete the following fields:
  - **Phone Number** Phone number to which the welcome SMS is sent.
  - **Tags** Tags assigned to this user, used for policy assignment.
- 6. (Optional) Select the required state for the following options:
  - Create a Space for this user
  - Send the welcome email to this user
  - Send the welcome SMS to this user

7. Click **Create** to complete the process.

The new user is added to the **Users** list.

## **Deleting a User**

This section details the steps to delete a user from your domain.

Note: You must delete all workspaces/devices from a user before you can delete the user.

- 1. Select the **Workspaces** menu.
- 2. Select the **Devices** tab.

A list of **Users** appears.

- 3. Locate the required user, or (optionally) click the **Search** button and use the search box.
- 4. Expand the user you want to delete.

A list of the workspaces/devices registered to that user appears.

- 5. Delete each individual workspace/device from the user by using **Actions > Delete Workspace**.
- 6. After all workspaces/devices are deleted, select the user you want to delete.
- 7. Click the **Actions** drop-down menu, and click **Delete User**.

FIGURE 172 Delete User

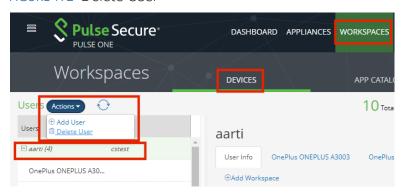

A confirmation dialog appears.

8. Click **Yes** to confirm the user deletion.

The selected user is removed from the **Users** list.

## Verifying an LDAP Group

When a user group is changed in the back-end Active Directory server, the change is not immediately reflected in the User Info page. The **Verify Group** button is provided to re-verify the user's LDAP group and recalculate the policy for the user.

To verify an LDAP group for a user:

- 1. Select the **Workspaces** menu.
- 2. Select the **Devices** tab. A list of **Users** appears.
- 3. Locate the required user in the list, or (optionally) click the **Search** button and use the search box.
- 4. Select the **User Info** tab in the right-hand panel.
- 5. Click the **Verify Group** button.

The LDAP group updates and the corresponding policy is reapplied to the user. For example:

FIGURE 173 Verify Group

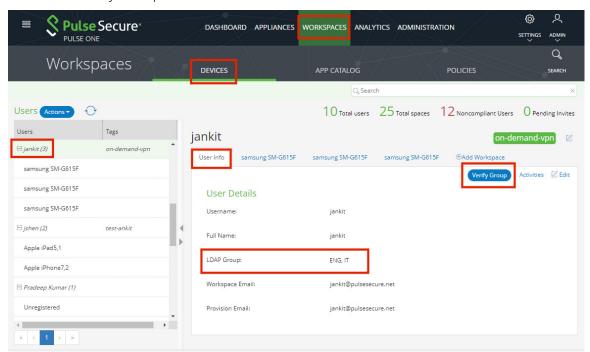

## Adding a Policy Tag to a Workspace User Account

Tags are used to apply policies to users' accounts. After a policy is tagged, just add the same tag to the user to apply the policy to that user's device.

This section describes the steps to apply a policy tag to a Workspace User Space.

- 1. Select the **Workspaces** menu.
- 2. Select the **Devices** tab. A list of **Users** appears.
- 3. Locate the required user in the list, or (optionally) click the **Search** button and use the search box.
- 4. Click the **Tags** icon located at the corner of the user details panel. For example:

FIGURE 174 Tags Icon

| ankit     |                  |                  |                  | on-d           | emand-vpn    |        |
|-----------|------------------|------------------|------------------|----------------|--------------|--------|
| User Info | samsung SM-G615F | samsung SM-G615F | samsung SM-G615F | ⊕Add Workspace |              |        |
|           |                  |                  |                  | Verify Group   | Activities [ | ₫ Edit |
| User D    | etails           |                  |                  |                |              |        |
| Username  | e:               | jankit           |                  |                |              |        |
| Full Name | 2:               | jankit           |                  |                |              |        |
| LDAP Gro  | up:              |                  |                  |                |              |        |
| Workspac  | te Email:        | jankit@pulsesec  | ure.net          |                |              |        |
| Provision | Email:           | jankit@pulsesec  | ure.net          |                |              |        |
|           |                  |                  |                  |                |              |        |

The **Tags** dialog appears. For example:

FIGURE 175 Add Tags

| Tags - jankit                        | ×           |
|--------------------------------------|-------------|
| Update or add policy tags for jankit |             |
| on-demand-vpn × Select tags          |             |
|                                      |             |
|                                      | Cancel Save |

5. Update or add policy tags to the user and click **Save**.

## **Performing Workspace Actions**

This section details the steps to perform administrative actions on a workspace.

- 1. Select the **Workspaces** menu.
- 2. Select the **Devices** tab. A list of **Users** appears.
- 3. Locate the required user in the list, or (optionally) click the **Search** button and use the search box.

- 4. Expand the required user, and select the required workspace.
- 5. Select **Actions** from the Workspace panel. For example:

FIGURE 176 Select the User and Workspace

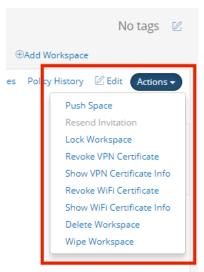

6. Select the action you want to perform:

**Note:** All possible actions are listed below. However, all actions cannot be seen simultaneously.

- **Push Space** sends the latest policy to the user's device and forces a check-in.
- **Resend Invitation** resends the Workspace Welcome email or SMS with a new registration token.

**Note:** This action is only available before the Workspace has been provisioned.

- **Reset Passcode** resets the Workspace passcode (supported in iOS devices only).
- Lock Workspace (Android only) Locks the device.
- Lock Device (iOS only) Locks the device.
- Show VPN Certificate Info shows if the VPN certificate is valid. This action is not active when Force Update VPN Cert is present.
- **Revoke VPN Certificate** prompts to revoke the VPN certificate. This action is not active when **Force Update VPN Cert** is present.
- Unrevoke VPN Certificate prompts to reverse a revoke request on the VPN certificate.
- Force Update VPN Cert where an external PKI server is configured, this forces a fetch of a new VPN certificate from the external PKI Server using SCEP. This action is not active when either Revoke VPN Certificate or Show VPN Certificate Info are present. See the required settings in "Enterprise PKI Integration" on page 183.

- **Show Wifi Certificate Info** shows if the WiFi certificate is valid. This action is not active when **Force Update Wifi Cert** is present.
- **Revoke Wifi Certificate** prompts to revoke WiFi certificate. This action is not active when **Force Update Wifi Cert** is present.
- **Unrevoke Wifi Certificate** prompts to reverse a revoke request on the WiFi certificate.
- **Force Update WiFi Cert** where an external PKI server is configured, this forces a fetch of a new WiFi certificate from the external PKI Server using SCEP. This action is not active when either **Revoke Wifi Certificate** or **Show Wifi Certificate Info** are present. See the required settings in **"Enterprise PKI Integration"** on page 183.
- **Update Location** updates the location of the device (iOS only), see "Locating a Device" on page 249.
- Lost Mode indicates that the device is lost, see "Working with Lost Mode for a Device" on page 250.
- Request Lost Mode Location requests a location update for a lost device (iOS only), see
   "Working with Lost Mode for a Device" on page 250. This command is only active when a
   device is in Lost Mode.
- Play Lost Mode Sound requests that a continuous loud tone is played on a lost device (iOS only), see "Working with Lost Mode for a Device" on page 250. This command is only active when a device is in Lost Mode.
- **Disable Lost Mode** cancels lost mode for a device (iOS only) after it is returned to its user, see "Working with Lost Mode for a Device" on page 250. This command is only active when a device is in Lost Mode.
- **Delete Workspace** deletes the Workspace record from the Management server.

**Note:** When a Workspace is deleted, no further administrative actions can be performed on the Workspace, including wiping the Workspace.

• **Wipe Workspace** – wipes all enterprise data from the device. A confirmation appears.

**Note:** This action will un-enroll the device and permanently delete enterprise data, apps, and configuration. All personal information on the device remains intact.

**Note:** This action does not appear for corporate owned devices, as it would perform the same action as a **Full Device Wipe** (see below).

• **Full Device Wipe** – wipes the entire device back to its factory defaults. A confirmation appears.

**Note:** This action requires that the **Allow the ability to perform full device wipes?** workspace property is enabled for the policy, see "Workspaces" on page 182.

#### **Understanding the Workspace Details Window**

The **Devices** panel allows you to view the overall status of the workspace.

- Device Manufacturer/Model used to identify the workspace.
- Workspace State the status of the workspace.
- Workspace Apps the apps installed in the workspace.
- Workspace Details the workspace details. This includes Resources, which lists:
  - The number of apps on this policy, and hyperlink to the app(s).
  - (iOS only) The number of web clips on this policy, and hyperlink to the web clip(s).
- **Device Info** information gathered from the device.
- **Device Location** physical device location gathered from the device (iOS only) and displayed on a map, see "Working with Device Location" on page 235.

FIGURE 177 Workspace panel

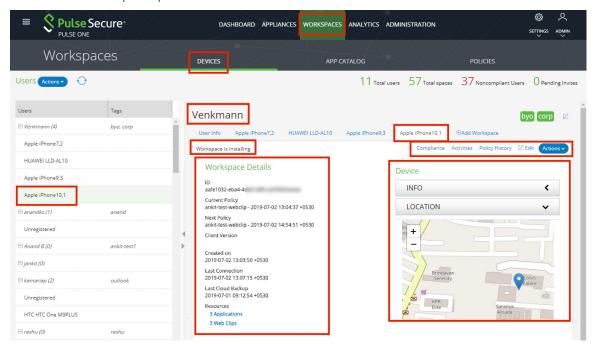

The **Compliance** tab displays the status of device properties and whether they are compliant with the Workspace security policy.

Android devices support the following properties, and indicates if the current value is compliant:

- Compliance Rooted Detection Indicates whether the device is Rooted or Non-Rooted.
- Policy Expired Indicates if the policy is expired (Yes / No).
- Compliance USB debugging Indicates whether debugging is USB Enabled or USB Disabled.

- **Profile password complexity** Indicates the profile password type. That is: none, biometric, password, pattern, pin, pin\_complex, alpha, alphanumeric or complex.
- **Device password complexity** Indicates the device password type. That is: none, biometric, password, pattern, pin, pin\_complex, alpha, alphanumeric or complex.

iOS devices support the following properties, and indicates if the current value is compliant:

- **Jailbreak Detection** Indicates whether jailbreak detection is enabled (Yes / No).
- Policy Expired Indicates if the policy is expired (Yes / No).
- **iOS Minimum OS version** Indicates the policy's minimum OS version.
- iOS Pulse Client Denied To Use Location Service Indicates whether the device can use the location service, see "Working with Device Location" on page 235.
- iOS Minimum Pulse Client version Indicates the policy's minimum Pulse Client version.

The **Edit** window allows you to view and edit the phone number to which the welcome SMS is sent. For example:

#### FIGURE 178 Workspace Details

| Workspace: 3552f5dc-6de9-4fcb-a274-16a8e3b27806 |              |    |  |  |
|-------------------------------------------------|--------------|----|--|--|
| Phone Number:                                   |              |    |  |  |
|                                                 | (Cancel) (Sa | ve |  |  |

The **Activities** window displays the log of Workspace activity. Double click an activity to see the detailed view.

#### FIGURE 179 Activities

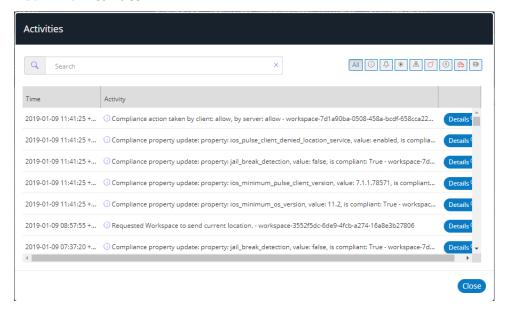

The **Policy History** window displays the current and previous policies applied to a Workspace.

FIGURE 180 Policy History

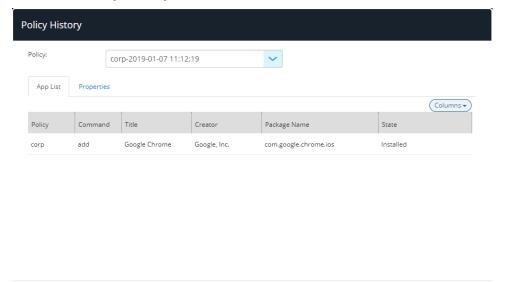

The **Actions** menu displays the list of actions available for the Workspace.

FIGURE 181 Workspace Actions

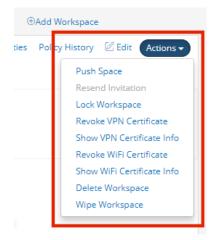

# Working with the App Catalog

You can add iOS and Android apps to the App Catalog. From there, you can add them to a policy.

This section describes:

- "Working with the Apple Volume Purchase Program" on page 149.
- "Adding iOS Apps to the App Catalog" on page 152.

**Note:** The addition of Android apps to the App Catalog is described in "Adding an Android App to the App Catalog" on page 113.

"Adding iOS Apps to a Policy from the App Catalog" on page 157.

**Note:** The addition of Android apps to a Policy from the App Catalog is described in **"Configuring Policy Settings" on page 130**.

## Working with the Apple Volume Purchase Program

The Apple Volume Purchase Program (VPP) enables customers to buy bulk licenses for iOS apps.

**Note:** Pulse Workspace supports Apple VPP for device-based licensing only. Device-based licensing uniquely identifies a device using serial numbers. Every user does not require an Apple ID. Rather, the administrator assigns apps directly to devices using Pulse Workspace.

You can assign VPP-licensed apps to policies, and then apply those policies to iOS devices.

To use VPP on Pulse Workspace:

- 1. Click the **Settings** icon on top-right-corner of the page and select **Apple**.
- 2. Select the **Apple VPP** tab.

The **Apple VPP** management page appears.

FIGURE 182 Apple VPP page

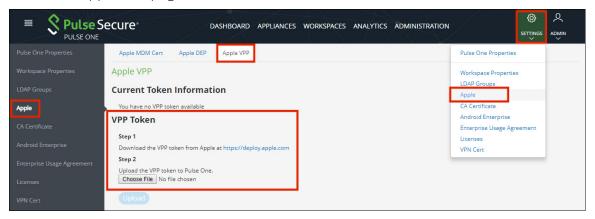

- 3. Under VPP Token, click the link to access the Apple Deployment Program (ADP) portal.
- 4. On the ADP portal, enroll your business.

Note: You require the Data Universal Numbering System (D-U-N-S) number for your business.

**Note:** If you have previously registered your business on ADP to use Apple web page, the same ADP account can be used for Apple VPP.

- 5. Verify your account using the two-step email verification process.
- 6. On the Apple VPP portal, purchase iOS apps in the required quantities. For example:

FIGURE 183 VPP purchases

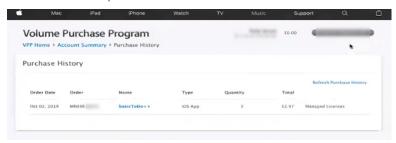

7. On the Apple VPP **Account Summary** page, click **Download Token** and save the file locally.

FIGURE 184 Download VPP Token

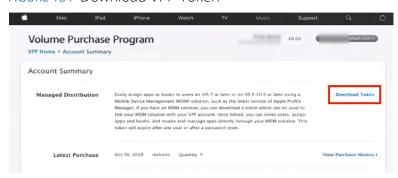

- 8. On Pulse One, under **VPP Token**, click **Choose File** and select the VPP token file.
- 9. Click **Upload**.

The **Current Token Information** updates.

FIGURE 185 Current Token Information

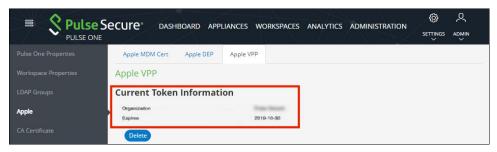

10. Click the **Workspaces** menu and then the **App Catalog** tab.

The App Catalog automatically syncs to show all VPP-purchased apps and the remaining license count for each. For example:

FIGURE 186 App Catalog With VPP Licenses

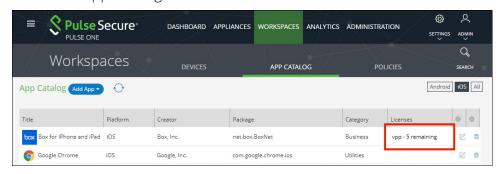

- 11. Add VPP-licensed apps to new or existing policies.
- 12. (Optional) If the policies are in use, publish the policies.

The VPP-licensed apps are installed on all devices that use the policy, subject to license availability.

13. (Optional) Create new devices to install the VPP-licensed apps

The VPP-licensed apps are installed on all devices that use the policy, subject to license availability.

As licenses are consumed, the **Licensing** column of the App Catalog updates.

FIGURE 187 Updated License Counts

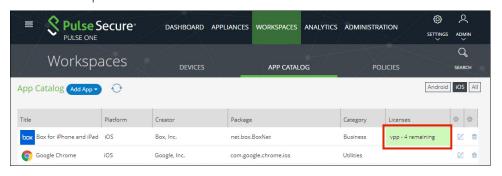

#### Adding iOS Apps to the App Catalog

You can add iOS apps to the **App Catalog** in two ways:

- From the App Store, see "Adding an iOS App From the App Store to the App Catalog" on page 152.
- Manually, from a third-party source, see "Adding an iOS App to the App Catalog Manually" on page 154.

#### Adding an iOS App From the App Store to the App Catalog

To add an iOS App from the App Store to the App Catalog:

**Note:** If the iOS app requires an app config schema, then request this from the application vendor.

- 1. Select the **Workspaces** menu.
- 2. Select the **App Catalog** tab.

The **App Catalog** page appears.

**Note:** Ensure the app you are going to add is not listed.

3. In the App Catalog page, click Add App and then select Add App From Store.

The From Public App Store dialog appears.

4. In the **From Public App Store** dialog, select iOS App Store.

FIGURE 188 Add iOS App From Store

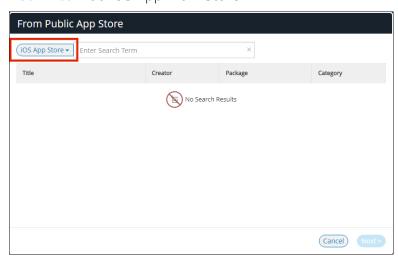

5. Type the name of the app in the **Search** box and press Enter.

A list of apps is displayed based on the search criteria.

6. Select the required app from the apps list and click **Next**.

FIGURE 189 Select iOS App from Search Result

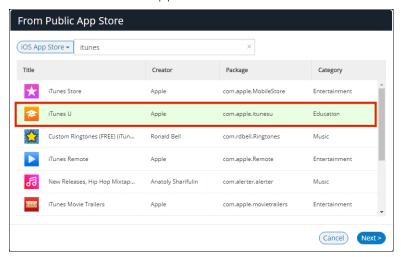

The **Configure App Details** dialog appears.

- 7. In the **Configure App Details** dialog:
  - Change the **Description** if required.
  - Select the **Required** check box if the app should be pushed automatically upon enrollment.
  - If you access the app through VPN, then then set **Network access** to *Per app VPN*.

FIGURE 190 Configure iOS App Details

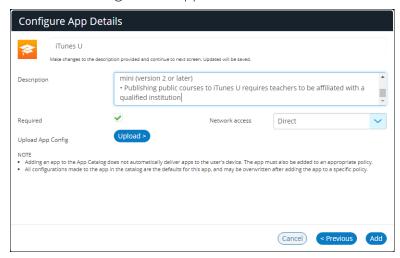

- If you have an app config schema from the app vendor, click **Upload** and select the schema file.
- Click Add.

The iOS app is added to the **App Catalog**.

**Note:** Adding an app to the **App Catalog** does not automatically deliver apps to the user's device. The app must also be added to an appropriate policy.

**Note:** All configuration changes made to the app in the **App Catalog** are the defaults for the app. However, you can overwrite these after adding the app to a specific policy.

The next step is to add the app to a specific policy. For details, see "Adding iOS Apps to a Policy from the App Catalog" on page 157.

#### Adding an iOS App to the App Catalog Manually

Before proceeding with manual adding of iOS app, ensure you have the following details:

- The application package name. For example: com.microsoft.office.word
- The application title. For example: Microsoft Word
- The application creator. That is, the provider of the app. For example: *Microsoft*

Two manual methods are available:

- You can source the app from a third-party URL. In this case, you will also need the location of the manifest.plist file that was created by the app distributor.
- You can upload the app from a local copy of the iOS app in .ipa format.

To add an iOS app to the **App Catalog** using either manual method:

- 1. Select the **Workspaces** menu.
- 2. Select the **App Catalog** tab.

The **App Catalog** page appears.

**Note:** Ensure the app you are going to add is not listed.

3. In the App Catalog page, click Add App and then select Add App Manually.

The **Add App Manually** dialog appears.

FIGURE 191 Add App Manually

| Add App Manually   |        |
|--------------------|--------|
| Upload IOS App     |        |
| Upload Android App |        |
|                    |        |
|                    |        |
|                    |        |
|                    |        |
|                    |        |
| Cancel             | Next > |

4. In the Add App Manually window, select Upload iOS App and click Next.

The Add iOS App Manually dialog appears:

FIGURE 192 Add iOS App Manually

| Add IOS App Manually |                                    |
|----------------------|------------------------------------|
| Package*             | com.sample.app                     |
| App Location         | Enter Download URL Upload IPA file |
| Title*               | Sample App                         |
| Creator              | Company Name                       |
|                      |                                    |
|                      |                                    |
|                      |                                    |
|                      | Cancel < Previous Add              |

- 5. Specify the app **Package**. For example: com.demo.word.
- 6. Specify the app **Title**. This will be the name of the app in the **App Catalog**.
- 7. Specify the app **Creator**. That is, the provider of the app.

- 8. (Optional) If you want to source the app from a third-party URL:
  - Select **Enter Download URL**. The dialog updates to include a **Download URL** property:

FIGURE 193 Source an iOS App from a URL

| Add IOS App Manually |                                        |  |  |  |  |
|----------------------|----------------------------------------|--|--|--|--|
| Package*             | com.sample.app                         |  |  |  |  |
| App Location         | Enter Download URL     Upload IPA file |  |  |  |  |
| Download URL*        | https://www.itunes.com                 |  |  |  |  |
| Title*               | Sample App                             |  |  |  |  |
| Creator              | Company Name                           |  |  |  |  |
|                      |                                        |  |  |  |  |
|                      |                                        |  |  |  |  |
|                      | Cancel < Previous Add                  |  |  |  |  |

• Specify the **Download URL**.

Note: This URL must be accessible by the end user's devices.

- 9. (Optional) If you want to upload the app from a local copy:
  - Select **Upload IPA File**. The dialog updates to include an **App Location** property:

FIGURE 194 Source an iOS App from a Local Copy

| Add IOS App Manually |                                    |
|----------------------|------------------------------------|
| Package*             | com.sample.app                     |
| App Location         | Enter Download URL Upload IPA file |
| Upload IPA           | Choose File No file chosen         |
| Title*               | Sample App                         |
| Creator              | Company Name                       |
|                      |                                    |
|                      |                                    |
|                      | Cancel < Previous (Add)            |

- Click **Choose File** and locate the file.
- Click **Upload IP File**.

#### 10. Click Add.

The app is added to the **App Catalog**.

The next step is to add the app to a specific policy. For details, see "Adding iOS Apps to a Policy from the App Catalog" on page 157.

# Adding iOS Apps to a Policy from the App Catalog

To add the app to a policy:

- 1. Select the **Workspaces** menu.
- 2. Select the **Policies** tab.

A list of policies is displayed.

3. Select a policy from the list, select the **iOS Apps** tab, and click **Add App**.

FIGURE 195 Add iOS App

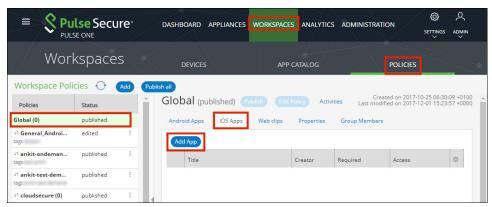

The Add App from App Catalog dialog appears.

4. Select the app from the app catalog list and click **Add**.

FIGURE 196 Add App from App Catalog

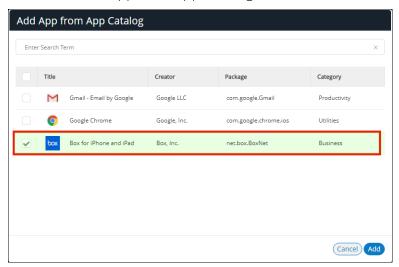

5. In the iOS Apps tab, select the app and click Edit app rule.

FIGURE 197 Edit App Rule

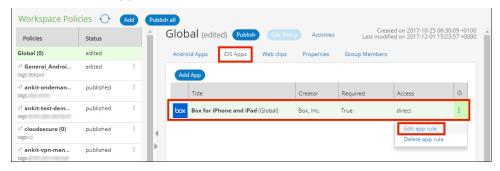

The Configure App Details dialog appears.

6. In the Configure App Details dialog, make appropriate changes and click Save.

FIGURE 198 Configure App Details

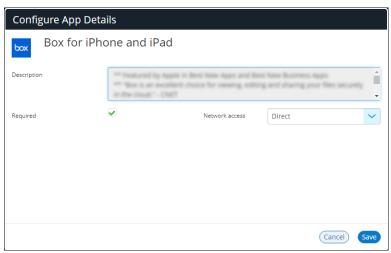

7. Select the app and click **Publish**.

FIGURE 199 Publish App

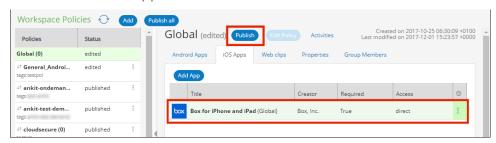

A confirmation prompt appears.

8. Click **Yes** to confirm the publication.

This completes the process.

# Working with Web Clips

A web clip is a URL-based bookmark associated with a policy. When the policy is applied to a mobile device, the web clip bookmark is created automatically on the device.

Note: Web clips are currently supported on iOS devices only.

To create a webclip:

- 1. Select the **Workspaces** menu.
- 2. Select the **Policies** tab.
- 3. Select a policy from the list.
- 4. Select the **Web clips** tab. For example:

FIGURE 200 Add Web Clip

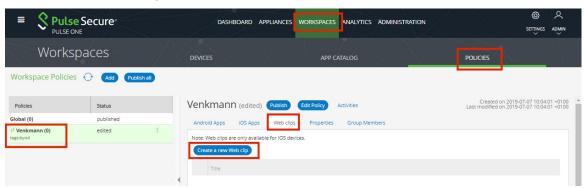

- Click Create a new Web clip.
- 6. The **Create a new Web clip** wizard appears:

FIGURE 201 Web Clip Wizard: Introduction

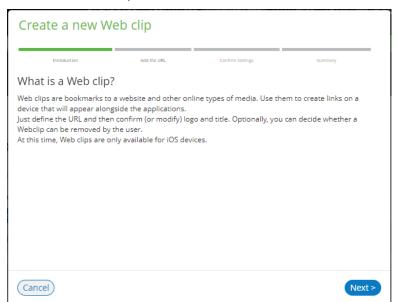

7. Click **Next**. The next panel of the wizard appears.

FIGURE 202 Web Clip Wizard: Add the URL

| Create a new Web clip        |                           |                  |                 |  |  |  |
|------------------------------|---------------------------|------------------|-----------------|--|--|--|
| Introduction                 | Add the URL               | Confirm Settings | Summary         |  |  |  |
| Insert the URL of            | the online resour         | ce               |                 |  |  |  |
| Typically, Web clips are sho | ortcuts to webpages or PI | OF documents.    |                 |  |  |  |
| URL:                         | https://www.pulse         | secure.net       |                 |  |  |  |
|                              |                           |                  |                 |  |  |  |
|                              |                           |                  |                 |  |  |  |
|                              |                           |                  |                 |  |  |  |
|                              |                           |                  |                 |  |  |  |
|                              |                           |                  |                 |  |  |  |
|                              |                           |                  |                 |  |  |  |
| Cancel                       |                           |                  | < Previous Next |  |  |  |

8. Enter the full **URL** for the web clip bookmark.

Click **Next**. The next panel of the wizard appears.

Where supported, the title of the web page and an icon is retrieved automatically. For example:

FIGURE 203 Web Clip Wizard: Confirm Settings

| Create a new Web clip  |                        |                       |                    |  |  |  |
|------------------------|------------------------|-----------------------|--------------------|--|--|--|
| Introduction           | Add the URL            | Confirm Settings      | Summary            |  |  |  |
| Confirm or mod         | lify default settings  |                       |                    |  |  |  |
| (*) Title is required. |                        |                       |                    |  |  |  |
| TITLE*:                | Official Apple Supp    | ort                   |                    |  |  |  |
| LOGO/IMAGE:            | Choose File No file ch | osen                  | Upload             |  |  |  |
| IS REMOVABLE:          | Allow the users to     | remove the Web clip t | from their devices |  |  |  |
|                        |                        |                       |                    |  |  |  |
|                        |                        |                       |                    |  |  |  |
|                        |                        |                       |                    |  |  |  |
| Cancel                 |                        |                       | < Previous Next >  |  |  |  |

9. If no title for the URL was retrieved, you must specify a **Title**.

10. (Optional) Upload a Logo/Image for the web clip bookmark.

**Note:** This image file must be .PNG format, and no larger than 512Kb.

**Note:** If no logo is specified, a plain white icon will be used for the web clip bookmark on the mobile device.

- 11. If you want the user to be able to remove the web clip bookmark from their device, enable the **Is Removable** check box.
- 12. Click **Next**. The final panel of the wizard appears.

FIGURE 204 Web Clip Wizard: Summary

| Create a new Web clip   |                                    |                             |                   |  |  |  |
|-------------------------|------------------------------------|-----------------------------|-------------------|--|--|--|
| Introduction            | Add the URL                        | Confirm Settings            | Summary           |  |  |  |
| Confirm and sa          | ve the configured se               | ettings                     |                   |  |  |  |
| Go ahead and edit, to e | edit specific settings or click Sa | ive, to save the configured | settings.         |  |  |  |
| URL:                    | https://support.apple.com          | m/                          | edit              |  |  |  |
| TITLE*:                 | Official Apple Support             |                             | edit              |  |  |  |
| LOGO/IMAGE:             | <b>É</b>                           |                             | edit              |  |  |  |
| IS REMOVABLE:           | No                                 |                             | edit              |  |  |  |
|                         |                                    |                             |                   |  |  |  |
| Cancel                  |                                    |                             | < Previous Finish |  |  |  |

13. Click **Finish** to close the wizard and create the web clip bookmark.

The **Web clips** tab for the policy updates to include the new web clip bookmark. For example:

FIGURE 205 New Web Clip Added to Policy

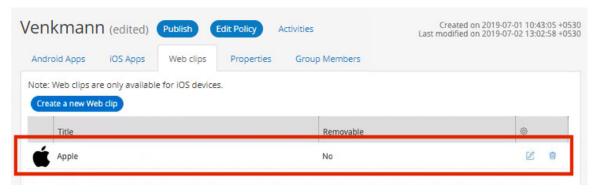

14. (Optional) Repeat steps 5 to 12 to add each required bookmark. For example:

FIGURE 206 Additional Web Clips Added to Policy

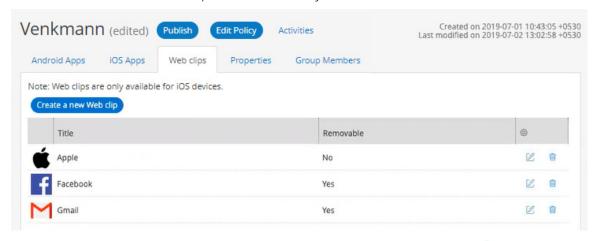

- 15. (Optional) To delete a web clip bookmark from a policy, click its **Delete** ( icon.
- 16. (Optional) To edit a web clip bookmark for a policy, click its **Edit** ( $^{[\omega]}$ ) icon and update its details in the wizard.
- 17. (Optional) Confirm the addition of web clips:
  - Navigate to **Workspaces > Devices** and select the required workspace.
  - Examine the details for the registered workspace. For example:

FIGURE 207 Web Clip Bookmarks on Workspace Details Page

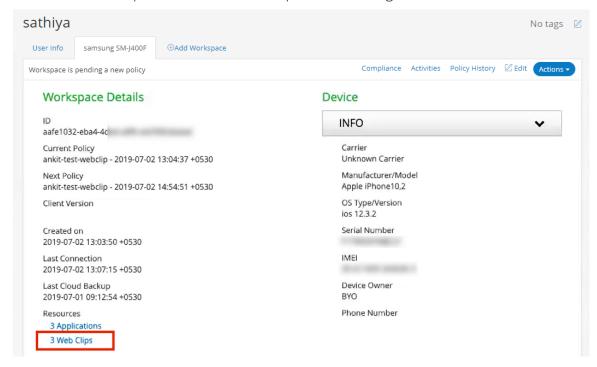

Click the Web Clips hyperlink. The Workspace Resources page appears. For example:
 FIGURE 208 Web Clip Bookmarks

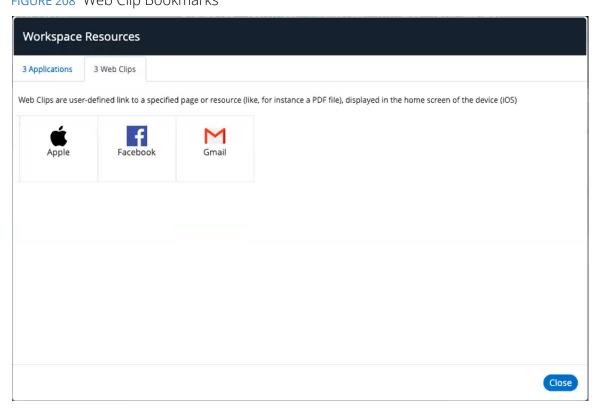

18. **Publish** the policy to add the web clip bookmarks to all devices that use the policy. For example:

FIGURE 209 Web Clip Bookmarks on Mobile Device

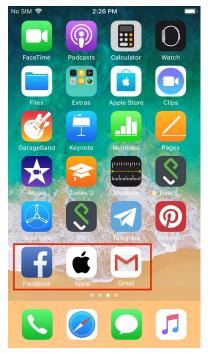

# **Working with Policies**

This section describes the following tasks:

- "Creating a Policy" on page 164.
- "Understanding Policy Properties" on page 167.

## **Creating a Policy**

When you create a policy, you define specific users and device types to which the policy applies:

- Each policy applies to users listed as its User tags.
- Each policy can have one of three **Device User Mode** settings:
  - BYO: The policy is applied to a user's BYO devices only.
  - Corporate Owned: The policy is applied to a user's corporate owned devices only.
  - Both (BYO and Corporate Owned): The policy is applied to all of a user's devices.

This enables a user to have different policies for different device types.

This section details the steps to create a new policy:

- 1. Select the **Workspaces** menu.
- 2. Select the **Policies** tab.
- 3. Click **Add** to add a new policy.

FIGURE 210 Workspace Policies

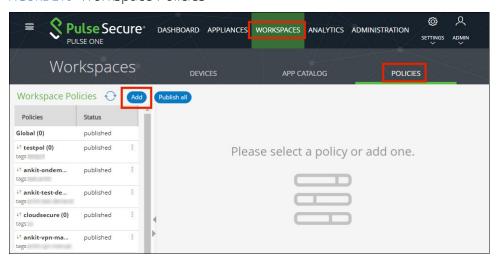

The **Add Policy** dialog appears.

4. Specify the **Policy Name**.

Note: Policy names are not unique. Policies are unique based on their search criteria.

5. Specify the **User tags** and **LDAP Group** for the policy. For example:

FIGURE 211 Add Policy

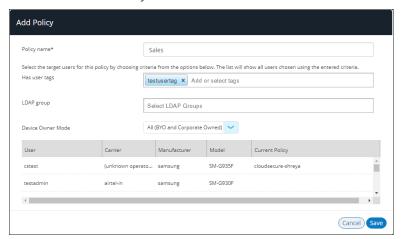

6. Select the required **Device Owner Mode**. This property determines whether this policy is applied to a user's devices that are BYO, corporate owned, or both. For example:

FIGURE 212 Add Device Owner Mode to Policy

| add Policy              |                             |                                     |                         |                                                   |          |
|-------------------------|-----------------------------|-------------------------------------|-------------------------|---------------------------------------------------|----------|
| Policy name*            |                             | Sales                               |                         |                                                   |          |
| Select the target users | for this policy by choosing | criteria from the option            | ns below. The list will | show all users chosen using the entered criteria. |          |
| Has user tags           |                             | testusertag × Add or select tags    |                         |                                                   |          |
| LDAP group              |                             | Select LDAP Groups                  |                         |                                                   |          |
| Device Owner Mode       |                             | All (BYO and Corpor                 | rate Owned)             |                                                   |          |
| User                    | Carrier                     | Corporate Owned All (BYO and Corpor | rate Owned)             | Current Policy                                    |          |
| cstest                  | (unknown op                 | erato samsung                       | SM-G935F                | cloudsecure-shreya                                |          |
| testadmin               | airtel-in                   | samsung                             | SM-G930F                |                                                   |          |
| 4                       |                             |                                     |                         | •                                                 | <b>*</b> |
|                         |                             |                                     |                         | Cancel                                            | Save     |

7. Click Save.

The policy is created with an edited state.

8. You can now add applications and properties to the policy before applying the policy to mobile devices. For example:

FIGURE 213 Add Apps and Properties

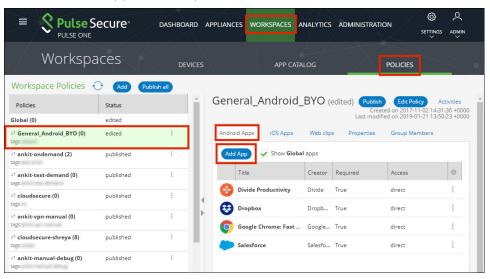

9. After you have completed editing the policy, click **Publish**.

The policy's state changes from edited to publishing and then published.

This applies the policy to all mobile devices that use the policy.

FIGURE 214 Publish the Policy

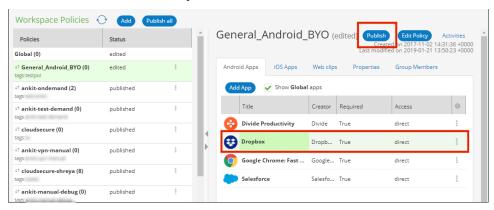

## **Understanding Policy Properties**

This section describes all supported policy properties for a workspace.

FIGURE 215 Policy Properties

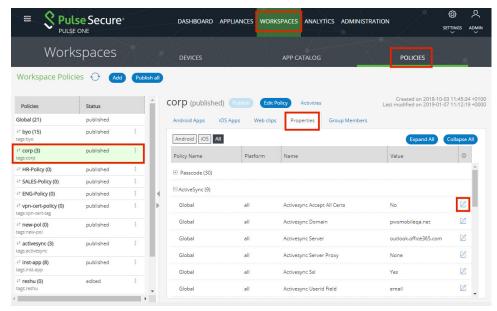

#### **Passcode**

Different **Passcode** properties are used for iOS and Android.

Android for Work supports two levels of passcode challenge to protect the data in the device and the Workspace:

- Workspace Managed Device Passcode This applies passcode policies only to Workspace managed devices enrolled with a Work Profile. This passcode will need to be entered each time the device is unlocked and can be applied in addition to the Work Profile Passcode.
- Work Profile Passcode This applies passcode policies only to Workspace apps, so users do not have to enter complex passwords each time they unlock their device when enrolled with a Work Profile. The Work Profile passcode ensures that the end users can access their private apps while keeping corporate app data protected without the use of wrapping technologies. The Work Profile Passcode is supported on Android 7.0 and above.

The following properties are supported by both Android and iOS:

- **Expiration Days** The number of days for which the passcode can remain unchanged.
- **Lock Timeout** The time in seconds where the Workspace will be locked if no Workspace app was in foreground.
- Max Tries (iOS Factory Reset) The number of allowed failed attempts to enter the passcode at the
  device's lock screen.
- Numeric Only Boolean. If True, the user must to set a PIN.

- **Passcode History** When the user changes the passcode, it must be unique within the most recent specified number of entries in the history.
- **Passcode Length** The minimum overall length of the passcode.
- **Require Special** The minimum count of special characters in a passcode.

Note: For Android, this is used for Workspace Managed Device Passcodes only.

The following properties are supported by Android only:

- (Work Profile) Expiration Days The number of days for which the passcode can remain unchanged.
- **(Work Profile) Lock Timeout** The time in seconds where the Workspace will be locked if no Workspace app was in the foreground.
- **(Work Profile) Max Tries** The number of allowed failed attempts to enter the passcode at the device's lock screen.
- (Work Profile) Numeric Only Boolean. If *True*, the user is forced to set a PIN.
- **(Work Profile) Passcode History** When the user changes the passcode, it must be unique within the most recent specified number of entries in the history.
- (Work Profile) Passcode Length The minimum overall length of the passcode.
- (Work Profile) Require Letters The minimum count of letters in a passcode.
- (Work Profile) Require Lowercase The minimum count of lowercase letters in a passcode.
- (Work Profile) Require Non-Letters The minimum count of numbers and symbols in a passcode.
- (Work Profile) Require Number The minimum count of numbers in a passcode.
- (Work Profile) Require Special The minimum count of special characters in a passcode.
- (Work Profile) Require Uppercase The minimum count of uppercase letters in a passcode.
- **(Work Profile) Screenlock Password Quality** The screen unlock mechanism. This can be set to *none*, biometric, password, pattern, pin, pin\_complex, alpha, alphanumeric and complex.
  - If the device uses a different screen lock type to the one specified by the console, the device is flagged as non-compliant.
  - If the screen unlock type is *password*, then **Passcode Length** and **Passcode History** policies are enforced.
  - If the screen unlock type is *pin* or *pin\_complex*, then **Passcode History** policies are enforced.
- **Require Letters** The minimum count of letters in a Workspace Managed Device passcode.

- **Require Lowercase** The minimum count of lowercase letters in a Workspace Managed Device passcode.
- **Require Non-Letters** The minimum count of numbers and symbols in a Workspace Managed Device passcode.
- Require Number The minimum count of numbers in a Workspace Managed Device passcode.
- **Require Uppercase** The minimum count of uppercase letters in a Workspace Managed Device passcode.
- **Screenlock Password Quality** The screen unlock mechanism. This can be set to none, biometric, password, pattern, pin, pin\_complex, alpha, alphanumeric and complex.
  - If the device uses a different screen lock type to the one specified by the policy, the device is flagged as non-compliant.
  - If the screen unlock type is password, then **Passcode Length** and **Passcode History** policies are enforced.
  - If the screen unlock type is pin or pin\_complex, then **Passcode History** policies are enforced.

The following properties are supported by iOS only:

- **iOS Allow Simple** Boolean. If *True*, a simple passcode is allowed. A simple passcode is defined as containing repeated characters, or increasing/decreasing characters. For example: 123 or CBA.
- **iOS Force Pin** Boolean. If *True*, the user is forced to set a PIN. Simply setting this value (and not others) forces the user to enter a passcode.
- **iOS Max Grace Period** The maximum grace period, in minutes, to unlock the phone without entering a passcode.
- **iOS Max Inactivity** The number of minutes for which the device can be idle (without being unlocked by the user) before it gets locked by the system.

#### Single Sign On

These properties support single sign-on using Kerberos authentication from iOS devices at iOS v7 or above.

For full details of this functionality, see "Configuring Kerberos-Based Authentication" on page 232.

The following properties are supported by iOS only:

- Account Name The name for the account.
- Authentication Realm The Kerberos realm name. This value is case sensitive.
- **Enabled** Boolean. If *True*, Kerberos authentication is enabled.
- Package names allowed to use Kerberos Auth (Optional) A newline-separated list of applications identifiers that are allowed to use this login. Each line of this property represents an application. For example:

com.microsoft.outlook com.google.mail.

**Note:** If this field not specified, all app identifiers match automatically for this login.

- **Principal Name** The Kerberos principal name. It is best practice to set to the macro string value USER\_USERNAME>. This macro value is automatically replaced with the user's name when connecting to a device.
- **URL Prefix Matches to use Kerberos Auth** A newline-separated list of URLs prefixes that must be matched to use this account for Kerberos authentication over HTTP. Each line of this property represents a URL, and must begin with either *http://* or *https://*. For example:

http://demo.pwskerb.example1 http://demo.pwskerb.example2

**Note:** Kerberos authentication for the user will be performed manually once, on the first match of any of the listed URLs. For all subsequent uses of *any* URL, Kerberos authentication will be performed automatically.

#### ActiveSync

All **ActiveSync** properties are supported by both Android and iOS. See also "iOS ActiveSync" on page 176.

- Activesync Accept All Certs Boolean. If *True*, the Workspace email client will accept an untrusted server certificate.
- Activesync Allow Authentication via Certificate. Boolean. If *True*, the use of the following workspace properties is enabled. See "Enterprise PKI Integration" on page 183 for full details.
  - Use SCEP to request certificate for Android ActiveSync from external PKI server.
  - Use SCEP to request certificate for iOS ActiveSync from external PKI server.
  - Use Windows CA server CAWE to request ActiveSync certificates for both Android and iOS devices.
- **Activesync Domain** The domain set for the Workspace ActiveSync connection. The ActiveSync domain must be the Enterprise domain, which should be the same as the Exchange Server domain.
- **Activesync Server** If the proxy uses PCS, this property should be set to ActiveSync Server Proxy address of the Pulse Connect Secure (PCS). Otherwise, this can be left blank.
- **Activesync Server Proxy** This must be set to *Security Appliance* if PCS is used. Otherwise, it should be set to *None*.
- **Activesync Ssl** If the Workspace client will connect to the ActiveSync server using an SSL connection, this should be set to *True*.
- Activesync Userid Field If the ActiveSync Server Proxy uses PCS, this must be set to *username*. Otherwise, it should be set to *email*.
- **UPN Domain Name** The domain set for constructed UPN method of login authentication.
- **Use Constructed UPN for Workspace Email** Boolean. If *True*, the constructed UPN is used for ActiveSync email, and Office365 users will be able to use UPN as the login username instead of using their email addresses.
- Use Pulse One for authentication (Override Active Sync Server) The following values are supported:
  - *True* Pulse One will be used as authentication server for ActiveSync connections, and it will override the configured ActiveSync server settings.
  - False existing ActiveSync server settings will be used for ActiveSync connections.

#### **App Visibility**

All **App Visibility** properties are supported by both Android and iOS:

 Aggregate Duration Hours – The aggregation window (in hours) for collecting app visibility metrics on the mobile device. The default is 1, the maximum is 72. At the end of this window, a new set of metrics is started. Metric sets are retained by the mobile device and sent to the server on a schedule defined by Report Frequency Hours.

**Note:** Aggregate Duration Hours should not be greater than Report Frequency Hours.

- **Enable App Visibility Supporting** –Boolean. If True, app visibility reporting is performed by the mobile device, and reported to the server.
- **Network Access** This defines when metrics can be sent by the mobile device to the server. This allows the IT Admin to limit usage of mobile data. Supported settings are *Wifi Only* and *Wifi And Cellular*.
- **Report Frequency Hours** The frequency (in hours) at which the mobile device sends collected metrics to the server. The default is 1, the maximum is 72. IT Admin can increase this value to decrease how often metrics are sent to the server. Metrics are collected by the mobile device on a schedule defined by **Aggregate Duration Hours**.

**Note:** Report Frequency Hours should not be less than Aggregate Duration Hours.

#### **Space**

All **Space** properties are supported by Android only:

- **Allow Art** Boolean. If *True*, Android devices that run ART can be provisioned.
- **Android Email Auto Config Enabled** Boolean. If *True*, the Workspace ActiveSync account will be configured on Android devices.
- **Android Email Manual Config Allowed** Boolean. If *True*, the user can change the ActiveSync account settings in the Workspace.
- **Crash Count** The number of times an app can crash in the **Crash Period Sec** time frame before the application is disabled.
- **Crash Grace Time Sec** The number of seconds the Workspace will wait before allowing the app to restart.
- Crash Period Sec The time frame for watching for repeated app crashes.
- **Debug** Policy update explicitly uses the **Debug** policy in the console to "refresh\_sec=10". The normal policy property for policy refresh has a resolution of 1 hour. This can be set to smaller periods of time.
- **Error Reporting Level** The detail of the logging information sent to the server when the user sends a debug log. The can be set to 1, 2 or 3.
- Heartbeat Time Sec The number of seconds between connection heartbeats.

• **Policy Expiration days** – The number of days after which a Workspace is considered to be out of compliance. The Workspace is blocked for not contacting the server. The blocked user can contact the Workspace administrator to extend the policy expiration days.

#### **Android Restrictions**

All **Android Restrictions** properties are supported by Android only:

• **Allow Screenshot** – Boolean. If *True*, the use of the screenshot function is supported.

**Note:** This property is used by corporate devices only.

• Allow to use Camera – Boolean. If *True*, the use of the camera is supported.

Note: This property is used by corporate devices only.

- **Block Unknown Sources** Boolean. If *True*, users cannot install apps from unknown sources such as third-party app stores, file-sharing utilities, web browsers, and email attachments.
- **Default Runtime Permission** Sets the chosen value as default for all permissions for all apps on a policy. The supported values are *prompt*, *grant* and *deny*.

**Note:** If the administrator modifies the runtime permission from *grant* to *deny* and enforces the policy on an existing provisioned device, the user must clear the cache on all managed apps.

• **Disallow Cross Profile Copy Paste** – Boolean. If *True*, users cannot copy the contents of this work profile and paste into other profiles. Users can still copy the contents of other profiles and paste into this work profile.

#### **iOS** Restrictions

All iOS Restrictions properties are supported by iOS only:

• Blacklist Package Names – Users cannot use the apps listed in this policy on their iOS device.

**Note:** This policy is applicable only to Supervised iOS devices with iOS version of 10.0 or later.

• iOS Allow Air Drop - Boolean. If *True*, Air Drop is enabled.

**Note:** This policy is applicable only to Supervised iOS devices with iOS version of 10.0 or later.

• **iOS Allow Camera** – Boolean. If *True*, the camera is enabled.

**Note:** This property is used by corporate devices only.

- **iOS Allow Cloud Backup** Boolean. If *True*, iCloud backup is enabled.
- iOS Allow Cloud Keychain Sync Boolean. If *True*, iCloud keychain sync is enabled.
- **iOS Allow Enterprise Book Backup** Boolean. If *True*, the backup of enterprise books is enabled.
- **iOS Allow Enterprise Book Metadata Sync** Boolean. If *True*, the synchronization of enterprise book metadata is enabled.

- **iOS Allow Handoff** Boolean. If *True*, the continuity feature is enabled.
- iOS Allow Managed App Cloud Sync Boolean. If *True*, the management app can use cloud sync.
- iOS Allow Modifying Bluetooth Settings Boolean. If *True*, Bluetooth settings can be changed.

Note: This policy is applicable only to Supervised iOS devices with iOS version of 10.0 or later.

- **iOS Allow Open From Managed To Unmanaged** Boolean. If *True*, documents in managed apps and accounts also open in other managed apps and accounts.
- **iOS Allow Open From Unmanaged To Managed** Boolean. If *True*, documents in unmanaged apps and accounts will also open in other unmanaged apps and accounts.
- iOS Allow Screen Shot Boolean. If True, device Screen Shots are enabled.

Note: This property is used by corporate devices only.

- **iOS Allow Siri** Boolean. If *True*, Siri is enabled.
- **iOS Allow Siri While Locked** Boolean. If *True*, Siri is enabled when the device is locked.

#### Device

All **Device** properties are supported by Android only:

- **Device Ownership** This property is unused at this release. **Please do not use**.
- **Enable Bug Report** Boolean. If *True*, the user will be able to send bug reports.

#### **VPN**

Different **VPN** properties are used for iOS and Android.

The following properties are supported by both Android and iOS:

- **Enable Location Awareness** Boolean. If *True*, when the user is connected to the corporate WiFi, the VPN on-demand functionality will disconnect the VPN.
- **Vpn Certificate Auth** Boolean. If *True*, the VPN connection will perform certificate authentication using the Workspace client certificate.
- **Vpn Connection Name** A user-visible description of the VPN account.
- **Vpn Enabled** Boolean. If *True*, a VPN configuration will be sent down to the Workspace.
- **Vpn Group** The VPN group name. This extends IPsec architecture to support PCS that is shared by a group of security appliances.
- **Vpn Host** The VPN server host name (or IP address).
- **Vpn Numeric Password** Boolean. If *True*, the Workspace will present the user with a PIN pad rather than a keyboard to enter their password.

- **Vpn Realm** The Realm that the Workspace users will use.
- Vpn Role The Role that the Workspace users will use.
- **Vpn Save Password** Boolean. If *True*, the Workspace will cache the password used to connect to the VPN server.
- **Vpn Userid Field** The Username set in the VPN configuration. This is either:
  - *username* the user's user name is used.
  - work email or user's corporate email address is used.

The following policies are supported by Android only:

- On-Demand VPN Timeout (minutes) The amount of time (in minutes) during which no traffic is sent over the active tunnel by the application. After this time is elapsed, the tunnel is brought down, and the device starts monitoring for any further traffic.
- **Stealth Mode** Boolean. If *True*, a UI-less VPN profile uses the certificate in Keystore for authentication, and the Pulse client does not come into foreground during VPN setup. The sign-in URL configured on Pulse Connect Secure server must be configured for certificate authentication.
- **Vpn Connection Type** The type of VPN being used. Connection types supported are *manual*, *onDemand* and *alwaysOn*.
- **Vpn Verify Certificate** Boolean. If *True*, the VPN client will only accept trusted certificates. If *False*, the VPN client will accept untrusted certificates.

The following properties are supported by iOS only:

- Use L3 VPN Boolean. If *True*, L3 VPN UDP support is enabled.
- **Vpn Safari Domains** Specifies only those domains that trigger the VPN connection.

#### Wifi

All Wifi properties are supported by both Android and iOS:

- **Enterprise Wifi Inner Authentication** The protocol used to authenticate the username and password. Supported protocols are *PAP*, *CHAP*, *MSCHAP* or *MSCHAPv2*.
- **Enterprise Wifi Outer Identity** An alternate username that is used outside the encrypted tunnel (for example: "anonymous") to conceal the user's identity in unencrypted packets.
- **Wifi Enabled** Boolean. If *True*, the device will automatically join the network using WiFi.
- **Wifi Password** The password for the WiFi network, completed by admin. If this is not set, the user is prompted during connection.
- **Wifi Protocol** The protocol used to connect to the WiFi Network. The options are *WEP*, *WPA2*, *WPA2-Enterprise-EAP-TLS*, *WPA2-Enterprise-EAP-TLS*, and *WPA2-Enterprise-EAP-PEAP*.

- Wifi Ssid The SSID of the WiFi network.
- **Wifi Username** The username for the WiFi network, completed by admin. If this is not set, the user is prompted during connection.

### iOS ActiveSync

All **iOS ActiveSync** properties are supported by iOS only:

- **iOS Activesync Enabled** Boolean. If *True*, the Workspace ActiveSync account will be configured on iOS devices.
- **iOS Activesync Name** A user-visible name of the email account, shown in the Mail and Settings applications.
- **iOS Activesync Prevent Move** Boolean. If *True*, messages cannot be moved out of this email account into another account.
- iOS Activesync Prevent Send By 3rd Party Apps Boolean. If *True*, the Workspace email account is not available for sending mail in third-party applications.

### iOS App Lock

All **iOS App Lock** properties are supported by iOS only:

• **iOS Lock to the App Identifier** – Enables the iOS device to be put into kiosk mode, which limits the apps and usage of some system functions. This text field is an iOS App Lock payload, and is outside the scope of this document. Please refer to Apple's own documentation.

#### iOS POP/IMAP

All **iOS POP/IMAP** properties are supported by iOS only:

- **iOS Email Description** A user-visible description of the email account, shown in the Mail and Settings applications.
- **iOS Email Disable Mail Recents Syncing** Boolean. If *True*, the Workspace email account is excluded from address Recents syncing.
- iOS Email Enabled Boolean. If *True*, an IMAP or POP email account will be configured on iOS devices.
- **iOS Email Incoming Auth** The authentication scheme for incoming mail. Supported schemes are *None, Password, MD5 Challenge-Response, NTLM,* and *HTTP MD5 Digest.*
- iOS Email Incoming Host The incoming mail server host name (or IP address).
- **iOS Email Incoming Port** The incoming mail server port number. If no port number is specified, the default port for a given protocol is used.
- **iOS Email Incoming Use Ssl** Boolean. If *True*, the incoming mail server uses SSL for authentication.

- **iOS Email Outgoing Auth** The authentication scheme for outgoing mail. Supported schemes are *None, Password, MD5 Challenge-Response, NTLM,* and *HTTP MD5 Digest.*
- iOS Email Outgoing Host The outgoing mail server host name (or IP address).
- iOS Email Outgoing Port The outgoing mail server port number.
- **iOS Email Outgoing Use Ssl** Boolean. If *True*, the outgoing mail server uses SSL for authentication.
- **iOS Email Prevent Move** Boolean. If *True*, messages may not be moved out of this email account into another account.
- **iOS Email Prevent Send By 3rd Party Apps** Boolean. If *True*, the Workspace email account is not available for sending mail in third-party applications.
- **iOS Email Type** The type of email account, either *IMAP* or *POP*.
- **iOS Email Username** The Username that is set in the Email configuration. This is either:
  - *username* the user's user name is used.
  - work email or user's corporate email address is used.

### **iOS Managed Domains**

All iOS Managed Domains properties are supported by iOS only:

- **iOS Managed Email Domains** The domain set for the Workspace ActiveSync connection. The ActiveSync domain must be the enterprise domain which should be same as the exchange server domain.
- **iOS Managed Web Domains** The domains that are viewed as internal to the organization.

#### **CA Certificate**

All **CA Certificate** properties are supported by iOS only:

• iOS Trusted CA Certificate Enabled – Boolean. If *True*, enables the SSL trust for the root CA certificate. For details about uploading CA Certificate from Pulse Workspace console, see "Adding a CA Certificate" on page 26.

### Compliance

Different **Compliance** properties are used for iOS and Android.

The following **Compliance** properties are supported by Android only:

- Android Pulse Client Denied To Use Location Service This property determines whether refusing the use of this service on a device makes the device non-compliant. There are three supported compliance settings:
  - *Allow*. If the user declines the location service, the device is flagged as non-compliant, but the user's access is not restricted.
  - Restrict VPN. If the user declines the location service, the device is flagged as non-compliant and access to the VPN from the device is restricted.
  - Wipe. If the user declines the location service, the device is flagged as non-compliant and the workspace will be wiped from the device.
  - *Block*. If the user declines the location service, the device is flagged as non-compliant, and access to the device is prevented.
  - Lock. If the user declines the location service, the device is flagged as non-compliant, and access to the device is prevented.
- **Rooted Detection** The action the client should take when it detects a Rooted device. The following actions are supported:
  - *Allow* The Rooted device is flagged as non-compliant, but the user's access is not restricted.
  - Restrict VPN The Rooted device is flagged as non-compliant and VPN access is removed.
  - Lock. The Rooted device is flagged as non-compliant, and access to the device is prevented.
  - Wipe The Rooted device is flagged as non-compliant and will be wiped.
- **USB Debugging** Determines the action the client should take when it detects that USB debugging has been enabled. The actions are:
  - *Allow* The device is flagged as non-compliant, but the user's access is not restricted.
  - Restrict VPN The device is flagged as non-compliant, and VPN access is removed.
  - Block The device is flagged as non-compliant and all network access is removed.
  - Lock The device is flagged as non-compliant and is locked.
  - Wipe The device is flagged as non-compliant and will be wiped.

The following **Compliance** properties are supported by iOS only:

- iOS Pulse Client Denied To Use Location Service This property determines whether refusing the use of this service on a device makes the device non-compliant. There are three supported compliance settings:
  - *Allow*. If the user declines the location service, the device is flagged as non-compliant, but the user's access is not restricted.
  - Restrict VPN. If the user declines the location service, the device is flagged as non-compliant and access to the VPN from the device is restricted.
  - Wipe. If the user declines the location service, the device is flagged as non-compliant and the workspace will be wiped from the device.
- **Jail Break Detection** The action the client should take when it detects a "jailbreak" device. The following actions are supported:
  - Allow The "jailbreak" device is flagged as non-compliant, but the user's access is not restricted.
  - Restrict VPN The "jailbreak" device is flagged as non-compliant, and VPN access is removed.
  - Wipe The "jailbreak" device is flagged as non-compliant and will be wiped.
- **Minimum OS Version** Sets the minimum iOS version.
- Minimum Pulse Client Version Sets the minimum Pulse Client version.
- **Non-Compliant OS Version Action** If the user provisions a device that has an iOS version lower than the **Minimum OS Version** policy, the device becomes a *non-compliant* device. Actions for a non-compliant device can be one of the following:
  - *Allow* The device is flagged as non-compliant, but the user's access is not restricted.
  - Restrict VPN The device is restricted from VPN access.
  - Wipe The profile is wiped off from the user's device.
- Non-Compliant Pulse Client Version Action If the user provisions a device that has Pulse Client version lower than the Minimum Pulse Client Version policy, the device becomes a *non-compliant* device. Actions for a non-compliant device can be one of the following:
  - Allow The device is flagged as non-compliant, but the user's access is not restricted.
  - Restrict VPN The device is restricted from VPN access.
  - Wipe The workspace is wiped off from the user's device.

#### Nine

The Nine Work email app, provided by Google apps, synchronizes with Exchange Server using ActiveSync, and it is based on Android for Work.

All **Nine** properties are supported by Android only:

• **License Number** – License to use Nine Work email app.

#### Mail+

All **Mail+** properties are supported by iOS only:

- Mailplus Allow Open In Boolean. If *True*, the user can open documents in other apps.
- Mailplus Allow Print Boolean. If *True*, the user can print mails.
- Mailplus Auto Config Enabled Boolean. If *True*, the Mail+ app configures automatically.
- **Mailplus Disable Copy Paste** Boolean. If *True*, users cannot use copy and paste. This prevents the user from inadvertently sending sensitive information to third party apps.
- Mailplus License Key The Mail+ license key, which is provided by iKonic Apps.
- Mailplus Passcode Allow Simple Boolean. If *True*, passcode complexity can be simple.
- **Mailplus Passcode Alpha Numeric Required** Boolean. If *True*, passcodes require alphanumeric characters.
- **Mailplus Passcode Enabled** Boolean. If *True*, a Mail+ app passcode is supported. This value takes precedence over ActiveSync policies. This does not affect the device passcode.
- Mailplus Passcode Length The minimum overall length of the passcode.
- Mailplus Passcode Require Special The minimum count of special characters in a passcode.
- Mailplus Passcode Time Out The idle time in seconds after which the Mail+ app will be locked or will run in the background.

#### **VPN On Demand**

VPN on Demand (VOD) is currently supported by iOS devices running as *managed clients*, see "Understanding Managed Devices and Managed Clients" on page 42.

• **VPN OnDemand Enabled** – Boolean. If *True*, VPN on Demand is enabled, see "Configuring Managed Clients" on page 95.

# **Configuring Workspace Properties**

To configure Workspace properties:

1. Click the **Settings** icon on top-right-corner of the page and select **Workspace Properties**.

FIGURE 216 Workspace Properties

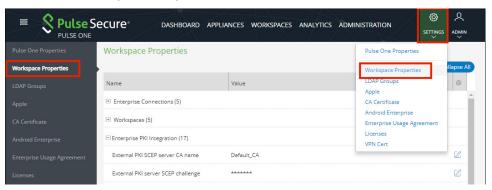

- 2. Click the **Edit** button corresponding to the field you want to edit.
- 3. Change the value and then click **Save**. For example:

FIGURE 217 Edit Property

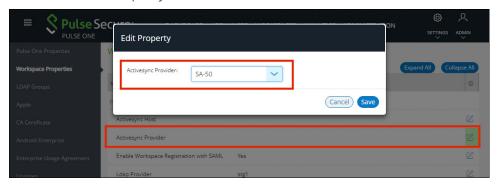

# **Enterprise Connections**

The **Enterprise Connections** settings are described below:

- **Activesync Host** Address of the Pulse Workspace that ActiveSync Proxy will forward ActiveSync connections to. This address must be accessible to the Pulse Workspace ActiveSync Proxy.
- **Activesync Provider** Pulse Connect Secure appliance to which Pulse One / Pulse Workspace will forward the ActiveSync notifications.
- Enable Workspace Registration with SAML Boolean. If *True*, enables single sign-on.
- **Ldap Provider** The Pulse Connect Secure appliance that is configured for the User's group membership, based auto-provisioning.

- **SDP Provision Certificate** This property is required for SDP operation. See the *Pulse Secure Software Defined Perimeter* documentation for full details of its use.
- **VPN provider** The Pulse Connect Secure appliance that is configured to provide VPN access, see "Configuring Auto-Config of a VPN Provider on Mobile Devices" on page 186.

## Workspaces

The **Workspaces** settings are described below:

- Allow the ability to perform full device wipes? Boolean. If *True*, a full device wipe can be performed on a target device. See "Performing Workspace Actions" on page 143.
- **Desired accuracy for workspace location in meters** The requested accuracy for the use of device location on iOS. The default is 100 meters for iOS devices. See **"Configuring Device Location" on page 242**.

**Note:** This property is not used by Android devices. The location of Android devices is always the best approximation using available network information.

- **Display Advanced AFW Properties** Boolean. If *True*, shows advanced AFW properties (**App Permissions**).
- **Enable enrollment of managed iOS clients** Boolean. This controls how iOS mobile devices are enrolled by Pulse Workspace:
  - If *True*, mobile devices will be enrolled as *managed clients*.
  - If False (default), mobile devices will be enrolled as managed workspaces.

For full details, see "Understanding Managed Devices and Managed Clients" on page 42.

- **Enable International App Stores** Boolean. If *True*, you can choose apps from international app stores.
- **Enable Location Service** Boolean. If True, the device location feature is supported on all compatible devices. See "Working with Device Location" on page 235.
- Location Maps Service API Key Optional API Key. Where supplied, Google Maps is used to display device location. See "Working with Device Location" on page 235.

## **Enterprise PKI Integration**

iOS Operating system has built-in MDM client, which handles the profile management and it has support for Simple Certificate Enrollment Protocol (SCEP). The Android Operating System does not come with the SCEP support, so SCEP functionalities are built into the Pulse Secure Android Client app.

To use SCEP with Windows server, the user needs to enable NDES service on the Windows server, and ensure it is reachable by both Workspace server and client devices. For more details, see **TechNet: Active Directory Certificate Services (AD CS): Network Device Enrollment Service (NDES)**.

The **Enterprise PKI Integration** settings are described below:

- External PKI SCEP server CA name (Optional) Windows NDES server typically accepts any value. If the user has already set up the NDES server to only accept a specific value, they can specify it here.
- External PKI server SCEP challenge If Use static SCEP challenge for external PKI server is *True*, specify the challenge password required by the client to enroll the certificate.
- **External PKI server SCEP URL** This is the NDES service address the client will send requests to. In general, the default location is *https://FQDN-CertSrv/mscep.dll*.
- **Use external PKI server** This is the master switch of the external PKI feature. Boolean. If *False*, the system uses built-in CA no matter how other configurations were set.
- Use SCEP to request certificate for Android ActiveSync from external PKI server Boolean. If *True*, a SCEP payload is delivered to all onboarded Android devices that use a policy with the **ActiveSync** Allow Authentication via Certificate property enabled. See "ActiveSync" on page 171. The device then automatically retrieves an ActiveSync certificate from the SCEP server.
  - **Note:** If the **Use Windows CA server CAWE to request ActiveSync certificates for both Android and iOS devices** property is also *True*, the **Use SCEP to request certificate for Android ActiveSync from external PKI server** property overrides it, and SCEP is used for Android devices.
- Use SCEP to request certificate for Android VPN from external PKI server Boolean. If *True*, the VPN certificate is requested from SCEP for onboarded Android devices.
- Use SCEP to request certificate for Android Wifi from external PKI server Boolean. If *True*, the WiFi certificate is requested from SCEP for onboarded Android devices.
- Use SCEP to request certificate for iOS ActiveSync from external PKI server Boolean. If True, a
  SCEP payload is delivered to all onboarded iOS devices that use a policy with the Activesync Allow
  Authentication via Certificate property enabled. See "ActiveSync" on page 171. The device then
  automatically retrieves an ActiveSync certificate from the SCEP server.

**Note:** If the **Use Windows CA server CAWE to request ActiveSync certificates for both Android and iOS devices** property is also *True*, the **Use SCEP to request certificate for iOS ActiveSync from external PKI server** property overrides it, and SCEP is used for iOS devices.

- Use SCEP to request certificate for iOS MDM from external PKI server Boolean. If *True*, the iOS MDM certificate is requested from SCEP for onboarded iOS devices. Also, the CA certificate needs to be uploaded from the CA certificate settings page.
  - **Note:** If this value is changed, it will change how the Workspace server validates the MDM command signatures sent by iOS devices. As a result, any enrolled devices will need to be re-enrolled to get a new MDM certificate so that it can work again.
- Use SCEP to request certificate for iOS VPN from external PKI server Boolean. If *True*, the VPN certificate is requested from SCEP for onboarded iOS devices.
- Use SCEP to request certificate for iOS Wifi from external PKI server Boolean. If *True*, the WiFi certificate is requested from SCEP for onboarded iOS devices.
- Use static SCEP challenge for external PKI server Boolean. Set to *True* if the SCEP server is set up to accept a static challenge, or any challenge (password disabled). If *True*, you must set External PKI server SCEP challenge.
- Use Windows CA server CAWE to request ActiveSync certificates for both Android and iOS devices Boolean. If *True*, the ActiveSync certificate is requested from Windows CA server CAWE for all onboarded devices that meet the following criteria:
  - This workspace property is only used on devices whose policy includes an enabled **Activesync Allow Authentication via Certificate** property, see "ActiveSync" on page 171.
  - This workspace property is not used for Android devices when the **Use SCEP to request certificate for Android ActiveSync from external PKI server** workspace property is set to *True*. That is, the SCEP property is used instead.
  - This workspace property is not used for iOS devices when the **Use SCEP to request certificate for iOS ActiveSync from external PKI server** workspace property is set to *True*. That is, the SCEP property is used instead.
- Use Windows CA server CAWE to request iOS MDM certificates Boolean. If *True*, the iOS MDM certificate is requested from Windows CA server CAWE for onboarded iOS devices. Also, the CA certificate needs to be uploaded from the CA certificate settings page.
  - **Note:** If this value is changed, it will change how the Workspace server validates the MDM command signatures sent by iOS devices. As a result, any enrolled iOS devices will need to be re-enrolled to get a new MDM certificate so that it can work again.
- Use Windows CA server CAWE to request SDP device certificates Boolean. If *True*, the SDP device certificate is requested from Windows CA server CAWE for all onboarded devices. See the *Pulse Secure Software Defined Perimeter* documentation for full details of its use.
- Use Windows CA server CAWE to request VPN certificates for both Android and iOS devices Boolean. If *True*, the VPN certificate is requested from Windows CA server CAWE for all onboarded devices.

- Use Windows CA server CAWE to request WIFI certificates for both Android and iOS devices Boolean. If *True*, the WiFi certificate is requested from SCEP for all onboarded devices.
- Windows CA Server certsrv URL This is the URL of the Windows *certsrv* web page. The *mscep\_admin* page under this URL is used to fetch a new SCEP challenge. If the system uses static SCEP challenge, this configuration is not required.
- Windows CA Server certificate template name (Optional) The Windows CA server template name.
- Windows CA Server certsrv page user name Set with a username that has access to the mscep\_admin page under the certsrv URL. If the system uses static SCEP challenge, this configuration is not required.
- Windows CA Server certsrv page user password Set with a password that has access to the mscep\_admin page under the certsrv URL. If the system uses static SCEP challenge, this configuration is not required.

### Misc

The miscellaneous (**Misc**) settings are described below:

- **Support Email** Pulse Workspace support center's email address. This email address will be shown in the Support information displayed on the device.
- **Support Phone** Pulse Workspace support center's phone number. This phone number will be shown in the Support information displayed on the device.

# Configuring Auto-Config of a VPN Provider on Mobile Devices

Each VPN-enabled mobile device requires a CA certificate to perform certificate-based VPN authentication. This certificate can be downloaded and configured manually, but Pulse Workspace supports the automatic configuration of a VPN provider based on a policy. This enables the automatic download of the required CA certificate to each device that uses the policy.

To do this, you must perform the following tasks:

- "Ensuring that PCS has a CA Certificate Associated With its External Port" on page 186.
- "Ensuring that PCS is Synchronized with Pulse One" on page 188.
- "Configuring a VPN Provider in the Workspace Properties" on page 189.
- "Updating and Publishing a Policy to Use a Specified VPN Provider" on page 191.

After these tasks are complete, all devices that use the policy will have a CA certificate that enables authentication-based access to the VPN on a PCS appliance.

## Ensuring that PCS has a CA Certificate Associated With its External Port

First, you must ensure that the PCS that will act as the VPN provider has a CA certificate assigned to its external port.

To view current CA certificates:

- 1. Log into the PCS appliance as an administrator.
- 2. Select the **System** menu, and then select **Configuration > Certificates > Device Certificates**.

The PCS **Device Certificates** page appears. This page shows all current CA certificates on the PCS appliance. For example:

FIGURE 218 Device Certificates

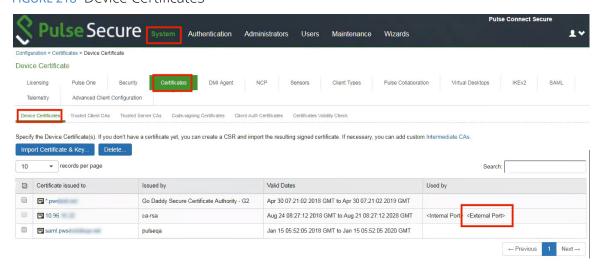

### In this example:

- The 10.96.xx.xx CA certificate has a **Used by** property that includes <External Port>, which indicates that it is associated and in use on the external interface of the PCS appliance.
- The other certificates have no **Used by** values set. These certificate are not currently assigned to any interface on the PCS appliance.

To assign a CA certificate to the external interface of a PCS:

- 1. Log into the PCS appliance as an administrator.
- 2. View all current CA certificates on the appliance on the **Device Certificates** page (see above).
- 3. Locate the CA certificate that you want to assign to the external port of the PCS.
- 4. In the **Certificate issued to** column, click the hyperlink for the required CA certificate.

The **Certificate Details** page appears. Under **Present certificate on these ports**, an unassociated certificate will look as follows:

FIGURE 219 CA Certificate Not Associated with PCS Interfaces

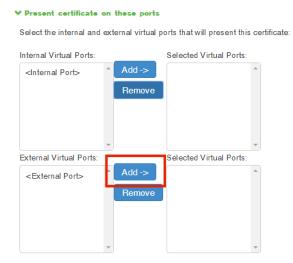

5. Under **External Virtual Ports**, click **Add** to move <External Port> into **Selected Virtual Ports**. For example:

FIGURE 220 CA Certificate Associated with the External Interface

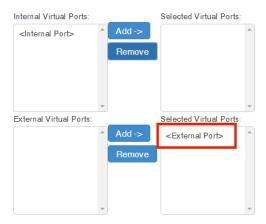

6. Click **Save Changes** to close and return to the **Device Certificates** page.

The CA certificate will show that it is **Used by** the <External Port>.

You must now ensure that Pulse One and the PCS are synchronized, see "Ensuring that PCS is Synchronized with Pulse One" on page 188.

## Ensuring that PCS is Synchronized with Pulse One

After you have updated a CA certificate to be associated with the external interface of a PCS appliance, you must then ensure that the PCS configuration is synchronized with the Pulse One appliance.

- 1. Log into Pulse One as an administrator.
- 2. Click the **Appliances** menu, and then the **Appliances** tab.
- 3. In the **Appliances** tab, locate the PCS appliance that you want to be the VPN provider for a mobile device.
- 4. Wait until Pulse One synchronizes with the PCS appliance.

Before synchronization occurs, the **Appliance Info** panel for the appliance shows the following message:

FIGURE 221 PCS Appliance Information

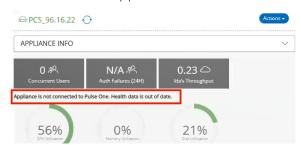

After the listed PCS appliance meets both of the following conditions, it is synchronized:

- A Pulse One Status of Connected.
- A **Last Config Update** that shows the elapsed time since the last update. For example, 25 mins. If this value is shown as Unknown, the device is not yet synchronized.

#### For example:

FIGURE 222 Synchronized PCS on Pulse One

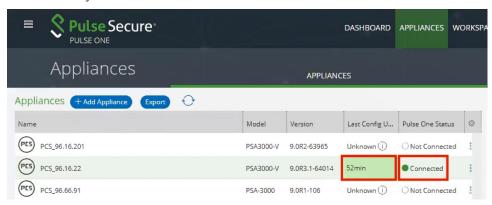

In this example, the PCS\_96.16.22 appliance is synchronized with Pulse One.

5. (Optional) Confirm the synchronization by verifying the automatic upload of the CA certificate in the **Trusted Client CA** page on a PCS appliance.

FIGURE 223 Confirm Upload of the CA Certificate

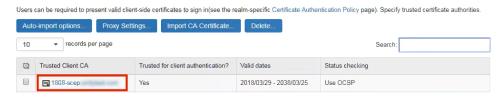

You must now configure the VPN Provider workspace property, see "Configuring a VPN Provider in the Workspace Properties" on page 189.

# Configuring a VPN Provider in the Workspace Properties

After Pulse One and the PCS appliance are synchronized, you can configure the PCS appliance to be a VPN Provider.

To configure a PCS appliance as a VPN provider:

- 1. Log into Pulse One as an administrator.
- 2. Click the **Settings** icon on top-right-corner of the page and select **Workspace Properties**.

The Workspace Properties page appears.

3. Expand the Enterprise Connections category. For example:

FIGURE 224 Workspace Properties

| Workspace Properties                    |       | Expand All Collapse All |
|-----------------------------------------|-------|-------------------------|
| Name                                    | Value | 0                       |
| ☐ Enterprise Connections (5)            |       |                         |
| Activesync Host                         |       |                         |
| Activesync Provider                     |       |                         |
| Enable Workspace Registration with SAML | No    |                         |
| Ldap Provider                           |       |                         |
| VPN Provider                            |       |                         |
| ⊕ Workspaces (5)                        | 7     |                         |

4. Click the **Edit** ( $\square$ ) icon for the **VPN Provider** entry.

The **Edit Property** dialog appears. For example:

FIGURE 225 Edit VPN Provider

| Edit Property |              |   |             |
|---------------|--------------|---|-------------|
| VPN Provider: | PCS_96.16.22 | ~ |             |
|               |              |   | Cancel Save |

5. Select the required PCS appliance as the **VPN Provider**.

**Note:** You cannot select a PCS appliance that is in an appliance group as the **VPN provider**.

In this example, the PCS\_96.16.22 PCS appliance is selected.

6. Click **Save**.

**Note:** If you selected a PCS appliance running a version that is earlier than v9.0R3, the selection is accepted, but you must reboot the selected appliance to complete the configuration.

The Workspace Properties page updates. For example:

FIGURE 226 Updated Workspace Properties

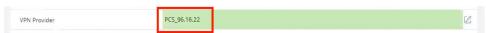

After the VPN workspace property is set, you can update any policy that requires the use of the selected VPN provider, see "Updating and Publishing a Policy to Use a Specified VPN Provider" on page 191.

## Updating and Publishing a Policy to Use a Specified VPN Provider

After the workspace properties are set, you can update the VPN policy properties on any policy that requires them. You can then publish the policy to all devices.

To update the VPN policy properties for a policy:

- 1. Log into Pulse One as an administrator.
- 2. Select the **Workspaces** menu.
- 3. Select the **Policies** tab.
- 4. Select the required policy.
- 5. Click the **Properties** tab for the selected policy.
- 6. Expand the VPN category to view current VPN settings. For example:

FIGURE 227 VPN Policy Properties: Auto Update VPN Configuration

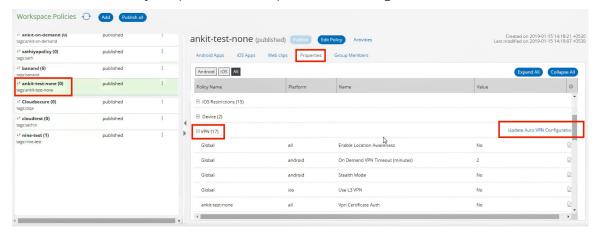

7. Next to the VPN category, click **Update Auto VPN Configuration**.

The **Edit VPN Provider Configurations** dialog appears. This indicates current settings and new settings from the VPN provider CA certificate. For example:

FIGURE 228 Edit VPN Provider Configurations

| Are you sure you want to update the following VPN Provider properties for<br>the policy ankit-test-none? |                               |                            |  |
|----------------------------------------------------------------------------------------------------|-------------------------------|----------------------------|--|
| Property Name                                                                                            | Old Value                     | New Value                  |  |
| Use L3 VPN                                                                                               | No                            | No                         |  |
| Vpn Certificate Auth                                                                                     | No                            | Yes                        |  |
| Vpn Connection Name                                                                                      | VpnPolicyProfile01            | 10.96.16.22 VPN Connection |  |
| Vpn Enabled                                                                                              | No                            | Yes                        |  |
| Vpn Host                                                                                                 | stg1.pwsmobilesaml.net/anandb | 10,96.16.22                |  |

8. Click **Save** to confirm the changes.

The **Policies** tab updates to show the new VPN values, and the policy shows as Edited. For example:

FIGURE 229 Updated VPN Policy Properties

| _                    | 1000                 |                      |                            |             |
|----------------------|----------------------|----------------------|----------------------------|-------------|
| ndroid Apps iOS Apps | Web clips Properties | Group Members        |                            |             |
| indroid iOS All      |                      |                      | Expand All                 | Collapse Al |
| olicy Name           | Platform             | Name                 | Value                      | 0           |
| Global               | android              | Stealth Mode         | No                         | E.          |
| Global               | ios                  | Use L3 VPN           | No                         | E           |
| ankit-test-none      | all                  | Vpn Certificate Auth | Yes                        | E           |
| ankit-test-none      | all                  | Vpn Connection Name  | 10.96.16.22 VPN Connection | Ø           |
| Global               | android              | Vpn Connection Type  | manual                     | Ø           |
| ankit-test-none      | all                  | Vpn Enabled          | Yes                        | Ø           |
| Global               | all                  | Vpn Group            |                            | Ø           |
| ankit-test-none      | all                  | Vpn Host             | 10.96.16.22                | E.          |

#### 9. Click **Publish**.

The policy's state changes from edited to publishing and then published.

This applies the policy to all mobile devices that use the policy.

The process is now complete.

# **Configuring ActiveSync**

This section describes the following ActiveSync processes:

- "Configuring Office365 as an ActiveSync Proxy" on page 193.
- "Configuring a Security Appliance as an ActiveSync Proxy" on page 194.

## Configuring Office365 as an ActiveSync Proxy

To configure Office365 as an ActiveSync proxy:

- 1. Navigate to **Policies**.
- 2. Select the policy name for which you would like to add ActiveSync configuration.
- 3. Click Properties.
- 4. Under **ActiveSync**, configure the following:
  - ActiveSync Accept All Certificates: true
  - ActiveSync Domain: pulsesecure.net
  - ActiveSync Server: outlook.office365.com
  - ActiveSync Server Proxy: None
  - ActiveSync SSL: true
  - ActiveSync UserID Field: email or username
    - If **ActiveSync Userid Field** is set as *username*, in the *Gmail* and *Google Calendar* apps it shows *activesync\_domain\Username*.
    - If **ActiveSync Userid Field** is set as *email*, in the *Gmail* and *Google Calendar* apps it shows *username@domain.com*.

**Note:** The *Divide Productivity* app is no longer supported and no more available in Google Play Store. Instead, Google's *Gmail* and *Google Calendar* apps provide universal *Exchange* support on Android and enterprise-focused features like managed configurations, scheduling, rich text formatting, and Exchange ActiveSync 16 support. For details, refer to see **End of Life for the Divide Productivity app**.

- 5. For Android policies only:
  - Navigate to **Policies > <policy\_name> > Properties**.
  - Under Space, set Android Email Auto Configuration Enabled to true.

- 6. For iOS policies:
  - Navigate to **Policies > <policy\_name> > Properties**.
  - Under iOS ActiveSync, set iOS ActiveSync Enabled to true.
- 7. Click Publish.

## Configuring a Security Appliance as an ActiveSync Proxy

This feature enables a Pulse Connect Secure gateway to function as an ActiveSync proxy for Mobile devices that are onboarded through Pulse Workspace Server. Pulse Connect Secure gateway will be able to filter out and reject ActiveSync connection requests coming from unauthorized mobile devices and allow only those devices that have been successfully provisioned on Pulse Workspace Server.

- "Configuring Email Policy Attributes for ActiveSync" on page 194.
- "Specifying Role-Based Options" on page 195.
- "Configuring the Appliance for ActiveSync" on page 197.

### Configuring Email Policy Attributes for ActiveSync

To configure policy attributes:

- 1. Navigate to **Policies**.
- 2. Select the policy name for which you would like to add ActiveSync configuration.
- 3. Click Properties.
- 4. Under **ActiveSync**, configure the following:
  - ActiveSync Accept All Certificates: true
  - **ActiveSyncDomain**: pulsesecure.net
  - **ActiveSync server**: *mail.pulsesecure.net*
  - **ActiveSync Server Proxy**: Security appliance
  - ActiveSync SSL: true
  - ActiveSync UserID Field: username
- 5. For Android policies only:
  - Navigate to **Policies > <policy\_name> > Properties**.
  - Under **Space**, set **Android Email Auto Configuration Enabled** to *true*.

- 6. For iOS policies:
  - Navigate to Policies > <policy\_name> > Properties.
  - Under iOS ActiveSync, set iOS ActiveSync Enabled to true.
- 7. Click Publish.

### **Specifying Role-Based Options**

It is recommended that admin creates a new role for Pulse Workspace onboarded devices. Assuming that admin creates a new role with the name as "secure\_email", perform the following procedure:

- 1. Navigate to **Users > User Roles**.
- 2. Select the secure\_email role.
- 3. Enable the **Secure Mail** check box.
- 4. Under Access features, click Save Changes.

FIGURE 230 Secure Email Options

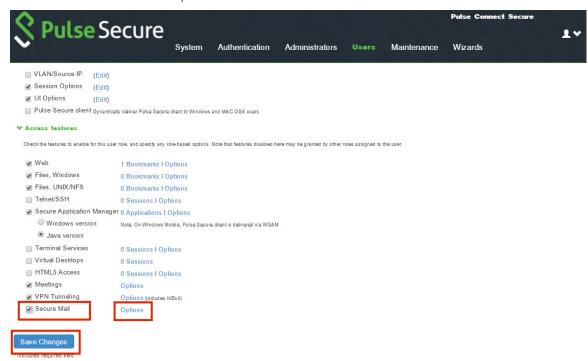

5. Navigate back to the **Access features** for the *secure\_email* role and click **Options**.

The **Secure Mail** page appears.

6. Configure a Virtual Hostname which is resolvable on mobile devices.

7. Enter the **Exchange Server** address.

FIGURE 231 Virtual Hostname

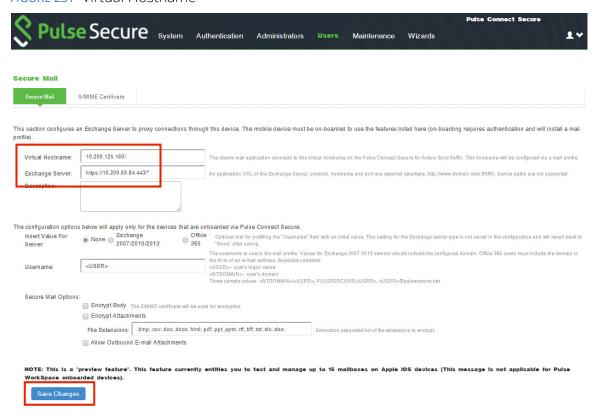

- 8. Click Save Changes.
- 9. Navigate to **System > Configuration > Pulse One > Command Handlers**.

The **Pulse One** page appears.

10. Select the **Pulse Workspace Handler** tab.

11. For the **Device Role**, select the role configured in previous step. That is, the *secure\_email* role.

FIGURE 232 Pulse Workspace Handler

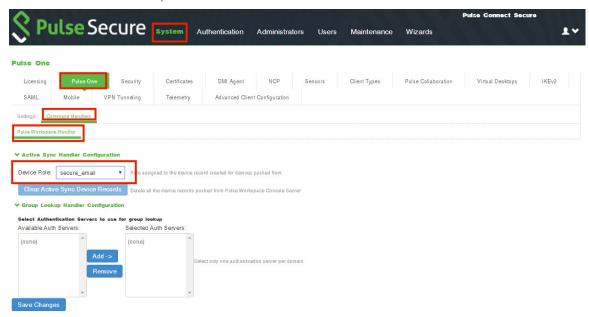

12. Click **Save Changes**.

## Configuring the Appliance for ActiveSync

To configure the PCS appliance for ActiveSync:

1. Click the **Settings** icon on top-right-corner of the page and select **Workspace Properties.** 

FIGURE 233 Workspace Properties

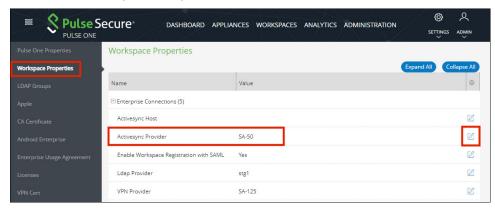

- 2. The **Activesync Provider** field must be set to the Connect Secure device. This requires ActiveSync configuration in the Pulse Connect Secure server, and for the details refer to the section "ActiveSync Configuration" in the *Pulse Workspace Configuration Guide*.
- 3. Click the **Edit** ( $\square$ ) icon.

The **Edit Property** dialog appears.

4. Modify the **ActiveSync** property of the policy. For example:

FIGURE 234 ActiveSync property

| Edit Property        |       |   |             |
|----------------------|-------|---|-------------|
| Activesync Provider: | SA-50 | ~ |             |
|                      |       |   | Cancel Save |

5. Click Save.

## Configuring Certificate-Based ActiveSync

This feature enables the delivery of an ActiveSync certificate to mobile devices managed by Pulse Workspace. The device user can then select the ActiveSync certificate on the first use of any supported server/app.

The use of certificate-based ActiveSync is currently supported by the following server:

Microsoft Exchange Server 2013.

**Note:** To configure certificate authentication in Exchange Server, see <a href="https://docs.microsoft.com/en-us/Exchange/plan-and-deploy/post-installation-tasks/configure-certificate-based-auth?view=exchserver-2016">https://docs.microsoft.com/en-us/Exchange/plan-and-deploy/post-installation-tasks/configure-certificate-based-auth?view=exchserver-2016</a>.

**Note:** This configuration only supports the on-premises Exchange Server, and not the cloud-based *Office365*.

The use of certificate-based ActiveSync is currently supported by the following email clients:

- On Android: *Gmail* and *Nine Work* apps.
- On iOS: the native iOS email app.

Currently, Pulse Workspace supports two delivery mechanisms for ActiveSync certificates:

- Pulse Workspace pushes a SCEP Payload to the onboarded Android and iOS devices. Each device then
  automatically fetches the ActiveSync certificate from the SCEP Server, see "Working with ActiveSync
  Certificates via SCEP" on page 199.
- Pulse Workspace fetches the ActiveSync certificate from a Windows CAWE server and pushes it to Android and iOS onboarded device, see "Working with ActiveSync Certificates via Windows CAWE" on page 200.

### Working with ActiveSync Certificates via SCEP

To enable the delivery of an ActiveSync certificate via SCEP:

- 1. Log into Pulse One as an administrator.
- 2. Click the **Settings** icon on top-right-corner of the page and select **Workspace Properties**.
- 3. Expand the ActiveSync category.
- 4. If you want SCEP to be used to deliver an ActiveSync certificate to Android devices, set the **Use SCEP to request certificate for Android ActiveSync from external PKI server** workspace property to *True*.
- 5. If you want SCEP to be used to deliver an ActiveSync certificate to iOS devices, set the **Use SCEP to** request certificate for iOS ActiveSync from external PKI server workspace property to *True*.
- 6. Select the **Workspaces** menu.
- 7. Select the **Policies** tab.
- 8. Select a policy used by devices that require the delivery of an ActiveSync certificate.
- 9. Click the **Properties** tab for the selected policy.
- 10. Expand the *Enterprise PKI Integration* category.
- 11. Set the **Activesync Allow Authentication via Certificate** policy property to *True*.
- 12. Publish the policy to all devices.

Each affected device will then receive an SCEP payload, and will then automatically retrieve the required ActiveSync certificate from the SCEP server.

On each device, when a supported app (see "Configuring Certificate-Based ActiveSync" on page 198) is first used, the user is asked for an ActiveSync certificate instead of a username and password. The user should select the ActiveSync certificate from the list of available certificates on the device. For example:

FIGURE 235 First Use of Gmail

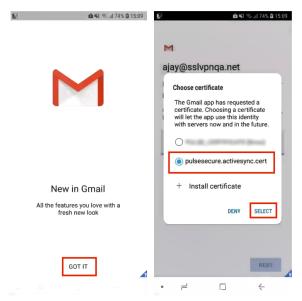

### Working with ActiveSync Certificates via Windows CAWE

To enable the delivery of an ActiveSync certificate via SCEP:

- 1. Log into Pulse One as an administrator.
- 2. Click the **Settings** icon on top-right-corner of the page and select **Workspace Properties**.
- 3. Expand the ActiveSync category.
- 4. If you want Windows CAWE to deliver an ActiveSync certificate to Android devices:
  - Set the **Use Windows CA server CAWE to request ActiveSync certificates for both Android** and iOS devices to *True*.
  - Set the **Use SCEP to request certificate for Android ActiveSync from external PKI server** workspace property to *False*.
- 5. If you want Windows CAWE to deliver an ActiveSync certificate to iOS devices:
  - Set the Use Windows CA server CAWE to request ActiveSync certificates for both Android and iOS devices to *True*.
  - Set the **Use SCEP to request certificate for iOS ActiveSync from external PKI server** workspace property to *False*.

- 6. Select the Workspaces menu.
- 7. Select the **Policies** tab.
- 8. Select a policy used by devices that require the delivery of an ActiveSync certificate.
- 9. Click the **Properties** tab for the selected policy.
- 10. Expand the Enterprise PKI Integration category.
- 11. Set the Activesync Allow Authentication via Certificate policy property to True.
- 12. Publish the policy to all devices.

An ActiveSync certificate will be delivered by Windows CAWE to each affected device directly.

On each device, when a supported app (see "Configuring Certificate-Based ActiveSync" on page 198) is first used, the user is asked for an ActiveSync certificate instead of a username and password. The user should select the ActiveSync certificate from the list of available certificates on the device. For example:

FIGURE 236 First Use of Gmail

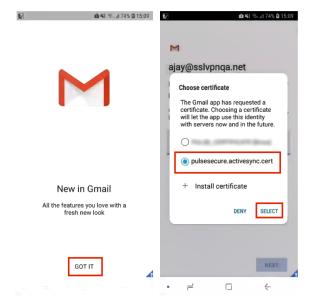

# **Configuring Jail Break Compliance Detection**

This section describes iOS compliance and jailbreak detection in Pulse Workspace.

- "Overview of Jailbroken Devices" on page 202.
- "Configuring Certificate-Based Authentication" on page 203.
- "Configuring User Roles" on page 205.
- "Configuring Realm and Role Mapping Rules" on page 206.
- "Configuring the Sign-In Policy" on page 209.
- "Configuring the Compliance Property" on page 210.

# Overview of Jailbroken Devices

Jailbreaking is a process that allows Apple iPhone, iPad and iPod Touch users to gain root access to the iOS operating system, and therefore bypass usage and access limitations imposed by Apple.

With a jailbroken device, an iOS user can install applications that are not available through the Apple App Store.

Jailbroken devices possess a greater risk of running malicious applications.

Support for jailbroken devices in Pulse Workspace addresses the following questions:

- How can an enterprise track network access by non-company-issued (BYOD) devices?
- Can an enterprise implement a policy that will restrict the mobile devices that access the network and protected resources, in the same way that SSL VPN solutions restrict user access?

Pulse Workspace addresses these issues with the Workspace data records, which can be used in the access management framework to enforce security policies.

After the device has been registered with the Workspace, the Pulse Secure client checks for the compliance of the device. If it identifies the device as non-compliant, it updates the status in the Workspace server. Based on the policy defined on the **Jail Break Detection** compliance property, it takes the action and report the status of the device as non-compliant. When the Jailbroken device attempts to connect the VPN, the PCS gateway checks for certain device attributes before allowing the access to the network.

PCS makes the Compliance status API calls to the Pulse Workspace server to make sure that the device meets the compliance requirements established by the Workspace. If the device is not compliant with the MDM, PCS restricts the VPN access to the device.

**Note:** Jailbreaking is one or many compliance considerations evaluated by Pulse Workspace, see **"Compliance"** on page 178.

Note: This works only for certificate-based authentication on Pulse Connect Secure v8.2R3 or later.

## **Configuring Certificate-Based Authentication**

This section describes the process of configuring the MDM server and certificate server.

- "Configuring the MDM Authentication Server" on page 203.
- "Configuring the Certificate Server" on page 204.

### Configuring the MDM Authentication Server

The MDM authentication server configuration is used by the system to communicate with the MDM. In the device access management framework, the MDM server is used as the device authorization server.

To configure the authentication server:

- 1. Select **Authentication > Auth. Servers** to navigate to the **Authentication Servers** page.
- 2. Under **New**, select *MDM Server* and click **New Server**.

The **New MDM Server** page appears.

FIGURE 237 Configure MDM Server

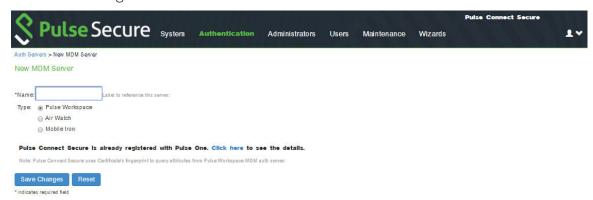

- 3. Enter a **Name** for the MDM server.
- 4. Click Pulse Workspace.
- 5. Click Save Changes.

## **Configuring the Certificate Server**

The certificate server configuration enables device users to authenticate using the certificate pushed to the device by the MDM. The certificates are used for user authentication, and the users do not have to enter user credentials.

To configure the certificate server:

- 1. Select **Authentication > Auth. Servers** to navigate to the **Authentication Servers** page.
- 2. Under **New**, select *Certificate Server* and click **New Server**.

The **New Certificate Server** page appears.

FIGURE 238 Configure Certificate Server

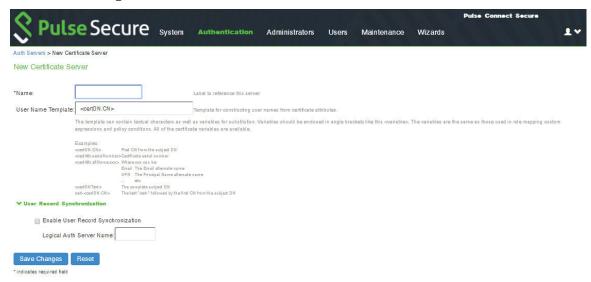

- 3. Enter a certificate authentication Name.
- 4. Click Save Changes.

## **Configuring User Roles**

User roles are classifiers for network access control policies. You create a set of roles to use in your classification scheme whether, for example:

- The device status is MDM enrollment complete or incomplete.
- The device status is MDM-policy compliant or non-compliant.
- The device is employee owned or company owned.
- The device platform is iOS, Android, or neither.

#### To configure user roles:

- 1. Select **Users > User Roles** to navigate to the **User Roles** page.
- 2. Click **New Role** to display the **New Role** page.

FIGURE 239 New Role

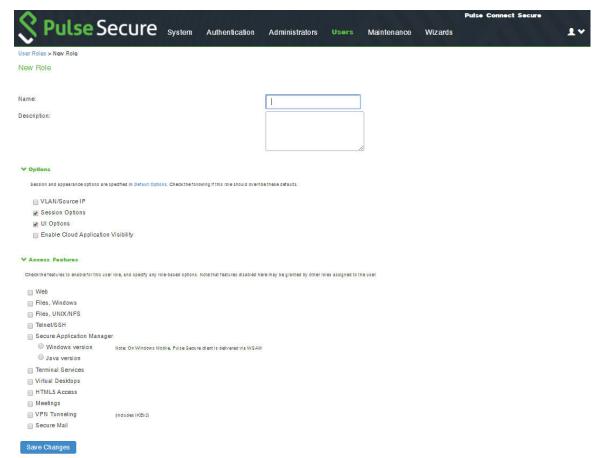

- 3. Provide Name, Description (optional), Options, and Access Features.
- 4. Click Save Changes.

Note: You can also use system-created user roles.

## **Configuring Realm and Role Mapping Rules**

The user realm configuration associates the authentication server data and MDM server data with user roles.

To configure the realm and role mapping rules:

- 1. Select **Users > User Realms** to navigate to the **User Authentication Realms** page.
- 2. Click **New Realm** to display the **New Authentication Realm** page.

FIGURE 240 Configure Realm and Role Mapping Rules

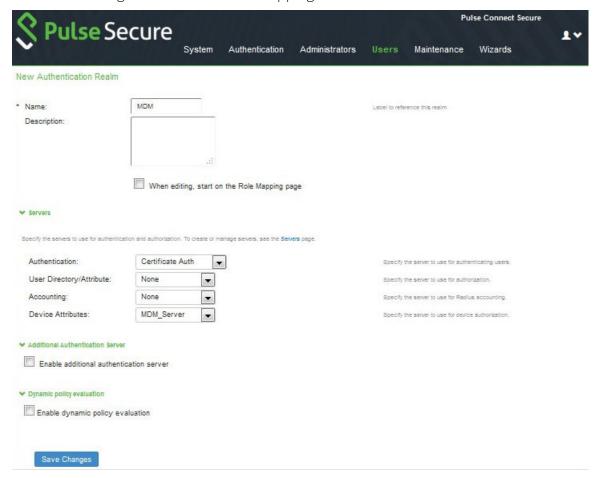

- 3. Provide the following properties for the new authentication realm:
  - Name, and an optional **Description**.
  - For **Authentication**, select *Certificate Auth*.
  - For **Device Attributes**, select MDM Server.

## 4. Click Save Changes.

The **Role Mapping** page appears.

FIGURE 241 Create New Rule

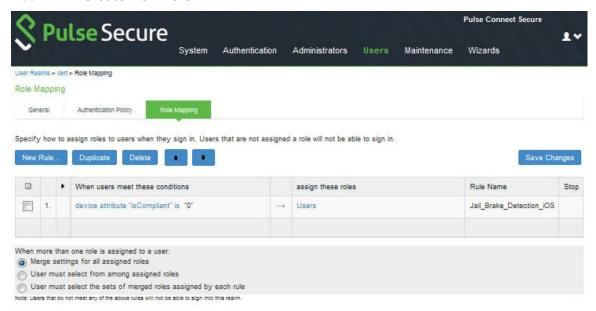

5. Select the **Role Mapping** tab and click **New Rule**.

### The Role Mapping Rule page appears.

FIGURE 242 Role Mapping Rule

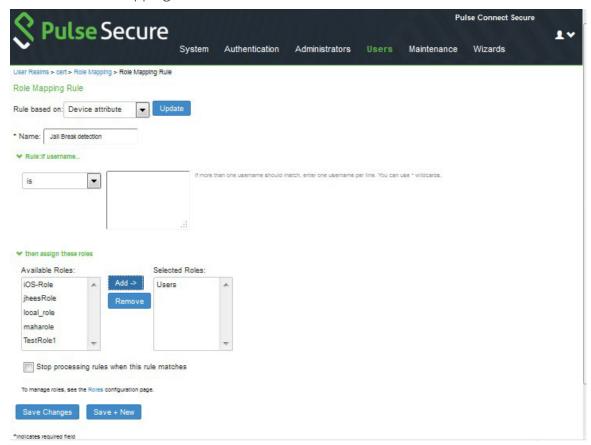

- 6. For the **Rule based on** drop-down list, select *Device attribute*.
- 7. Click **Update**.
- 8. Provide a **Name** for the role.
- 9. Set the **isCompliant** attribute to *is*, and provide a value of 0 or 1 depending on the requirement.
- 10. Assign the required roles using **Add** and **Remove**.
- 11. Click **Save Changes**.

# Configuring the Sign-In Policy

A sign-in policy associates devices with a realm.

To configure a sign-in policy:

1. Select **Authentication > Signing In > Sign-In Policies** to navigate to the **Sign-In Policies** page.

FIGURE 243 Sign-In Policies

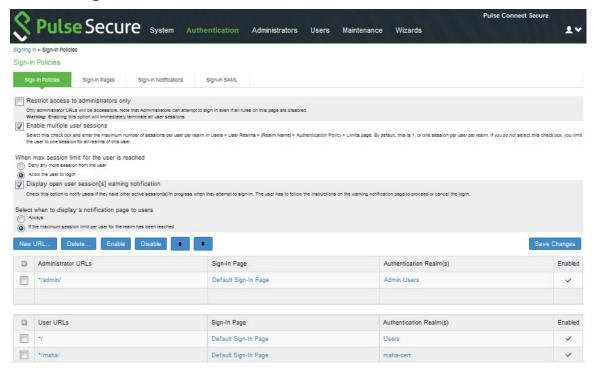

2. Click New URL..

## The **New Sign-In Policy** page appears.

FIGURE 244 New Sign-In Policy

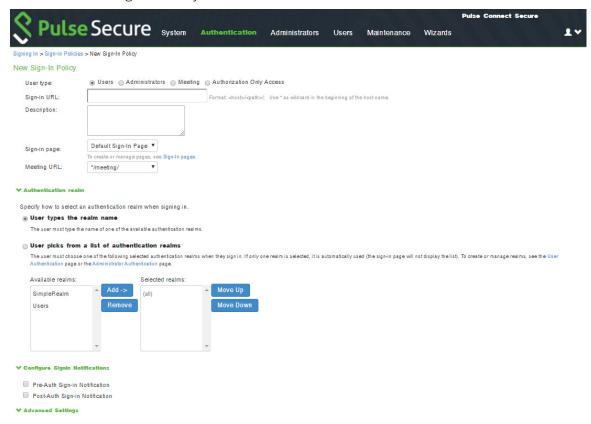

- 3. Specify a **Sign-in URL**, and (optionally) a **Description**.
- 4. In Authentication Realms, use Add and Remove to populate the Selected realms list.
- 5. Click **Save Changes**.

# **Configuring the Compliance Property**

To configure compliance property on Pulse Workspace:

- 1. Add a new user workspace.
- 2. Add a policy and a tag to the newly created user workspace.

3. Configure the **Jail Break Detection** iOS policy property.

FIGURE 245 Jail Break Detection Policy Property

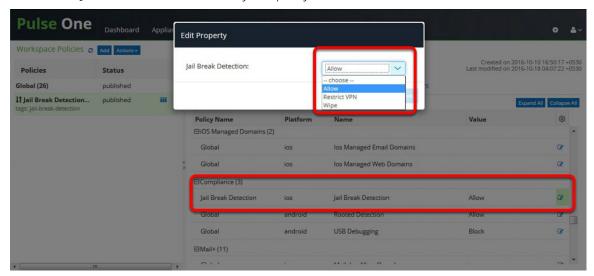

- 4. Select compliance based on your requirement Allow, Restrict VPN, or Wipe.
- 5. Configure the VPN profile for the policy. For example: https://<ipaddress>/certificate.
- 6. Provision the iOS device that is jail broken, and ensure that the VPN profile get pushed. The action selected in the jail break iOS policy property is performed.

# **Configuring Enterprise WiFi**

Enterprise IT administrators can create and manage WiFi profiles, which allows users with Android and iOS devices to connect to corporate networks.

For a list of Enterprise WiFi protocols that are supported, see the WiFi parameter table in Configuring Pulse Workspace Policy Properties.

The WiFi configuration includes:

- "Configuring Enterprise WiFi on Pulse Policy Secure" on page 212.
- "Configuring Enterprise WiFi Policy Properties" on page 216.

# Configuring Enterprise WiFi on Pulse Policy Secure

**Note:** Before configuring WiFi protocol support in Pulse Policy Secure, ensure that router used is with WLC capabilities.

To configure WiFi protocol support in Pulse Policy Secure:

- 1. Log in to the Pulse Policy Secure server.
- 2. Select Authentication > Auth. Servers.

FIGURE 246 Authentication Servers

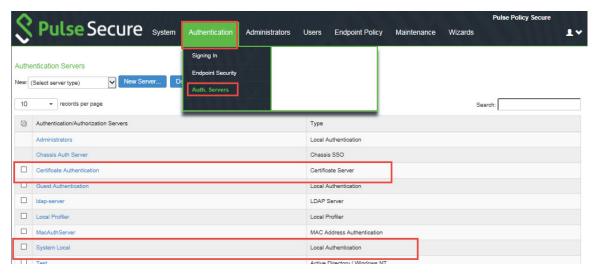

3. Create a new authentication server.

4. (Optional) Click the **Certificate Authentication** hyperlink if your preferred protocol type is EAP-TLS.

FIGURE 247 Certificate Authentication Server

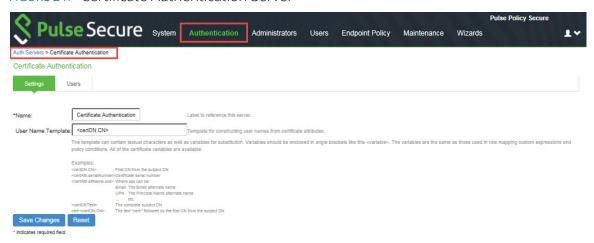

5. (Optional) Click the **System Local** hyperlink if your preferred protocol type is EAP-TTLS / EAP-PEAP.

FIGURE 248 System Local Settings

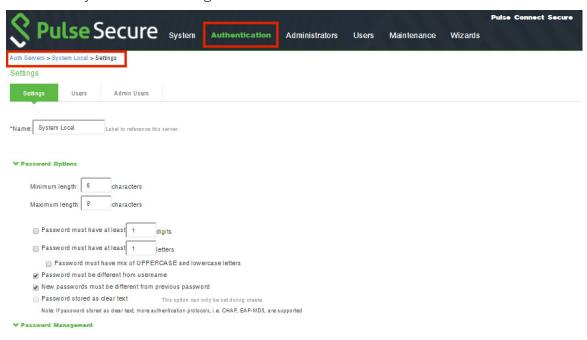

6. Create a new user.

FIGURE 249 Create User

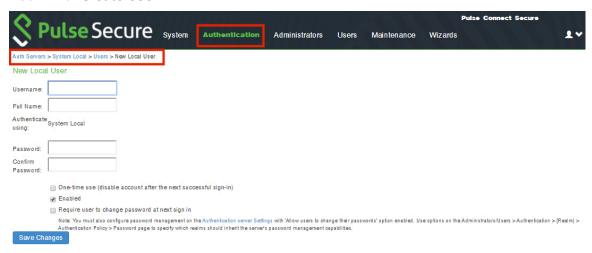

- 7. Select Authentication > Signing In > Authentication Protocol Sets.
- 8. Select the protocols to enable on PPS.

FIGURE 250 Authentication Protocol Sets

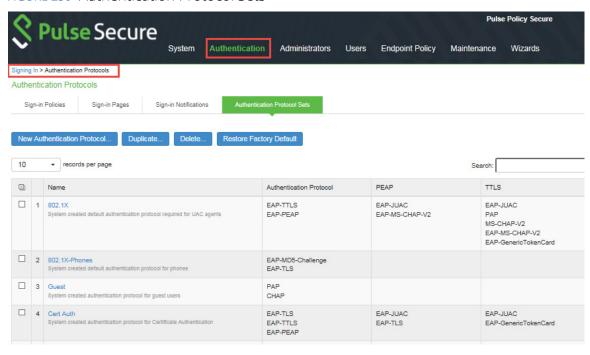

9. Configure the RADIUS Client for authentication.

- 10. Go to Endpoint Policy > Network Access Location Group.
- 11. Click **New Location Group** and provide the location group **Name**, **Sign In Policy** and **MAC Authentication Realm** details.

FIGURE 251 New Location Group

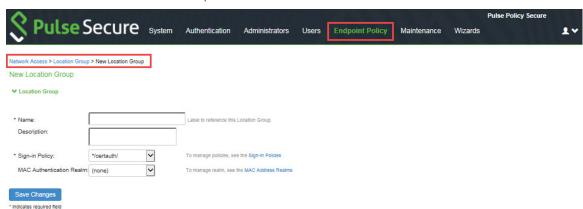

- 12. Go to Endpoint Policy > Network Access > RADIUS Client.
- 13. Click **New RADIUS Client** and fill in the RADIUS client properties.

FIGURE 252 New RADIUS Client

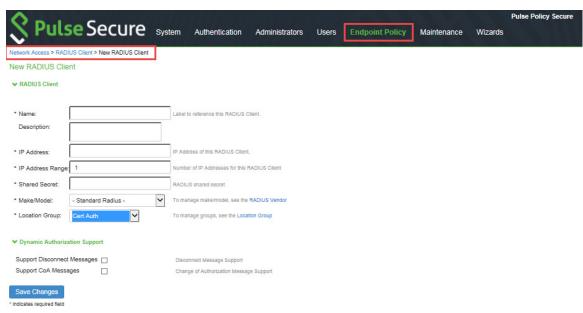

# **Configuring Enterprise WiFi Policy Properties**

To configure Pulse Workspace policy properties:

- 1. Log in to Pulse One admin console.
- 2. Select the **Workspaces** menu, and then select **Policies**.
- 3. Create a new policy.
- 4. Select the policy from the list. In the details pane, select the **Properties** tab and choose appropriate values for the following WiFi parameters. For details about the WiFi parameters, see the table of WiFi parameters below.
- 5. **Enterprise Wifi Inner Authentication** Select the protocol that will be used to authenticate the username and password (*None, PAP, CHAP, MSCHAP,* or *MSCHAPv2*). The *None* option is valid only for Android devices.
  - **Wifi Protocol** If you are using WiFi inner authentication, select *WPA2-Enterprise-EAP-TTLS / WPA2-Enterprise-EAP-PEAP* protocol.
- 6. Save and publish the policy.
- 7. Connect using SSID that is mentioned in WiFi policy on the device.

**Note:** For Android devices, before connecting using SSID, manually set the password for using EAP-TTLS / EAP-PEAP protocols.

| WiFi Parameter                       | Description                                                                                                    |
|--------------------------------------|----------------------------------------------------------------------------------------------------|
| Enterprise Wifi Inner Authentication | Select the protocol that will be used to authenticate the username and password ( <i>None</i> , <i>PAP</i> , <i>CHAP</i> , <i>MSCHAP</i> , or <i>MSCHAPv2</i> ). The <i>None</i> option is valid only for Android devices.                                                                                                    |
| Enterprise Wifi Outer Identity       | Specify an alternate username to be used outside the encrypted tunnel, such as anonymous, to conceal the user's identity in unencrypted packets.                                                                                                    |
| Wifi Enabled                         | If enabled, sets the device to automatically join the network.                                                                                                    |
| Wifi Password                        | Filled by admin / prompted during connection.                                                                                                    |
| Wifi Protocol                        | Select the type of authentication used by the network, and specify the password or enterprise settings, as required:                                                                                                    |
|                                      | <ul> <li>WEP: Wired Equivalent Privacy used for a non-enterprise network. Enter the network shared key in the displayed text box.</li> <li>WPA2: WiFi Protected Access used for a non- enterprise network. Select the encryption method (AES or TKIP) and enter the network shared key in the displayed text box (applies to Windows clients only).</li> <li>WPA2-Enterprise: WiFi Protected Access used for an enterprise network. Select the Extensible Authentication Protocols (EAP) supported by the network's RADIUS authentication server.</li> </ul> |
|                                      | Workspace adds support for EAP-TLS, EAP-TTLS, EAP-PEAP.                                                                                                    |

| WiFi Parameter | Description                                                                                     |
|----------------|-------------------------------------------------------------------------------------------------|
| Wifi SSID      | Enter the password that is required to join the WiFi network if the network password is static. |
|                | Select the <b>Show Characters</b> check box to disable hidden characters within the field.      |
|                | It is displayed based on the <b>Security Type</b> .                                             |
| Wifi Username  | Enter the password that is required to join the WiFi network if the network password is static. |
|                | Select the <b>Show Characters</b> check box to disable hidden characters within the field.      |
|                | It is displayed based on the <b>Security Type</b> .                                             |

# FIGURE 253 Defining WiFi Profiles

| iOS                                                 |                                            |                                            |                                            |                                    |
|-----------------------------------------------------|--------------------------------------------|--------------------------------------------|--------------------------------------------|------------------------------------|
|                                                     |                                            |                                            |                                            |                                    |
| Configuration Fields                                | WPA2                                       | EAP-PEAP                                   | EAP-TTLS                                   | EAP_TLS                            |
| WIFI_ENABLED (wifi_enabled)                         | TRUE                                       | TRUE                                       | TRUE                                       | TRUE                               |
| SSID(wifi_ssid)                                     | WIFI_SSID                                  | WIFI_SSID                                  | WIFI_SSID                                  | WIFI_SSID                          |
| PROTOCOL(wifi_protocol)                             | WIFI_PROTOCOL_WPA2                         | WIFI_PROTOCOL_EAP_PEAP                     | WIFI_PROTOCOL_EAP_TTLS                     | WIFI_PROTOCOL_EAP_TLS              |
| USERNAME(wifi_username)                             | Filled by admin/workspace username         | Filled by admin/workspace username         | Filled by admin/workspace username         | Filled by admin/workspace username |
| PASSWORD(wifi_password)                             | Filled by admin/prompted during connection | Filled by admin/prompted during connection | Filled by admin/prompted during connection | None                               |
| OUTER IDENTITY(wifi_eap_identity)                   | None                                       | Filled by admin/Anonymous/None             | Filled by admin/Anonymous/None             | None                               |
| INNER AUTHENTICATION(wifi_eap_inner_authentication) | None                                       | PAP/CHAP/MSCHAP/MSCHAPv2                   | PAP/CHAP/MSCHAP/MSCHAPv2                   | None                               |
|                                                     |                                            |                                            |                                            |                                    |
| Android                                             |                                            |                                            |                                            |                                    |
|                                                     |                                            |                                            |                                            |                                    |
| Configuration Fields                                | WPA2                                       | EAP-PEAP                                   | EAP-TTLS                                   | EAP_TLS                            |
| WIFI_ENABLED (wifi_enabled)                         | TRUE                                       | TRUE                                       | TRUE                                       | TRUE                               |
| SSID(wifi_ssid)                                     | WIFI_SSID                                  | WIFI_SSID                                  | WIFI_SSID                                  | WIFI_SSID                          |
| PROTOCOL(wifi_protocol)                             | WIFI_PROTOCOL_WPA2                         | WIFI_PROTOCOL_EAP_PEAP                     | WIFI_PROTOCOL_EAP_TTLS                     | WIFI_PROTOCOL_EAP_TLS              |
| USERNAME(wifi_username)                             | Filled by admin/workspace username         | Filled by admin/workspace username         | Filled by admin/workspace username         | Filled by admin/workspace username |
| PASSWORD(wifi_password)                             | Filled by admin/prompted during connection | Filled by admin/prompted during connection | Filled by admin/prompted during connection | None                               |
| OUTER IDENTITY(wifi_eap_identity)                   | None                                       | Filled by admin/Anonymous/None             | Filled by admin/Anonymous/None             | None                               |
| INNER AUTHENTICATION(wifi_eap_inner_authentication) | None                                       | PAP/CHAP/MSCHAP/MSCHAPv2                   | PAP/CHAP/MSCHAP/MSCHAPv2                   | None                               |

# Configuring VPN On Demand

VPN On Demand (VOD) enables individual apps to connect automatically to a VPN when they are launched.

- "Configuring VPN On Demand on iOS Devices" on page 218.
- "Configuring VPN On Demand on Android Devices" on page 229.

**Note:** VPN On Demand is also supported for Managed Clients, see **"Configuring Managed Clients" on page 95**.

# Configuring VPN On Demand on iOS Devices

This section describes the configuration and use of VPN On Demand (VOD) for iOS devices.

- "Overview: iOS VPN On Demand" on page 218.
- "Configuring the Pulse Connect Secure Server" on page 219.
- "Configuring the Pulse Workspace Per App VPN" on page 224.
- "Registering iOS Devices and Installing Pulse Secure Client App" on page 228.

#### Overview: iOS VPN On Demand

The Apple VPN framework supports per-application level layer-4 tunneling.

- Traditional VPN All network traffic including personal emails, connections to social and gaming networks, and personal web browsing - is through the corporate network's secure tunnel. This is created between a user's device and the VPN server. It impacts the user by reducing the network performance and the corporate by using corporate bandwidth that routes the employee's personal data.
- Per App VPN Apps can be configured to automatically connect to VPN when they are launched. Using this feature, only the corporate-managed apps will transfer the data over the VPN, and the employee's other personal data such as personal web browsing, and connections to gaming and social networks will not use the VPN. Apple recommends using the configurations applied through an MDM Server.

When the Per-App VPN rule is applied to the device, VPN will be started automatically in the following circumstances:

- When the user launches an application.
- When the user launches the Safari browser.

FIGURE 254 User Work Flow

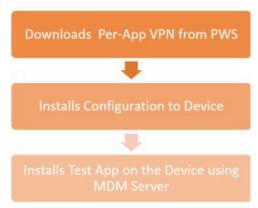

After the device is configured and a test app is installed, the user can start the VPN as follows. Either by:

- Manually launch the Pulse Client and start the VPN, OR
- Manually launch the 3rd Party APP, which automatically starts the VPN.

The VPN Framework contacts the Pulse Client VPN Plug-in (VPNFlow API), which enables the VPN Framework to intercept the network traffic at the application layer.

### Configuring the Pulse Connect Secure Server

This section provides step by step instructions to configure Pulse Connect Secure.

**Note:** It is assumed that the administrator has a basic understanding of the Pulse Workspace and PCS VPN solution. For additional details, please refer to the Pulse Connect Secure documentation.

To configure Pulse Connect Secure:

1. Log in to PCS Admin Console as an admin user.

FIGURE 255 PCS Admin Console

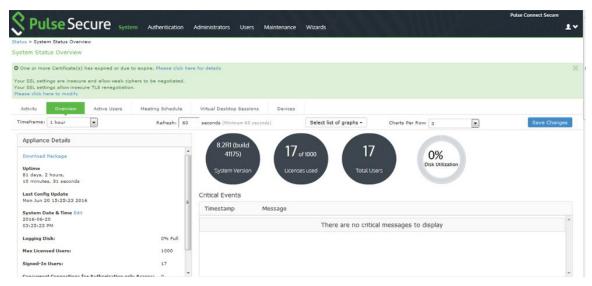

2. Navigate to **Authentication > Auth. Servers > <auth\_server> > Settings**, and create a certificate authorization configuration.

FIGURE 256 Create Certificate Authorization Configuration

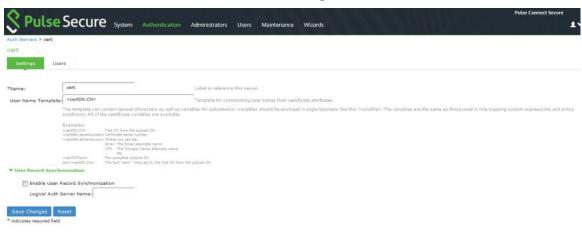

3. Navigate to the **Roles** page, create a new role, and under **Access Features**, enable **WSAM**.

#### FIGURE 257 Create New Role

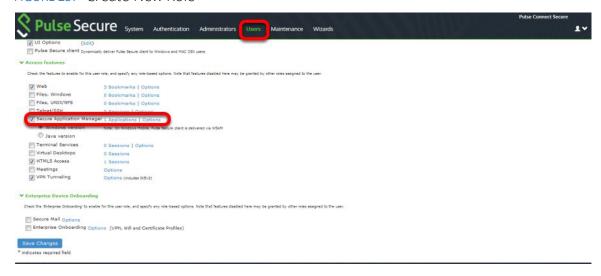

4. Navigate to the **SAM** applications page, and create a WSAM supported application and a WSAM-enabled server with *Allow all* settings.

FIGURE 258 WSAM Supported Application and Servers

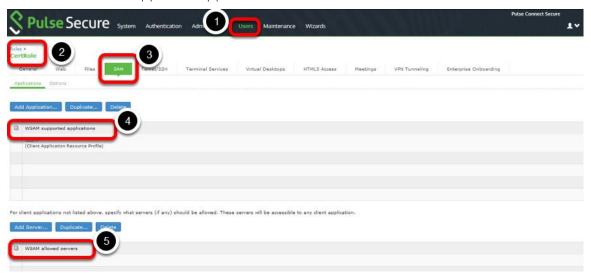

5. Navigate to **Users > Resource Policies > SAM > Access control**, create a SAM ACL with an *Allow All* option, and assign it to required Roles.

FIGURE 259 Assign SAM Access Control

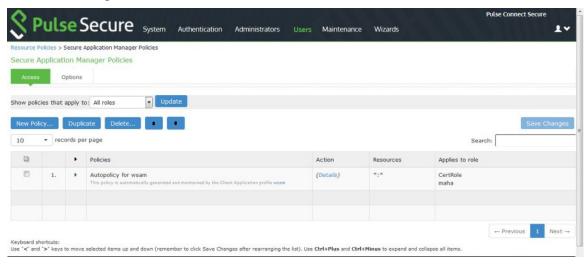

6. Navigate to **Users > User Realms**, create a new Realm and assign it with one of the supported Authentication Servers.

FIGURE 260 Create Realm

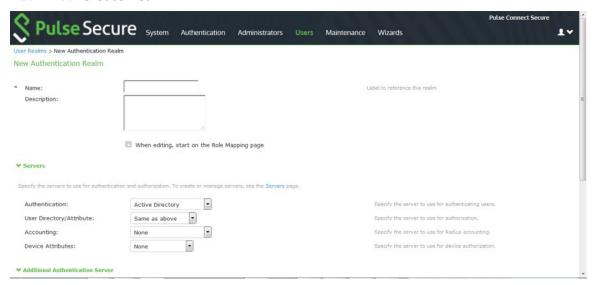

7. Navigate to **Users > User Realms > <select user> > Role Mapping**, create a Role mapping rule and assign it to the corresponding Role.

FIGURE 261 Create Role Mapping Rule

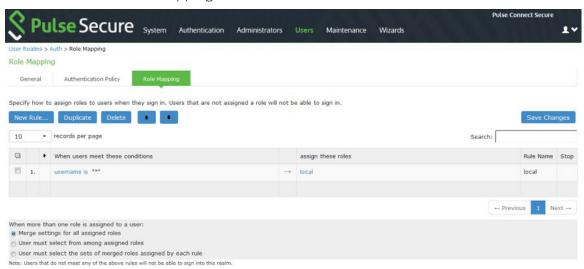

8. Navigate to **Authentication > Signing In > Sign In Policies**, create a new Sign-In URL and assign it to the corresponding realm.

FIGURE 262 Create New Sign-In URL

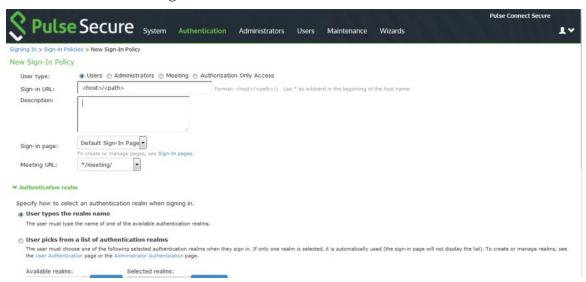

For more details about PCS configuration, refer to PCS Administration Guide.

## Configuring the Pulse Workspace Per App VPN

This section describes the configuration of Per App VPN:

- "Adding an iOS MDM Certificate" on page 224.
- "Downloading a VPN Certificate" on page 227.

### Adding an iOS MDM Certificate

An Apple MDM push certificate allows your Workspace management console to push policies, updates and actions to your managed iOS devices.

1. Click the settings icon on top-right-corner of the page and select **Apple MDM Cert**.

FIGURE 263 Upload Apple MDM Certificate to Pulse One

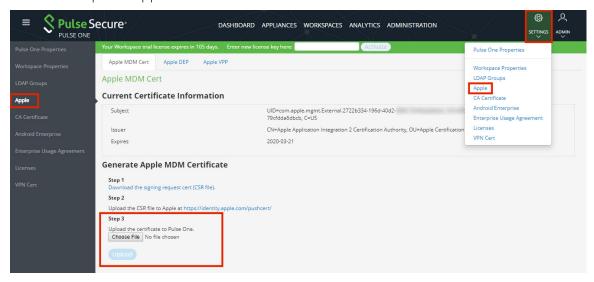

The **Apple MDM Cert** management page appears.

2. Upload the MDM certificate to Pulse One.

3. Click the **Workspaces** menu and then the **Policies** tab.

FIGURE 264 Creating Per App VPN Policy

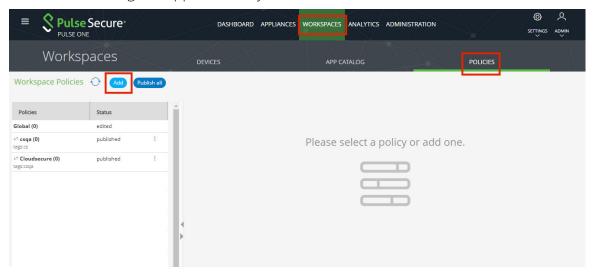

4. In the Workspace Policies section, click Add.

The Add Policy dialog appears.

FIGURE 265 Add Policy Details

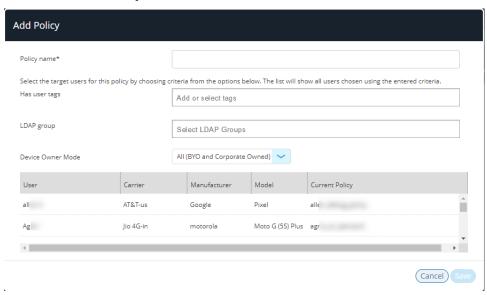

- 5. Set a **Policy name**. This is a label for you to identify the policy.
- 6. Add tags to **Has user tags**.
- 7. Set the policies target criteria and **LDAP group**.
- 8. Click Save.

**Note:** The generated **Host URL** and **Code** will be used later to register your appliance.

9. Select the **Properties** tab and define a VPN Profile.

FIGURE 266 Add Policy Details

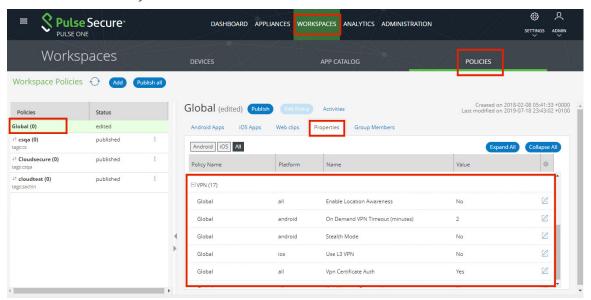

10. Select the **iOS Apps** tab.

FIGURE 267 iOS Apps

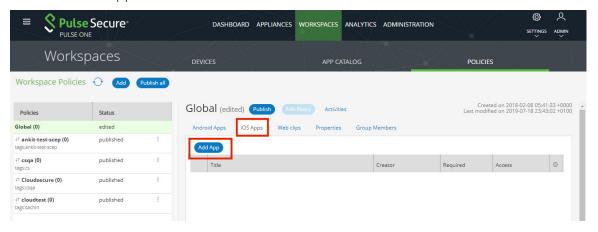

11. Click Add App.

The Add App from App Catalog dialog appears.

12. Select the required app and click **Add**.

The app is added to the list of iOS apps for the policy.

13. In the list, select the app, click its menu and select **Edit app rule**.

The **Configure App Details** dialog appears.

## 14. Select the **Network access** as *Per app VPN*.

FIGURE 268 Configure App Details

| Configure App Det          | tails                                         |                         |                                                                      |
|----------------------------|-----------------------------------------------|-------------------------|----------------------------------------------------------------------|
| Network Access can only be | configured as <b>Direct</b> but not <b>Pe</b> | r app VPN when VPN OnDe | rmand is enabled                                                     |
| M Gmail - Er               | nail by Google                                |                         |                                                                      |
| Description                |                                               | _                       | to your iPhone or iPad with real-<br>id search that works across all |
| Required                   |                                               | Network access          | Per app VPN Per app VPN Direct                                       |
|                            |                                               |                         | Cancel Save                                                          |

#### 15. Click Save.

When a policy is created, it starts in the *edited* state. You can now add applications and properties to the policy before applying the policy to your mobile devices.

After you have completed editing the policy, click **Publish**. You will see the policies state change to publishing and then published. This will apply the policy to the mobile devices.

#### Downloading a VPN Certificate

The Workspace Management Server includes an integrated Certificate Authority (CA) and an Online Certificate Status Protocol (OCSP) servers.

These can be used to issue certificates to Workspaces for client certificate based VPN authentication.

You can use the VPN Cert window to download your Workspace Root CA certificate. This will be used when configuring your VPN.

To download VPN certificate:

- 1. Click the settings icon on top-right corner of the page.
- 2. Select **VPN Cert**.

### The **VPN Cert** page appears.

#### FIGURE 269 VPN Cert

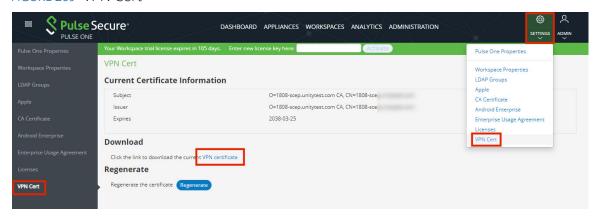

- 3. In the VPN Cert page, under Download, click VPN Certificate.
- 4. Download the Workspace CA cert from the Pulse One server.
- 5. Log into Pulse Connect Secure, access the **Certificates > Trusted Client CAs** tab.

FIGURE 270 Trusted Client CA Page

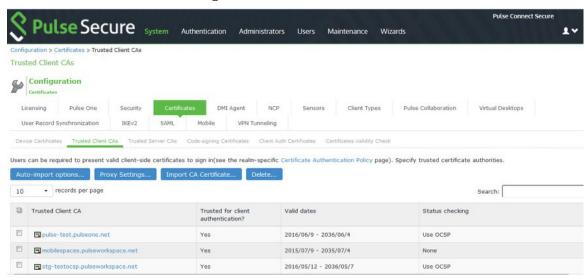

6. Click **Import CA Certificate** to upload the certificate.

# Registering iOS Devices and Installing Pulse Secure Client App

To register an iOS BYOD device and install the Pulse Secure Client app, perform the procedures described in "Onboarding iOS BYOD Devices" on page 43.

## Configuring VPN On Demand on Android Devices

This section describes the configuration and use of VPN On Demand (VOD) for Android devices.

- "Overview: Android VPN On Demand" on page 229.
- "Configuring VPN On Demand on Pulse Workspace" on page 230.
- "Registering an Android Device and Installing the Pulse Secure Client App" on page 231.

#### Overview: Android VPN On Demand

VPN on Demand (VOD) is supported for Android mobile devices.

- Traditional VPN After the corporate network's secure tunnel is created between a user's device and the VPN server, it remains connected even if there is no traffic through the tunnel. It impacts the user as it consumes more licenses since a given endpoint will always be connected. Also, there will be more battery drain due to the unnecessary VPN connection.
- VPN On Demand Apps can be configured to automatically connect to VPN when they are launched. This feature is intended to be used only within the Android work profile, since it is predominantly being used at an app level and only Pulse Workspace is aware of the apps in the work profile. Using this feature, only the corporate managed apps will transfer the data over the VPN and the employee's other personal data like personal web browsing, connections to gaming and social networks will not use the VPN

When the VPN On Demand profile is applied to the device, VPN will be started automatically in the following two conditions:

- When user launches the application.
- When the application sends traffic in the background.

FIGURE 271 User Work Flow

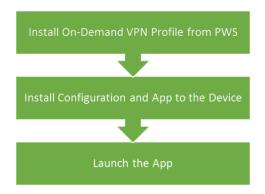

In VPN On Demand, a blocking interface is set up on the device which monitors the VPN configured apps for the network traffic. Whenever an application whose network access type is "require VPN", tries to perform any network activity, the blocking interface detects this. It thereafter authenticates the user, tears down the blocking interface and establishes the VPN connection.

## Configuring VPN On Demand on Pulse Workspace

Before you proceed with the configuration, ensure Android for Work is enrolled within your EMM console. For the enrollment details, see "Configuring Android Enterprise" on page 113.

Also ensure that the required apps are added to the App Catalog in the EMM console. For adding apps to the EMM console, see "Adding an Android App to the App Catalog" on page 113.

This section describes the procedures involved in VPN On Demand configuration. These include:

- Configuring On-Demand VPN related attributes in the policy.
- Adding apps which require VPN in the policy.

To configure VPN On Demand related attributes in the policy, perform the following steps:

- 1. Log in to Pulse One admin console.
- 2. Select the **Workspaces** menu, and then select **Policies**.
- 3. Create a new policy (if required), see "Creating a Policy" on page 164.
- 4. Select the required policy.
- 5. Click the **Properties** tab.
- 6. Expand the VPN category and configure the following properties:
  - On Demand VPN Timeout (minutes): (Optional) For example, 5.
  - Stealth Mode: True.
  - Vpn Certificate Auth: Yes.
  - **Vpn Connection Name**. For example: *VPN*.
  - **Vpn Connection Type**: *onDemand*.
  - Vpn Enabled: Yes.
  - **Vpn Host**. For example: https://10.11.12.13/newcert.
  - Vpn Verify Certificate: Yes.

#### 7. Click Publish.

FIGURE 272 Policy Properties

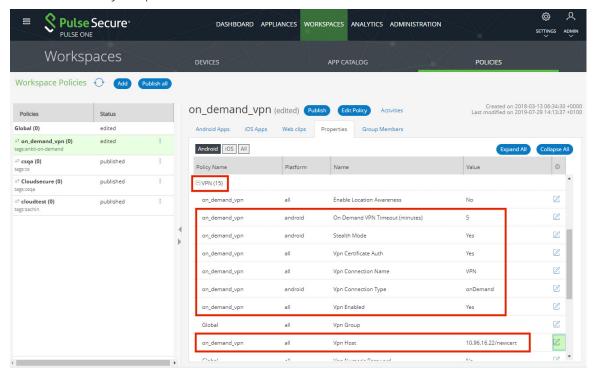

To add the apps from App Catalog to the policy with **Network Access** as *Require VPN* and publish, see "Adding an Android App to a Policy" on page 130.

# Registering an Android Device and Installing the Pulse Secure Client App

To register an Android BYOD device and install the Pulse Secure Client app, perform the procedures described in "Onboarding Android BYOD Devices" on page 53.

# **Configuring Kerberos-Based Authentication**

Kerberos-based authentication is supported on iOS devices at v7.0 or later.

Kerberos-based authentication is configured by the administrator using the **Single Sign On** workspace properties for a policy, see **"Single Sign On" on page 170**.

To configure Kerberos-based authentication:

- 1. Log in to Pulse One admin console.
- 2. Select the **Workspaces** menu, and then select **Policies**.
- 3. Create a new policy (if required), see "Creating a Policy" on page 164.
- 4. Select the required policy.
- 5. Select the **Properties** tab.
- 6. Expand the Single Sign On category and configure the following properties:
  - Account Name The name for the account.
  - Authentication Realm The Kerberos realm name. This value is case sensitive.
  - **Enabled** Set this to *Yes* to enable Kerberos authentication.
  - Package names allowed to use Kerberos Auth (Optional) A list of application identifiers that are allowed to use this login. Each line of the property represents a single app. For example:

com.microsoft.outlook com.google.mail.

Note: If this field not specified, all app identifiers match automatically.

• **Principal Name** – Set this to the macro string value *<USER\_USERNAME>*.

**Note:** This macro value is automatically replaced with the user's name when connecting to a device.

• **URL Prefix Matches to use Kerberos Auth** – A list of URLs prefixes that must be matched to use this account for Kerberos authentication over HTTP. Each line of this property represents a URL. For example:

http://demo.pwskerb.example1 http://demo.pwskerb.example2

**Note:** Kerberos authentication for the user will be performed manually once, on the first match of any of the listed URLs. For all subsequent uses of any URL, Kerberos authentication will be performed automatically.

7. Click **Publish** to push the updated policy to all affected devices.

**Note:** Any new iOS devices (BYOD or corporate) that use the policy will receive all settings automatically when they are onboarded.

- 8. (Optional) To confirm the presence of Kerberos authentication on an individual device:
  - On the iOS device, access Settings > General > Device Management > Pulse Secure Profile >
     More Details.
  - Under **Single Sign On Account**, a Kerberos entry will be present. The name of the entry is the **Account** policy property. For example:

FIGURE 273 iOS Device Management: Kerberos

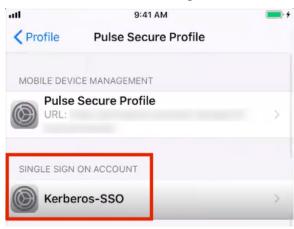

• Tap the Kerberos entry to view its details. For example:

FIGURE 274 iOS Device Management: Kerberos Details

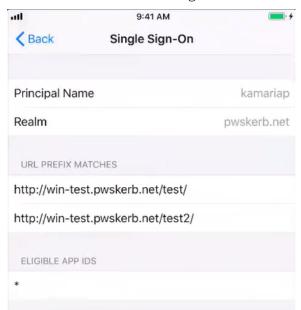

### In this example:

- The **Principal Name**, which has the macro value <USER\_USERNAME> in the workspace properties for the policy, is replaced by the specific user name.
- There are two configured URL Prefix Matches.
- There are no configured **Eligible App IDs** (app identifiers). As a result, a wildcard asterisk (\*) setting ensures that all app identifiers match.
- When the user accesses a matching resource for the first time using Kerberos authentication, a Kerberos login page appears. After a valid login is used, the login page will no longer appear for any attempts to access a matching resource.

# **Working with Device Location**

This section describes the device location functionality in Pulse Workspace.

- "Overview of Device Location" on page 235.
- "Creating a Google API Key" on page 236.
- "Configuring Device Location" on page 242.
- "Locating a Device" on page 249.
- "Working with Lost Mode for a Device" on page 250.

**Note:** Device location requires iOS v10 or later, or Android 8.0 or later.

#### **Overview of Device Location**

Pulse Workspace supports the admin ability to locate a device.

**Note:** Device location requires iOS v10 or later, or Android 8.0 or later.

Device location can be enabled by admins and configured for use through policies applied to devices. Pulse Workspace uses an Apple/Google push service to send a notification to the Pulse Client App which is installed on a device. The Pulse Client then uses location services to locate the device and notify Pulse Workspace.

The most-recently retrieved device location is displayed in a map in the workspace details on the **Devices** tab:

- For iOS devices, the requested accuracy of the device's location is indicated by a circle.
- For Android devices, the calculated accuracy of the device's location is indicated by a circle.

For example:

FIGURE 275 Device Location Map

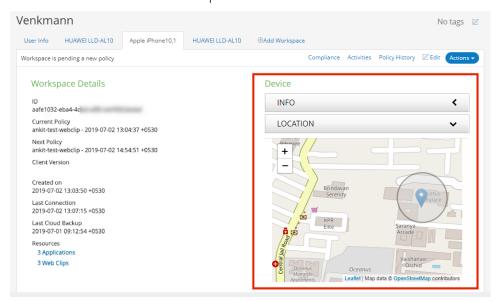

The location is updated whenever a locate request is manually issued from the **Actions** pull-down menu.

**Note:** By default, the *Leaflet* browser map plug-in is used. If you have a Google API key, you can optionally use a Google Maps browser plug-in to display the map, see "Creating a Google API Key" on page 236.

## Creating a Google API Key

**Note:** The activities described in this section are optional, and apply to both iOS and Android devices.

Note: Device location requires iOS v10 or later, or Android 8.0 or later.

The device location feature uses an embedded map on the **Devices** tab.

By default, the Leaflet map browser plug-in is used. If you have a Google API key, you can optionally use a Google Maps browser plug-in to display the map.

Perform the following steps to create a Google API key:

- "Enabling the Maps JavaScript API" on page 236.
- "Creating a Google Cloud Project" on page 238.
- "Generating a Google API Key for a Project" on page 240.

### **Enabling the Maps JavaScript API**

Before you can create a Google API key for Google Maps, you must enable the Google Maps JavaScript API.

To enable the Google Maps JavaScript API:

- 1. Access the Google Cloud Platform website https://cloud.google.com from your browser.
- 2. Register for a Google Cloud Platform account, including your billing details.
- 3. Access the **Dashboard** tab for your account. For example:

FIGURE 276 Google Cloud Platform Dashboard

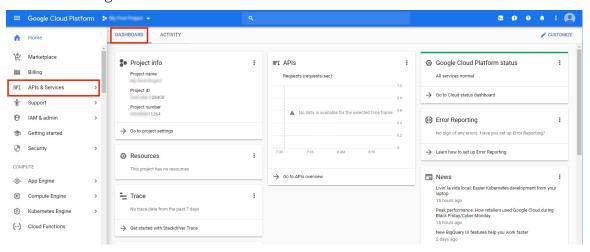

4. In the left menu, click APIs & Services and then click Dashboard.

The APIs & Services Dashboard appears. For example:

FIGURE 277 Google Cloud APIs and Services Dashboard

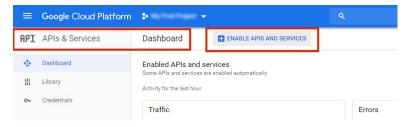

5. Click Enable APIs and Services.

The API Library page appears. For example:

FIGURE 278 Google Cloud API Library

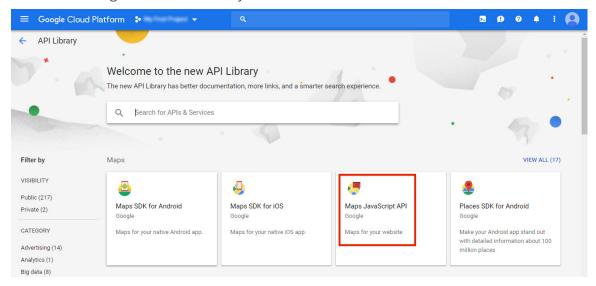

6. Under Maps, click Maps JavaScript API.

The Maps JavaScript API page appears.

FIGURE 279 Google Cloud Maps JavaScript API

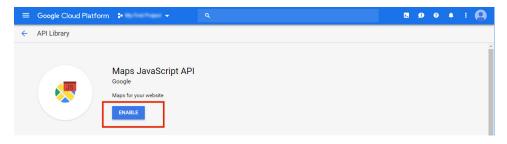

#### 7. Click **Enable**.

The Maps JavaScript API page updates.

FIGURE 280 Google Cloud Maps JavaScript API Updated

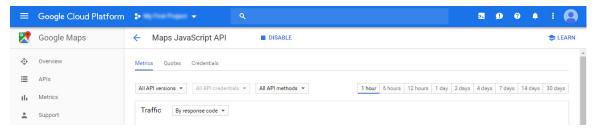

8. Return to the APIs & Services Dashboard and view the list of APIs.

The list now includes Maps JavaScript API. For example:

FIGURE 281 Google Cloud APIs and Services Dashboard Updated

| API                           | → Requests | Errors | Error ratio | Latency, median | Latency, 98% |           |
|-------------------------------|------------|--------|-------------|-----------------|--------------|-----------|
| BigQuery API                  | -          | -      | -           | -               | -            | Disable   |
| Cloud Datastore API           | -          | -      | -           | -               | -            | Disable   |
| Cloud SQL                     | -          | -      | -           | -               | -            | Disable   |
| Google Cloud APIs             | -          | -      | -           | -               | -            | Disable   |
| Google Cloud Storage          | -          | -      | -           | -               | -            | Disable   |
| Google Cloud Storage JSON API | -          | -      | -           | -               | -            | Disable   |
| Maps JavaScript API           | -          | -      | -           | -               | -            | Disable 🌣 |
| Service Management API        | -          | -      | -           | -               | -            | Disable   |

After you have enabled the Maps JavaScript API, you can create/select the required Google Cloud Platform project, see "Creating a Google Cloud Project" on page 238.

# Creating a Google Cloud Project

Before you can create a Google API key for the required Google Cloud Platform project, you must create and access the required project.

To create a Google Cloud project:

- 1. Access the Google Cloud Platform website (https://cloud.google.com) in your browser.
- 2. Log into your account.
- 3. Access the **Dashboard** tab for your account.
- 4. Click the down arrow next to your current project name. For example:

FIGURE 282 Google Cloud Project Pull-Down

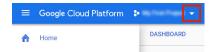

The **Select from** dialog appears. For example:

FIGURE 283 Google Cloud Select Project

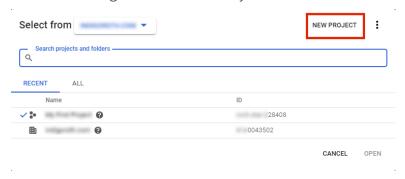

5. (Optional) Click **New Project**, complete the **New Project** page for your required project and click **Create**. For example:

FIGURE 284 Google Cloud New Project

| ■ Google Cloud Platform                                           |        |
|-------------------------------------------------------------------|--------|
| New Project                                                       |        |
| , Project Name *<br>My Project 63367                              | 0      |
| Project ID: optical-forest-228410. It cannot be changed later. ED | ıT     |
| Organization                                                      | 0      |
| This project will be attached to indigoroth.com.                  |        |
| Location *                                                        | BROWSE |
| Parent organization or folder                                     |        |
| CREATE                                                            |        |

- 6. In the **Select From** dialog, select the required project and click **Open**.
- 7. The selected project appears in your Google Cloud Platform dashboard.

After you have opened the required project in your dashboard, you can generate the Google API key for the project, see "Generating a Google API Key for a Project" on page 240.

## Generating a Google API Key for a Project

After you have enabled the Google Maps JavaScript API and opened the required Google Cloud Platform project, you can create the Google API key for the project.

To create a Google API key:

- 1. Access the **Dashboard** tab for your Google Cloud Platform account.
- 2. In the left menu, click **APIs & Services** and then click **Credentials**.

The APIs & Services Credentials page appears. For example:

FIGURE 285 Google Cloud Credentials

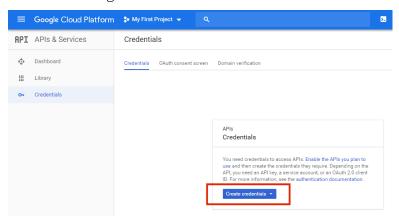

In this example, there are no existing API keys in the current project.

3. Click the Create credentials pull-down menu and then select API Key.

The API key created dialog appears. For example:

FIGURE 286 Google Cloud API Key Created

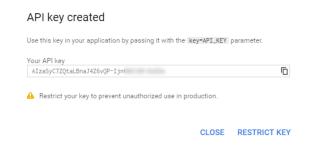

4. (Optional) Record **Your API key** and click **Close**.

You can click  $\mathbf{Copy}$  ( $\mathbf{\bar{\square}}$ ) to put the key into your browser clipboard for recording purposes.

5. (Optional) To restrict your API key to prevent unauthorized use and potential quota theft, click **Restrict Key**.

### The **API key** page appears. For example:

### FIGURE 287 Google Cloud API Key

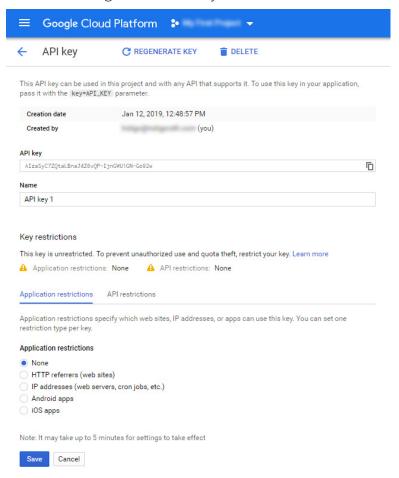

On this page, you can optionally perform any of the following:

- Specify a different Name for the API key.
- Click **Copy** ( $^{ar{\square}}$ ) to put the key into your browser clipboard for recording purposes.
- Limit the use of the API at the application level by selecting the **Application restrictions** tab and specifying any required limitations.
- Limit the APIs that can be called using the key by selecting the **API restrictions** tab and specifying any required limitations. For example, if you want the API key to only be able to access the Map JavaScript API and no others, you can configure this requirement here.
- Click **Regenerate Key** to replace the current key, based on current criteria.
- Click **Delete** to remove the current key and close the dialog.
- Click Save to save the settings and close the dialog.

After you have created your API key, it is listed on the **Credentials** page. For example:

FIGURE 288 Google Cloud Credentials New API Key

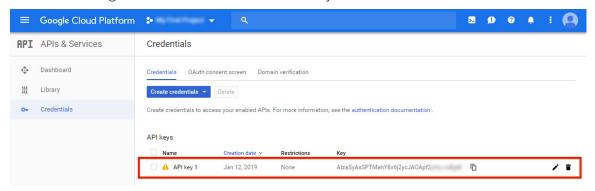

You can then use the API key to enable Pulse Workspace to render device locations using Google Maps, see "Configuring Device Location" on page 242.

# **Configuring Device Location**

Perform the following steps to configure device location:

- "Configuring Workspace Properties to Enable Device Location" on page 242.
- "Configuring a Policy to Support Device Location" on page 244.
- "Configuring a Device After Device Location is Enabled" on page 246.

**Note:** Device location requires iOS v10 or later, or Android 8.0 or later.

## **Configuring Workspace Properties to Enable Device Location**

To configure Pulse Workspace properties to support device location:

- 1. Start Pulse One.
- 2. Click the **Settings** icon on top-right corner of the page and select **Workspace Properties**.

FIGURE 289 Settings Menu

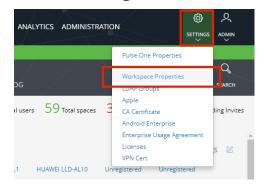

The Workspace Properties page appears.

3. Expand the **Workspaces** group to view the **Enable Location Service** and **Location Maps Service API Key** properties. For example:

FIGURE 290 Workspace Properties

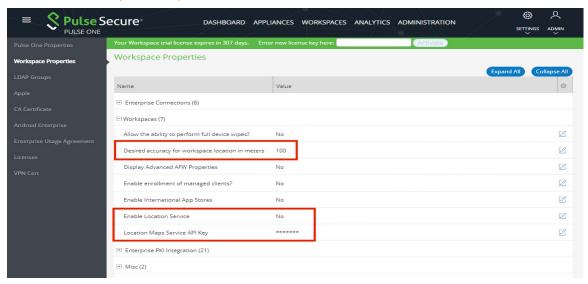

4. Click the **Edit** button for the **Enable Location Service** property.

The **Edit Property** dialog appears.

FIGURE 291 Enable Location Service Workspace Property

| Edit Property            |     |      |             |
|--------------------------|-----|------|-------------|
| Enable Location Service: | Yes | ○ No |             |
|                          |     |      | Cancel Save |

- 5. In the **Edit Property** dialog, set **Enable Location Service** to *Yes* and then click **Save**.
- 6. (Optional) If you have a Google API Key (see "Creating a Google API Key" on page 236, click the Edit button for the Location Maps Service API Key property.

The **Edit Property** dialog appears.

FIGURE 292 Location Maps Service API Key Property

| Edit Property                  |  |             |
|--------------------------------|--|-------------|
| Location Maps Service API Key: |  |             |
|                                |  | Cancel Save |

In this dialog, enter the Location Maps Service API Key and then click Save.

7. For iOS device location, ensure that the **Desired accuracy for workspace location in meters** workspace property is set to your required accuracy. The default is 100 meters. See **"Working with Policies" on page 164** and **"Workspaces" on page 182**.

**Note:** This property is not used to locate Android devices. The location of Android devices is always the closest location using available network information.

The configuration of workspace properties to enable device location is now complete.

Next, you must configure the policy properties and push the policy to all devices that use it, see "Configuring a Policy to Support Device Location" on page 244.

## Configuring a Policy to Support Device Location

After you have configured workspace properties to enable device location, you can request the location of any compatible device. The Pulse Client app on the device will prompt the user for permission to access the Location Service. The user will have the option to allow or deny access.

The following policy properties determine whether refusing the use of this service on a device makes the device non-compliant:

- iOS Pulse Client Denied To Use Location Service
- Android Pulse Client Denied To Use Location Service

For both of these properties, there are three supported compliance settings:

- *Allow*. If the user declines the location service, the device is flagged as non-compliant, but the user's access is not restricted.
- *Restrict VPN*. If the user declines the location service, the device is flagged as non-compliant, but access to the VPN from the device is restricted.
- Wipe. If the user declines the location service, the device is flagged as non-compliant, and the workspace will be wiped from the device.

To set the required **Pulse Client Denied To Use Location Service** property for a policy:

- 1. Select the **Workspace** tab.
- 2. Select the **Policies** tab.
- 3. Select the required policy.
- 4. Click the **Properties** tab for the policy.
- 5. Expand the *Compliance* collection of policies.

- 6. Locate the required property. That is, either:
  - iOS Pulse Client Denied To Use Location Service, or
  - Android Pulse Client Denied To Use Location Service

For example:

FIGURE 293 iOS Denied To Use Location Service Property

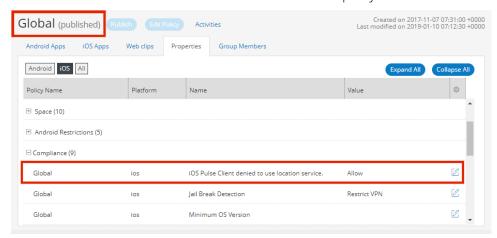

- 7. Click the **Edit** ( $\square$ ) icon for the required property.
- 8. Make the required changes and click **Save**.

The policy updates, and indicates that it has been edited. For example:

FIGURE 294 Updated iOS Denied To Use Location Service Property

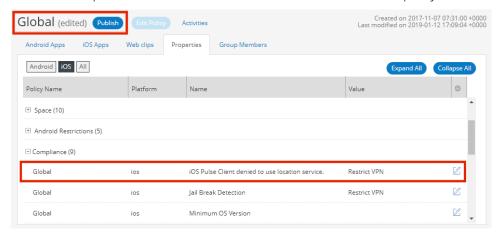

9. **Publish** the updated policy to implement it on all devices that use the policy.

The configuration of the policy is complete. The feature must then be enabled manually on each device that uses the policy, see "Configuring a Device After Device Location is Enabled" on page 246.

#### Configuring a Device After Device Location is Enabled

After you have updated a policy to support device location and published the policy to its devices, the Pulse Secure client on each device notifies the user about the device location feature. For example:

FIGURE 295 Pulse Secure Device Location

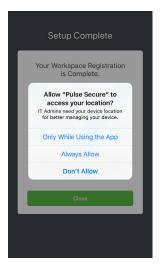

The results of each choice depends on the **Android/iOS Pulse Client Denied To Use Location Service** policy property, see "Configuring a Policy to Support Device Location" on page 244.

- Always Allow. The location of the device can always be retrieved from the device by Pulse Workspace.
   The device is compliant for location policy.
- Only While Using the App. The location of the device can be retrieved by Pulse Workspace while the Pulse Secure client is running on the device.

The device is always non-compliant for location policy.

• Don't Allow. The location of the device cannot be retrieved by Pulse Workspace.

The device is always non-compliant for location policy.

After a device user has confirmed that they allow the retrieval of their device location, Pulse Workspace can request the device location at any time, see "Locating a Device" on page 249.

The device location compliance status can be seen from the device:

• A compliant device (in this example, an iOS device) is shown below:

FIGURE 296 Pulse Secure Device Location Compliance

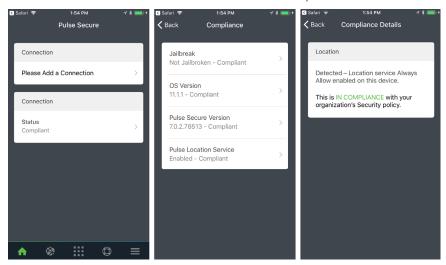

• A non-compliant device (in this example, an iOS device) is shown below:

FIGURE 297 Pulse Secure Device Location Non-Compliance

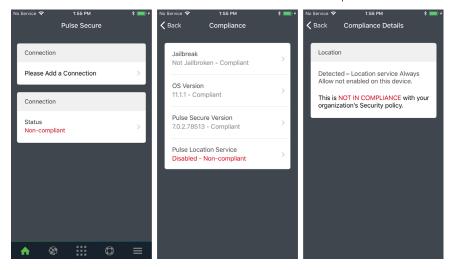

To enable/disable the Device Location feature:

- For iOS devices, use the **Location Services** switch in the iOS Privacy Settings for Location Services.
- For Android devices, use the **Access to my location switch** in the Google > Location settings.

FIGURE 298 iOS and Android Device Location Services Switch

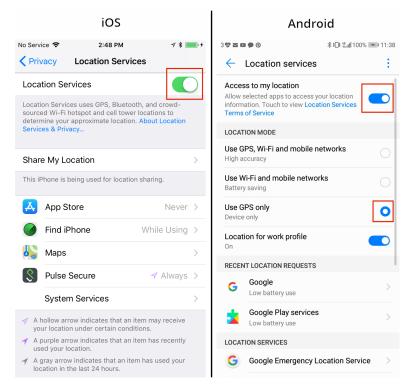

Once location services are enabled, you must also ensure that the location services are set to use GPS or (optionally) GPS with mobile networks. The location of a device cannot be determined using WiFi only. The device will be flagged as non-compliant unless GPS is enabled for device location.

**Note:** When **Location Services** is enabled, you can update the current **Allow Location Access** setting in the Pulse Secure Client App Location Services settings.

#### Locating a Device

After a device user has confirmed that they allow the retrieval of their device location, Pulse Workspace can request the device location at any time.

**Note:** Device location requires iOS v10 or later, or Android 8.0 or later.

To retrieve a device location:

- 1. Log into Pulse Workspace.
- 2. Select the Workspaces menu.
- 3. Select the **Devices** tab.
- 4. Select the required user and device.

The Workspace Details for the device appears. For example:

FIGURE 299 iOS Device Location Unknown

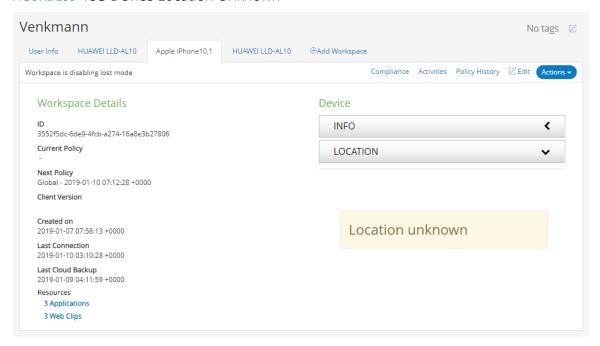

In this example, no device location has yet been retrieved.

5. Click the **Actions** pull-down menu and select **Update Location**.

The device location request is sent. After it is retrieved, the device location appears. For example:

FIGURE 300 iOS Device Location Retrieved

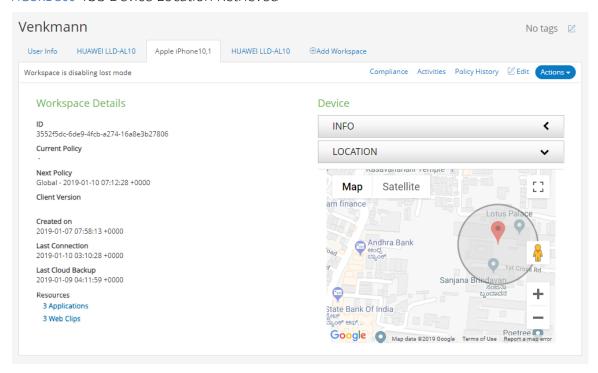

#### Working with Lost Mode for a Device

Note: Lost Mode is only supported on Supervised iOS devices at version 10 or later.

In the event that a mobile device is lost, you can perform the following actions to secure the device and then assist with its recovery:

- 1. Enable Lost Mode for the device. This locks the device and displays a recovery message on the device.
- 2. Play a continuous loud tone on the lost device to assist in the search.
- 3. Request the geographical location of the lost device (where supported) to assist in the search.

After the owner has their device, Lost Mode can be canceled and the device can be used as usual.

To enable Lost Mode for a device:

- 1. Log into Pulse Workspace.
- 2. Select the **Workspaces** menu.
- 3. Select the **Devices** tab.
- 4. Select the required user and device.

The **Workspace Details** for the device appears.

5. In the **Actions** pull-down menu for the device, select **Lost Mode**:

FIGURE 301 iOS Device Actions Lost Mode

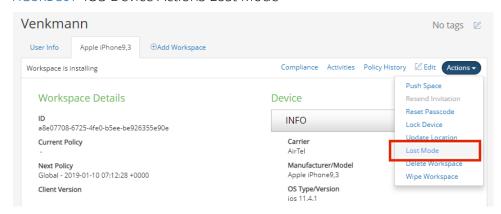

The **Lost Mode** dialog appears:

#### FIGURE 302 Lost Mode

| Lost Mode                                    |                                                   |  |  |  |  |
|----------------------------------------------|---------------------------------------------------|--|--|--|--|
| Enter Message and Phone Number where iPhone. | e you can be reached at. It will be shown on this |  |  |  |  |
| Message                                      | This message will appear on this iPhone           |  |  |  |  |
| Phone Number                                 |                                                   |  |  |  |  |
|                                              | (Cancel) (OK)                                     |  |  |  |  |
|                                              |                                                   |  |  |  |  |

6. Enter a **Message** and a **Phone Number** to be displayed on the lost device, and click **OK**.

A confirmation message appears.

7. Confirm the confirmation message.

The device enters Lost Mode.

The lost device becomes locked, and displays the **Message** and **Phone Number**. For example:

FIGURE 303 Lost iPhone Message

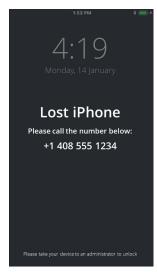

8. (Optional) To request the location of a lost device, select the **Actions** pull-down menu for the device and then select **Request Lost Mode Location**.

FIGURE 304 Request Lost Mode Location

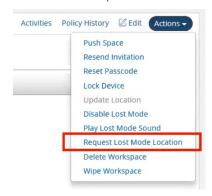

The **Devices Location** map updates when the device location is received.

- 9. (Optional) To play a loud continuous tone on the device to assist in its recovery, select the **Actions** pull-down menu for the device and then select **Play Lost Mode Sound**.
- 10. After the owner has their device, you can cancel Lost Mode. To do this, select the **Actions** pull-down menu for the device and then select **Disable Lost Mode**.

# Viewing Analytics

| • | Viewing the Login Attempts Report       | 253 |
|---|-----------------------------------------|-----|
| • | Viewing the Appliance Health Report     | 254 |
| • | Viewing the Appliance Activities Report | 255 |
| • | Viewing the App Visibility Report       | 256 |
| • | Viewing Log Aggregation and Analysis    | 257 |

# Viewing the Login Attempts Report

To view the **Login Attempts** report:

- 1. Select the **Analytics** menu.
- 2. Select **Login Attempts**.
- 3. From the **Login Attempts** drop-down, select one or more appliances for the report.
- 4. Select the graph type.

The report shows the login attempts, authentication mechanism and result, and device OS in the last 24 hours.

FIGURE 305 Login Attempts Report

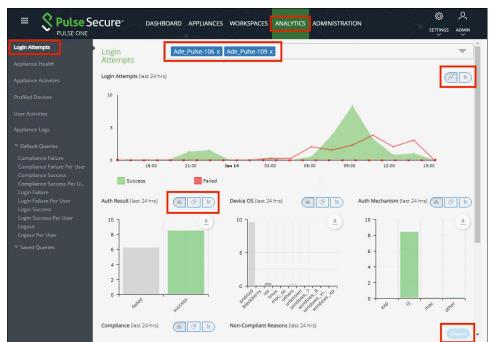

- 5. (Optional) Choose bar chart, line graph, pie chart or table data for each graph.
- 6. (Optional) Click **Export** to download displayed information as a .csv format file.

# Viewing the Appliance Health Report

To view the **Appliance Health** report:

- 1. Select the **Analytics** menu.
- 2. Select Appliance Health.
- 3. From the **Appliance Health** drop-down, select one or more appliances for the report.

The following reports for the selected appliance over the last 24 hours are displayed:

- CPU Utilization
- Memory Utilization
- Disk Utilization
- Network Throughput (kb/s)

#### For example:

FIGURE 306 Appliance Health Report

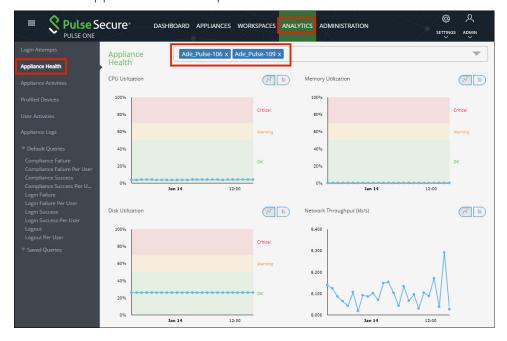

# Viewing the Appliance Activities Report

To view the **Appliance Activities** report:

- 1. Select the **Analytics** menu.
- 2. Select Appliance Activities.
- 3. From the **Appliance Activities** drop-down, select the filter (*Critical, Alert, Notice*, and so on) for the report.

FIGURE 307 Appliance Activities

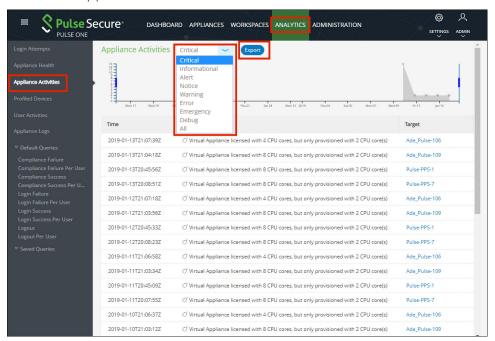

4. (Optional) Click **Export** to download displayed information as a .csv format file.

# Viewing the App Visibility Report

To view the **App Visibility** report:

- 1. Select the **Analytics** menu.
- 2. Select **App Visibility**.
- 3. From the **App Visibility** drop-down, select an app.
- 4. Select a time range for the report. To do this, click the calendar ( ) and then either:
  - Select a fixed duration for the report by selecting Last Day, Last 7 Days, or Last 30 Days. OR
  - Select a range duration for the report by selecting *Custom Range*. Then, specify a **From** and **To** timestamp for the report.

The following reports for the selected app and time range are displayed:

- **App Usage: Number of Workspaces Used** This displays the number of devices that have the app installed, and the number where the app is in use.
- **App Usage: App Version Adoption** This displays the number of devices that have the app installed at different version numbers.
- **App Profile Behavior: Hostname Request Ratio** This displays a pie chart that shows how the requests are divided among different hostnames.

#### For example:

FIGURE 308 App Visibility Report

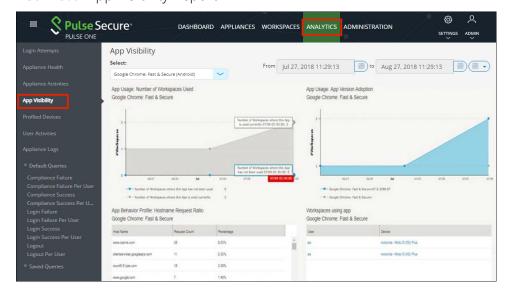

# Viewing Log Aggregation and Analysis

The syslog forwarded from the configured PCS/PPS appliances can be viewed in Appliance Logs. Here, users have a consolidated view of logs generated by every PPS/PCS appliance that is configured to forward its syslogs to the Pulse One server.

FIGURE 309 Appliance Logs

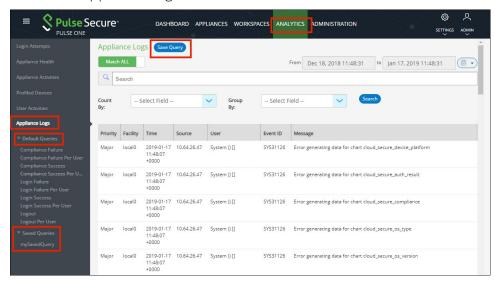

The system provides a set of Default Queries below the Appliance Logs menu in the navigation panel. Administrator can also customize the queries and save them for future use. These customized queries are listed below **Saved Queries**.

The Appliance Logs page allows searching by a string token by typing in the token in the search bar or double-clicking a string in the logs details. The view is then filtered to display all messages with the token that is being searched for. Users can enter multiple tokens separated by space. This customized query can then be saved using the **Save Query** feature.

FIGURE 310 Save Query

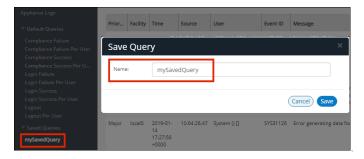

To view logs from any of the system default queries, expand **Default Queries** and click on the query.

To view logs from the customized queries, expand **Saved Queries** and click on the query.

It is also possible to filter the logs by timestamp. This can be done by choosing a **From date** and **To date** in the date fields on the top right.

Users can also choose to filter search results by **Match All** (will display search results that have all tokens searched for) or **Match Any** (will display search results that include any of the tokens searched for).

The number of search results to be displayed on the screen can be 50, 100, 250, 500 by making a choice on the bottom left corner of the page. Finally, the search results can span over multiple pages and navigated using the buttons on the bottom right corner of the page.

**Note:** Only the saved queries can be deleted using the **Delete Query** feature.

Product Release 2.0.1902

Published 12 August 2019

Document Version 0.7 (Draft)

# User Administration

| • | Adding an Admin User      | 259 |
|---|---------------------------|-----|
| • | Modifying User Details    | 260 |
| • | Removing an Admin User    | 260 |
| • | Resetting a User Password | 261 |
| • | Suspending a User         | 262 |

# Adding an Admin User

To add an admin user:

- 1. Select the **Administration** menu.
- 2. Select **User Management**.

A list of existing admin users is displayed.

- 3. Click **Add User** to add an admin user.
- 4. In the **Add Admin User** window, enter the user details.
- 5. Select the required **Role** from the drop-down list *Super Admin, Read Only Admin.*
- 6. Select the **Workspace** check box to provide the link to user's workspace.
- 7. Select the **Send Workspace welcome email** check box to send an email confirmation to the user about the creation of Workspace.
- 8. Click Create. The new user will be displayed in the User's list.

FIGURE 311 Add Admin User

| Add Admin User               |                                | ×             |
|------------------------------|--------------------------------|---------------|
| Username:                    |                                |               |
| Role                         | Super Admin                    | ~             |
| Full Name:                   | Read Only Admin<br>Super Admin |               |
| Email:                       |                                |               |
| Sign In Method:              | Select One                     | ~             |
| Workspace                    | ✓                              |               |
| Send Workspace welcome email | €                              |               |
|                              |                                | Cancel Create |

**Note:** If Role is set to **Read Only Admin**, then the user will not be given the permissions to create/update/ delete functions.

# **Modifying User Details**

To modify an admin user's details:

- 1. Select the **Administration** menu.
- 2. Select User Management.

A list of existing admin users is displayed.

- 3. Select the user from the list.
- 4. Click **Edit** and make the required changes.
- 5. Click **Update**.

#### For example:

FIGURE 312 Edit User Details

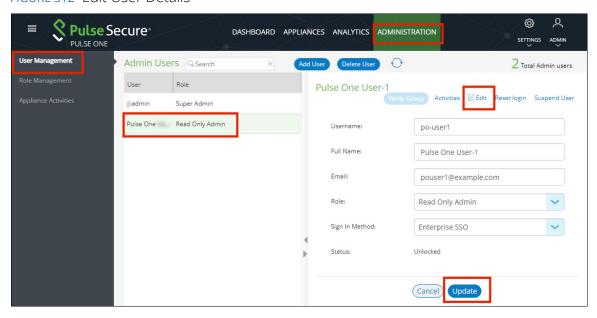

# Removing an Admin User

To remove an admin user:

- 1. Select the **Administration** menu.
- 2. Select **User Management**.

A list of existing admin users is displayed.

3. Select the user from the list and click **Delete User**.

The **Remove Admin User** dialog appears. By default, this dialog will enable you to remove a user from the list of admin users.

4. (Optional) In order to remove the user from Pulse Workspace completely, select the **Remove entire** user record check box.

FIGURE 313 Remove Admin User

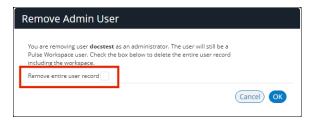

5. Click OK.

## Resetting a User Password

To reset a user's password:

- 1. Select the user from the list and click the **Reset login** link in the user details panel. An email that contains the **Set new password** link will be sent to your registered mail id.
- 2. Click the **Set new password** link in the mail.
- 3. In the Pulse One page that appears, provide the new password and confirm the new password. The new password will be saved in the database.
- 4. Then log in to Pulse One with the new password.

**Note:** The **Set new password** link that you received in the email has an expiration time of 1 hour. Beyond this time, you will have to make a new request for setting new password.

FIGURE 314 Reset Login

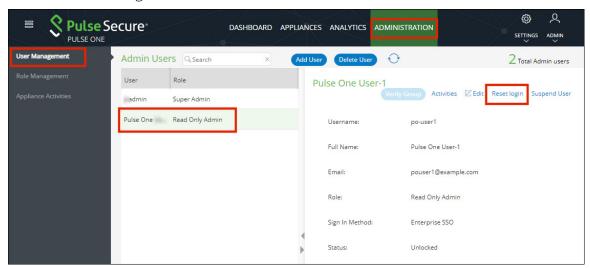

# Suspending a User

To suspend a user, select the user from the list and click **Suspend User**. The user will be locked and will not be able to log into admin console. The Forgot Password option in the Login page will not send mail to reset password.

To unlock the suspended user, select the user and click **Reset Login**. This will send a mail to the user with a set new password link.

FIGURE 315 Suspend User

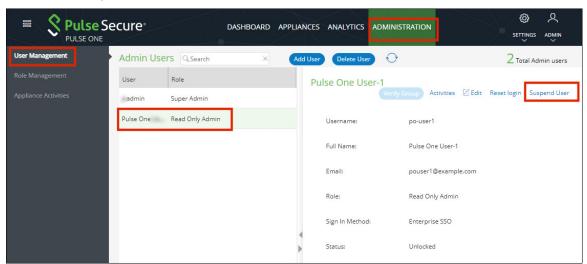

# Role Management

| • | Adding Admin-Defined Roles    | 263 |
|---|-------------------------------|-----|
| • | Modifying Admin-Defined Roles | 266 |
| • | Removing Admin-Defined Roles  | 266 |
| • | Managing Pulse One Properties | 267 |

# **Adding Admin-Defined Roles**

An admin-defined role can be created manually, or by duplicating an existing role.

To add a new role:

- 1. Select the **Administration** menu.
- 2. Select Role Management.

A list of system defined roles appears.

3. Click Add Role to add a new admin defined role.

FIGURE 316 Add Role

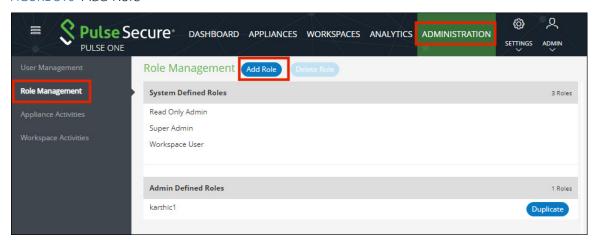

#### The **Create New Role** dialog appears.

FIGURE 317 Create New Role

| Create New Role       |         |        |
|-----------------------|---------|--------|
| Role Name:            |         |        |
| Role Assignment       |         |        |
| Dashboard<br>Settings | None    | ~      |
| ▼Appliances           | None    | ~      |
| Appliance             | Same As | Parent |
| Reboot                | Same As | Parent |
| Users                 | None    | ~      |
| ▼Roles                | None    | ~      |
| Role                  | Same As | Parent |
| Grant                 | Same As | Parent |
| Workspaces            | None    | ~      |
|                       |         |        |
|                       | Cancel  | Create |

- 4. Enter the **Role Name**.
- 5. In the Role Assignment section, select the permissions for Dashboard, Appliances, Settings, Users, and Roles from the drop-down list. Supported permission are:
  - *None* This permission will disable the assigned feature. For example, if **Appliances** permission is set to *None*, then **Appliances** page will not be visible in Pulse One console for this role.
  - Read Only This permission will disable create/edit/delete options for the assigned feature.
  - Edit This permission allows create/view/edit operations.
  - Delete This permission allows all operations.
- 6. Click **Create**.

The duplicated admin role is added to the list of admin roles.

To duplicate an existing role:

- 1. Select the **Administration** menu.
- 2. Select Role Management.

A list of system defined roles appears.

- 3. Click Add Role to add a new admin defined role.
- 4. Click **Duplicate Role** to add a new admin defined role.

FIGURE 318 Duplicate a Role

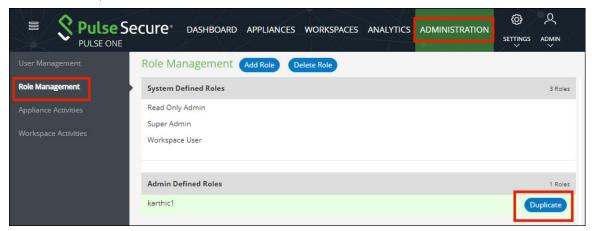

The Create New Role dialog appears. In this dialog:

- A duplicate name is used.
- All permissions match the original admin role.

FIGURE 319 Create Duplicate Role

| Create New Role       |               |           |        |
|-----------------------|---------------|-----------|--------|
| Role Name:            | karthic1 copy |           |        |
| Role Assignment       |               |           |        |
| Dashboard<br>Settings |               | Edit      | ~      |
| ▶ Appliances          |               | Edit      | ~      |
| Users                 |               | Edit      | ~      |
| ▶ Roles               |               | Read Only | ~      |
| Workspaces            |               | Edit      | ~      |
|                       |               |           |        |
|                       |               | Cance     | Create |

5. Make any required changes and click **Create**.

The duplicated admin role is added to the list of admin roles.

FIGURE 320 Duplicated Role

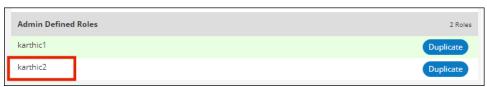

# **Modifying Admin-Defined Roles**

You can modify only the admin defined roles.

To modify a role's permissions:

- 1. Select the **Administration** menu.
- 2. Select Role Management.

A list of system defined roles appears.

- 3. Select the role from the list.
- 4. In the Role Assignment panel, make the required changes and click Save.

#### FIGURE 321 Modify Role

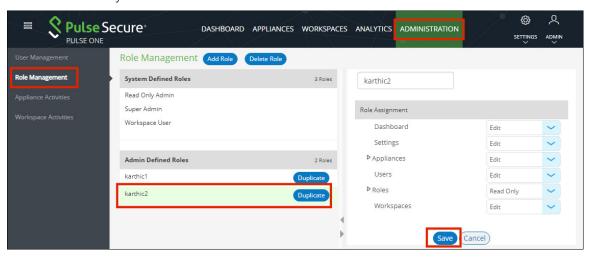

# **Removing Admin-Defined Roles**

You can remove only the admin defined roles.

To remove an admin defined role:

- 1. Select the **Administration** menu.
- 2. Select Role Management.

A list of system defined roles appears.

3. Select the role from the list and click **Delete Role**.

4. In the Confirmation message box, click **Yes** to remove the selected role.

FIGURE 322 Confirm Delete Role

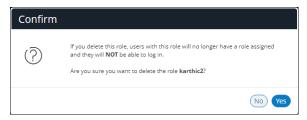

# **Managing Pulse One Properties**

To open the **Pulse One Properties** page:

- 1. Click the **Settings** icon on top-right-corner of the page.
- 2. Select Pulse One Properties.

The **Pulse One Properties** page appears.

FIGURE 323 Pulse One Properties

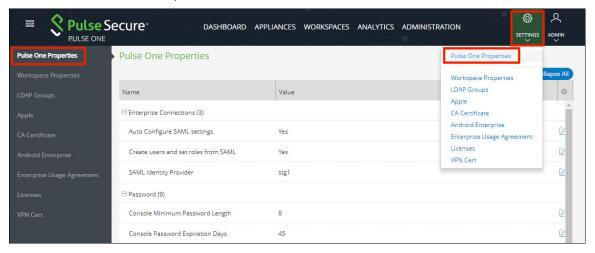

To edit a Pulse One property:

- 3. Click the **Edit** button corresponding to the field you want to edit.
- 4. Change the value and then click **Save**.

FIGURE 324 Edit Property

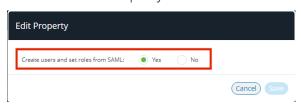

#### **Enterprise Connections**

- **Auto Configure SAML Settings** Boolean. If *True*, Pulse One automates the SAML Metadata configuration flow for both Appliance and Pulse One SAML settings.
- **Create Users and Roles from SAML** Boolean. If *True*, a Pulse One user is created automatically whenever a user from a linked SAML idP (PCS) authentication server logs into Pulse One for the first time using Enterprise SSO.
- **SAML Identity Provider** The Pulse Connect Secure appliance that is configured for Pulse One server SAML auto-provisioning.
- **SAML Identity Provider Metadata** Required metadata for the SAML identity provider.
- **SAML Service Provider Metadata** Required metadata for the SAML service provider.

#### **Password**

The **Password** settings are described below:

- Console Minimum Password Length The minimum length of a console password.
- **Console Password Expiration Days** The number of days after which an Administrator must change their console password.
- **Console Password Require Lowercase** Boolean. If *True*, the console password must contain at least one lowercase letter.
- **Console Password Require Number** Boolean. If *True*, the console password must contain at least one number.
- **Console Password Require Special** Boolean. If *True*, the console password must contain at least one special character.
- **Console Password Require Uppercase** Boolean. If *True*, the console password must contain at least one uppercase letter.
- **Console Password Reset Timeout Hours** The number of hours a console password reset email link is valid.
- **Domain Allowed Password Attempts** The number of login attempts until a console account is locked.
- **Welcome Timeout Hours** –The number of hours a registration token in a welcome email is valid.

#### Misc

The miscellaneous (**Misc**) settings are described below:

- **Created On** The date on which the management console was created.
- Locale The console language code.
- Page Footer The footer information that will be displayed at the bottom of the admin console.
- **Server Version** The current Management Server version that will be displayed at the bottom of the admin console.

**Note:** You cannot edit the **Created On** and **Server Version** properties.

# Working with the MSSP Management Console

| • | Introduction                                             | 271 |
|---|----------------------------------------------------------|-----|
| • | Preparing to Provision an MSSP Management Console        | 271 |
| • | Creating an MSSP Management Console                      | 272 |
| • | Accessing the MSSP Management Console                    | 273 |
| • | Managing Users of the MSSP Management Console            | 274 |
| • | Managing Customer Domains on the MSSP Management Console | 278 |
| • | Accessing a Customer Domain                              | 290 |

#### Introduction

Using a PSA7k Platform, you can provision a management console for Managed Security Service Provider (MSSP) operations.

From the MSSP management console, you can create multiple customer domains on the appliance. Each domain contains Pulse One, which can be operated by one of your customers. This enables you to operate as an independent provider of Enterprise Mobility Management (EMM) services.

# Preparing to Provision an MSSP Management Console

Before you start to create an MSSP management console, ensure that you have the following items:

- Certificate the MSSP management console requires a wildcard certificate instead of a Subject Alternative Name (SAN) certificate.
- Licenses the following Pulse One licenses are required:

The following licenses are *not* supported by MSSP, and cannot be entered after MSSP mode is enabled:

- PWS licenses for regular on-premise operations.
- Log-aggregator licenses.

Standard licenses types can be added to individual customer domains in the MSSP management console, to enable the corresponding features on that domain, see "Licensing a Customer Domain" on page 280.

- DNS ensure that the following additional DNS records are prepared:
  - There is a new 'msspreserved' sub-domain that must be resolved to the appliance external IP address.
  - The sub-domains for MGMT domain and customer domains should also resolve to the appliance external IP address.

# Creating an MSSP Management Console

The process of provisioning an MSSP Management Console is similar to the CLI-based process that provisions a Pulse One appliance, see the *Pulse One Appliance Getting Started Guide*.

There are some key differences:

- Licenses and certificates are different, see "Preparing to Provision an MSSP Management Console" on page 271.
- After you have installed a valid Pulse One MSSP license, you can provision an MSSP management console from the Pulse One Appliance. This uses an MSSP-specific command:

```
p1 mssp provision
```

For example:

```
p1 mssp provision demo.customer.com --admin-username admin123 --admin-email admin@demo.net
```

In this example:

- The FQDN URL (*demo.customer.com*) is the URL for the management console. You can choose this URL; it does not have to start with 'mgmt'.
- The admin username (*admin123*) will be the username that is used to log into the MSSP management console.

The command will also prompt the customer to enter the password for the admin user.

Credentials for AFW services - there will be multiple customer domains running on the appliance. Do
not manually generate separate ESA credentials for each customer domain and send them to the
customer. Instead, contact Pulse Secure about new MSA and ESA credentials. All the customer
domains will share the same ESA credentials to enroll with AFW services.

The following commands are used to configure the MSA and ESA:

```
pws config set msa
pws config set esa
```

These commands require a valid PWS license. For the first command to set MSA, a valid MSSP license as also required.

• The following commands are disabled in MSSP mode. Where required, equivalent functionality is supported in the MSSP management console:

```
p1 domain provision
p1 domain group
pws email-domain
```

# Accessing the MSSP Management Console

To access the MSSP management console:

1. Open a browser and enter the URL for the management console. For example:

demo.customer.com

The login page appears. For example:

FIGURE 325 MSSP Management Console Login

| ■MANAGER login |                       |
|----------------|-----------------------|
|                |                       |
|                |                       |
|                |                       |
|                | USERNAME              |
|                | username              |
|                | PASSWORD              |
|                | password              |
|                | Login Forgot Password |
|                |                       |
|                |                       |
|                |                       |
|                |                       |

2. Log in using the administration user declared when the MSSP management console was provisioned. For example:

admin123

The default home page (Domains) appears:

FIGURE 326 MSSP Management Console Home Page

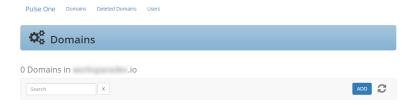

From this page, you can:

- (Optional) Create additional users to the MSSP management console, see "Managing Users of the MSSP Management Console" on page 274.
- Create customer domains, see "Managing Customer Domains on the MSSP Management Console" on page 278.

# Managing Users of the MSSP Management Console

After you have logged into the MSSP management console, you can optionally perform the following tasks:

- "Adding an MSSP Management Console User" on page 274.
- "Editing an MSSP Management Console User" on page 276.
- "Deleting an MSSP Management Console User" on page 277.

#### Adding an MSSP Management Console User

By adding a user to the MSSP management console, the user can log in and use the features of the console. This user is able to access customer domains using a browser, see "Accessing a Customer Domain" on page 290.

To add a user to the MSSP management console:

- 1. Log into the MSSP management console as an administrator, see "Accessing the MSSP Management Console" on page 273.
- 2. Click the **Users** tab.

The **Users** page appears.

**Note:** When the MSSP management console is started for the first time, only the defined administrator user is present.

#### FIGURE 327 Users Page

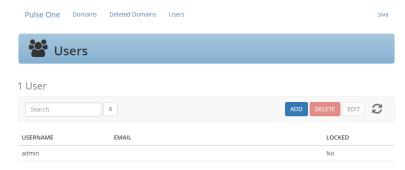

3. Above the table of users, click **Add**.

FIGURE 328 Adding a User

| 1 | User   |   |  |     |        |      |   |
|---|--------|---|--|-----|--------|------|---|
|   | Search | x |  | ADD | DELETE | EDIT | C |

The **User** dialog appears.

FIGURE 329 User Dialog

| USER                           |      |        |
|--------------------------------|------|--------|
| USERNAME:<br>EMAIL:<br>LOCKED: |      |        |
|                                | Save | Cancel |

- 4. Enter a **Username** for the user.
- 5. Enter an **Email address** for the user.
- 6. (Optional) select the **Locked** check box to lock the user account.

**Note:** This is an unlikely action during the creation of a user. It is more likely performed when editing an existing user, see **"Editing an MSSP Management Console User" on page 276**.

7. Click Save.

The new user is added to the **Users** page. For example:

FIGURE 330 Users Page Addition

The console sends an email to the declared **Email address**. This provides the user with a link to access the console and change their password.

8. Repeat this process for each required user.

#### **Editing an MSSP Management Console User**

You can edit an existing user, either to change their declared details, or to lock the account.

To edit an existing user:

- 1. Log into the MSSP management console as an administrator, see "Accessing the MSSP Management Console" on page 273.
- 2. Click the **Users** tab.

The **Users** page appears.

3. Select the required user in the table of users, and then click **Edit** above the table.

FIGURE 331 Edit a User

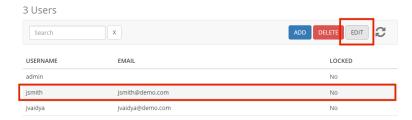

The **User** dialog appears.

FIGURE 332 Edit User

| USER                           |                        |             |
|--------------------------------|------------------------|-------------|
| USERNAME:<br>EMAIL:<br>LOCKED: | jsmith jsmith@demo.com |             |
|                                |                        | Save Cancel |

- 4. Make the required changes.
  - If you want to change the login name for the user, change the **Username**.
  - If you want the user's email address, change the **Email**.
  - If you want to lock the user account, click **Lock**. This prevents the user from logging into the console.

**Note:** If you want to permanently prevent a user from accessing the console, you can delete their account, see "Deleting an MSSP Management Console User" on page 277.

- 5. Click Save.
- 6. The table of users on the **Users** page updates.

#### Deleting an MSSP Management Console User

You can permanently delete an existing user from the MSSP management console.

After you delete a user, they will no longer be able to access the console.

**Note:** If you want to temporarily prevent a user from accessing the console, you can edit the user to lock the account, see "Editing an MSSP Management Console User" on page 276.

#### To delete a user:

- 1. Log into the MSSP management console as an administrator, see "Accessing the MSSP Management Console" on page 273.
- 2. Click the **Users** tab.

The **Users** page appears.

3. Select the required user in the table of users, and then click **Delete** above the table.

FIGURE 333 Delete User

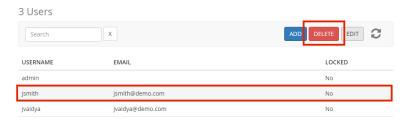

A confirmation dialog appears.

4. Click **OK** to confirm the deletion.

The user is removed from the table of users.

# Managing Customer Domains on the MSSP Management Console

After you have created an MSSP management console and (optionally) created users, you can create individual customer domains. You can then apply one or more licenses to each customer domain, so it can be logged into and used as a standalone Pulse One Appliance.

This section describes the following activities:

- "Adding a Customer Domain" on page 278.
- "Licensing a Customer Domain" on page 280.
- "Adding an Email Domain to a Customer Domain" on page 285.
- "Editing a Customer Domain" on page 286.
- "Managing Customer Domains" on page 287.

#### Adding a Customer Domain

Each of your customers will use a single customer domain. Each domain has its Pulse One appliance, with licenses and one or more email domains.

To add a customer domain:

- 1. Log into the MSSP management console as an administrator, see "Accessing the MSSP Management Console" on page 273.
- 2. Click the **Domains** tab.

The **Domains** page appears.

FIGURE 334 Zero Customer Domains

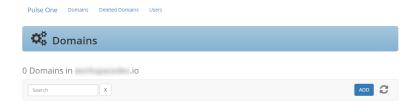

**Note:** When the MSSP management console is started for the first time, there are no customer domains.

3. Above the table of domains, click **Add**.

FIGURE 335 Add Customer Domain

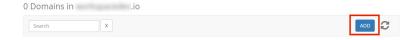

The **Domain** dialog appears.

FIGURE 336 New Domain Dialog

| New Domain for                                                                               | .io                    |
|----------------------------------------------------------------------------------------------|------------------------|
| NAME: In NAME "-" and "_" are treated as the same character.  ADMIN EMAIL:  ADMIN FULL NAME: | io<br>(login username) |
|                                                                                              | Save Cancel            |

4. Enter a **Name** for the domain. This will be used in the URL for the domain.

**Note:** For this property, typing either the hyphen ("-") or underscore ("\_") characters will result in a hyphen being used in the domain name. That is, both "one-two" and "one\_two" will result in a domain name of "one-two".

- 5. Enter an **Admin Email** address for the domain. This will be used as the login username for the domain.
- 6. Enter the administrator name under **Admin Full Name**. For example:

FIGURE 337 New Domain Dialog

| New Domair                    | n for                                    | .io              | ×      |
|-------------------------------|------------------------------------------|------------------|--------|
| NAME: In NAME "-" and "_" are | demo<br>e treated as the same character. | .io              |        |
| ADMIN EMAIL: ADMIN FULL NAME: | admin@demo.com<br>Admin                  | (login username) |        |
|                               |                                          | Save             | Cancel |

In this example, the URL is constructed as follows:

- The customer domain **Name** is *demo*.
- The management console is consoledemo.io.
- The **Admin Email** is admin@demo.com.

Then the resulting login URL for the customer domain is <a href="http://demo.consoledemo.io/admin.">http://demo.consoledemo.io/admin.</a>

7. Click **Save**.

The new domain is added to the **Domains** page.

The console sends an email to the declared **Admin Email** address. This provides the user with a link to access the console and change their password.

When this domain is accessed for the first time, a *PS-ONE-TRIAL license* is applied automatically. For example:

FIGURE 338 Domains Page Addition

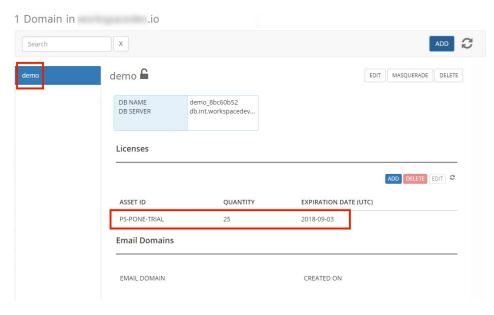

8. Repeat this process for each required customer domain.

After a customer domain exists, you can apply licenses, see "Licensing a Customer Domain" on page 280.

#### **Licensing a Customer Domain**

One you have created a customer domain, you can add Pulse One and Pulse Workspace licenses to it. This enables you to configure the customer's Pulse One appliance with trial licenses, or to enter the licenses already purchased by the customer.

**Note:** These licenses are not MSSP-related licenses; MSSP licenses are only used to enable the MSSP management console itself.

This section describes the following activities:

- "Understanding License Types for Customer Domains" on page 281.
- "Adding Customer Domain Licenses" on page 281.
- "Editing a License for a Customer Domain" on page 284.
- "Deleting a License from a Customer Domain" on page 284.

#### **Understanding License Types for Customer Domains**

The following licenses types can be entered for individual customer domains in the MSSP management console, to enable the corresponding features on that domain. These licenses will be applied to the Pulse One appliance in the customer domain.

- *PS-PONE-TRIAL* The default trial license for Pulse One. This is applied automatically to a customer domain when it is accessed for the first time.
- PONE-BASIC A Pulse One license to enable all out-of-the-box functionality.
- PWS-TRIAL A Pulse Workspace trial license.
- *PWS* A standard Pulse Workspace license. This is required to enable the Workspace menu in Pulse One, and to enable all workspace-related functions.

**Note:** Where the Pulse One in an MSSP customer domain has Pulse Workspaces enabled, a single PCS appliance or PCS cluster must be registered, see the *Pulse One Admin Guide*.

#### **Adding Customer Domain Licenses**

To add a license to a customer domain:

- 1. Log into the MSSP management console as an administrator, see "Accessing the MSSP Management Console" on page 273.
- 2. Click the **Domains** tab.

The **Domains** page appears.

3. Select the required customer domain.

The **Domains** page updates to show details of the selection, including any default trial license that are in place. For example:

FIGURE 339 Customer Domain Trial License

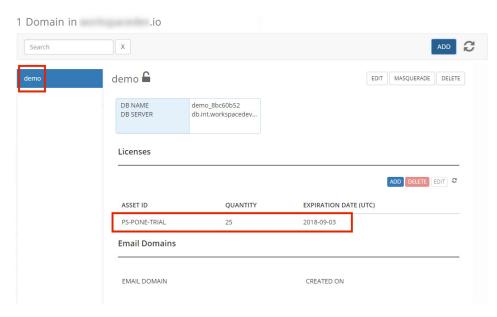

4. Above the table of licenses, click **Add**.

FIGURE 340 Add Customer Domain License

| Licenses      |          |                       |
|---------------|----------|-----------------------|
|               |          | ADD DELETE EDIT 2     |
| ASSET ID      | QUANTITY | EXPIRATION DATE (UTC) |
| PS-PONE-TRIAL | 25       | 2018-09-03            |
|               |          |                       |

The **License** dialog appears.

FIGURE 341 License Purchase

| LICENSE PUR                         | RCHASE     |      |        |
|-------------------------------------|------------|------|--------|
| ASSET #: QUANTITY: EXPIRATION DATE: | mm/dd/yyyy |      |        |
|                                     |            | Save | Cancel |

- 5. Enter the required license type as the **Asset #**. For example: *PONE-BASIC* or *PWS-TRIAL*.
- 6. Enter the required **Quantity** of this license.

#### 7. Enter the required **Expiration Date** for this license.

For example:

FIGURE 342 Required License Details

| LICENSE PURCHASE                    |                                |          |      |        |
|-------------------------------------|--------------------------------|----------|------|--------|
| ASSET #: QUANTITY: EXPIRATION DATE: | PONE-BASIC<br>25<br>12/31/2019 | <b>m</b> |      |        |
|                                     |                                |          | Save | Cancel |

#### 8. Click Save.

The license is added to the customer domain details.

FIGURE 343 License Added

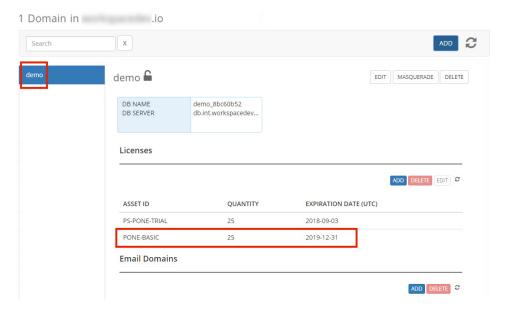

#### Editing a License for a Customer Domain

To edit a license for a customer domain:

- 1. Select the license in the table of licenses for the customer domain.
- 2. Above the table, click Edit.

FIGURE 344 Edit a License

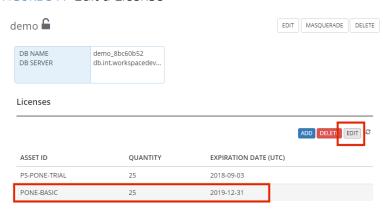

The License Purchase dialog appears.

- 3. Update the required details for the license.
- 4. Click Save.

The license details are updated.

#### Deleting a License from a Customer Domain

To delete a license from a customer domain:

- 1. Select the license in the table of licenses for the customer domain.
- 2. Above the table, click **Delete**.

FIGURE 345 Delete a License

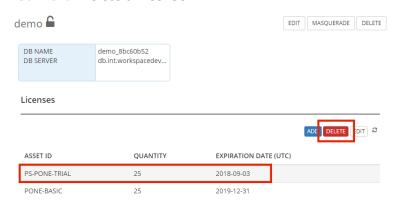

A confirmation dialog appears.

3. Click **OK** to confirm the deletion of the license from the customer domain.

The license is removed from the table of licenses for the customer domain.

#### Adding an Email Domain to a Customer Domain

After you create a customer domain, you can add one or more email domains to it.

Each listed email domain permits registrations from users on that domain.

If a request for registration is received from an unlisted domain, it is prevented.

To add an email domain to a customer domain:

- 1. Log into the MSSP management console as an administrator, see "Accessing the MSSP Management Console" on page 273.
- 2. Click the **Domains** tab.

The **Domains** page appears.

3. Select the required customer domain.

The **Domains** page updates to show details of the selection. For example:

FIGURE 346 Customer Domain

| demo 🔓               |                                      |                       | EDIT | MASQUERADE | DELETE |
|----------------------|--------------------------------------|-----------------------|------|------------|--------|
| DB NAME<br>DB SERVER | demo_8bc60b52<br>db.int.workspacedev |                       |      |            |        |
| Licenses             |                                      |                       |      |            |        |
|                      |                                      |                       |      | ADD DELETE | :DIT 2 |
| ASSET ID             | QUANTIT                              | EXPIRATION DATE (UTC) | )    |            |        |
| PONE-BASIC           | 25                                   | 2019-12-31            |      |            |        |
| Email Domains        |                                      |                       |      |            |        |
|                      |                                      |                       |      |            |        |
|                      |                                      |                       |      | ADD DEL    | ETE 2  |

In this example, there is no defined email domain for the demo customer domain.

4. Above the (initially empty) table of email domains, click **Add**.

FIGURE 347 Add Email Domain

| Email Domains |            |               |
|---------------|------------|---------------|
|               |            | ADD   BLETE 2 |
| EMAIL DOMAIN  | CREATED ON |               |

The **Email** dialog appears.

FIGURE 348 Add Email Domain Dialog

| Add Email Domain |      | ×      |
|------------------|------|--------|
| Email Domain:    |      |        |
|                  | Save | Cancel |

- 5. Enter the required **Email Domain**. For example: *demodomain.net*.
- 6. Click **Save**.

The email domain is added to the customer domain details.

FIGURE 349 Email Domain Added

| demo 🔓               |                                      |               |          | EDIT | MASQUERADE | DELETE |
|----------------------|--------------------------------------|---------------|----------|------|------------|--------|
| DB NAME<br>DB SERVER | demo_8bc60b52<br>db.int.workspacedev |               |          |      |            |        |
| Licenses             |                                      |               |          |      |            |        |
|                      |                                      |               |          | ı    | ADD DELETE | EDIT 2 |
| ASSET ID             | QUANTITY                             | EXPIRATION DA | TE (UTC) |      |            |        |
| PONE-BASIC           | 25                                   | 2019-12-31    |          |      |            |        |
| Email Domains        |                                      |               |          |      |            |        |
|                      |                                      |               |          |      | ADD DEL    | ETE C  |
|                      |                                      |               | 1        |      |            |        |
| EMAIL DOMAIN         |                                      | CREATED ON    |          |      |            |        |

## **Editing a Customer Domain**

You can edit the name of a customer domain at any time. When you do this:

- The URL of the customer domain changes, though all configuration is retained.
- The sessions of logged in users are closed.

To edit a customer domain:

- 1. Log into the MSSP management console as an administrator, see "Accessing the MSSP Management Console" on page 273.
- 2. Click the **Domains** tab.

The **Domains** page appears.

3. In the table of domains, select the required customer domain.

4. Above the table, click **Edit**.

FIGURE 350 Edit a Customer Domain

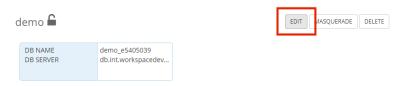

A customer domain dialog appears. For example:

FIGURE 351 Customer Domain

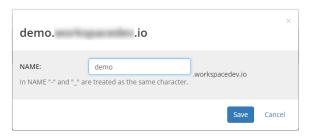

5. Update the **Name** of the domain.

**Note:** For this property, typing either the hyphen ("-") or underscore ("\_") characters will result in a hyphen being used in the domain name. That is, both "one-two" and "one\_two" will result in a domain name of "one-two".

6. Click Save.

The **Domains** page updates.

If the **Admin Email** address has changed, the console sends an email to the Admin Email address. This provides the user with a link to access the console and change their password.

## **Managing Customer Domains**

This section describes the following processes:

- "Deleting a Customer Domain" on page 287.
- "Viewing Deleted Customer Domains" on page 288.
- "Recovering a Deleted Customer Domain" on page 289.

#### **Deleting a Customer Domain**

You can delete a customer domain at any time.

Any deleted customer domain can be viewed in the **Deleted Domains** tab, where it remains for a retention period, see "Viewing Deleted Customer Domains" on page 288.

You can log into a deleted customer domain if required.

A deleted customer domain can be recovered if required, including the configuration and data for the domain. However, Android/iOS devices that were managed by the customer domain are not retrieved, and must be re-registered. See "Recovering a Deleted Customer Domain" on page 289.

After the retention period, the deleted customer domain and all configuration and data is permanently deleted automatically.

To delete a customer domain:

- 1. Log into the MSSP management console as an administrator, see "Accessing the MSSP Management Console" on page 273.
- 2. Click the **Domains** tab.

The **Domains** page appears.

- 3. In the table of domains, select the required customer domain.
- 4. Above the table, click **Delete**.

FIGURE 352 Delete a Customer Domain

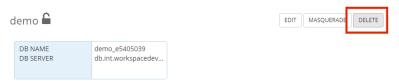

A confirmation dialog appears for the customer domain deletion.

5. Click **OK** to confirm the deletion.

The domain is deleted from the **Domains** page, and moved to the **Deleted Domains** page, see "Viewing Deleted Customer Domains" on page 288.

#### **Viewing Deleted Customer Domains**

All customer domains that have been deleted can be viewed in the **Deleted Domains** tab for a retention period. This is two days for On-Prem appliances, and 30 for cloud appliances. During this time, the customer domain can be recovered. However, Android/iOS devices that were managed by the original customer domain are no longer accessible.

**Note:** After the retention period, the deleted domain is permanently deleted automatically, along with all configuration and data.

To view deleted customer domains:

- 1. Log into the MSSP management console as an administrator, see "Accessing the MSSP Management Console" on page 273.
- 2. Click the **Deleted Domains** tab.

The **Deleted Domains** page appears. This includes a list of customer domains that have been deleted during the last 30 days.

FIGURE 353 Deleted Domains

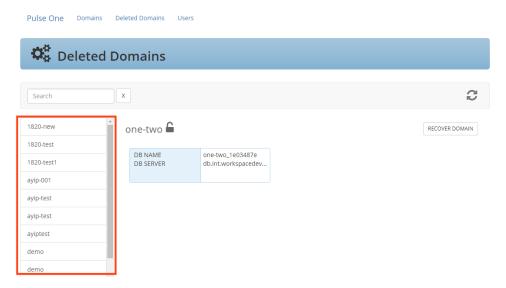

You can recover a listed deleted customer domain if required, see "Recovering a Deleted Customer Domain" on page 289.

#### Recovering a Deleted Customer Domain

You can recover any customer domain that is listed in the **Deleted Domains** tab. This process retrieves the customer domain and its configuration and data. However, Android/iOS devices that were managed by the original customer domain are not retrieved, and must be re-registered.

Note: You cannot recover a domain if its name is in use by a current customer domain.

**Note:** After the retention period, the deleted domain is permanently deleted automatically.

To recover a deleted customer domain:

- 1. Log into the MSSP management console as an administrator, see "Accessing the MSSP Management Console" on page 273.
- 2. Click the **Deleted Domains** tab.

The **Deleted Domains** page appears.

3. In the table of deleted domains, select the customer domain that you want to recover.

4. Above the table, click **Recover Domain**.

FIGURE 354 Recover a Deleted Customer Domain

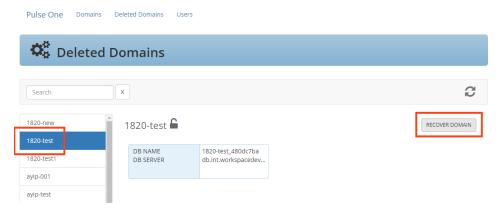

A confirmation dialog appears for the customer domain recovery.

5. Click **OK** to confirm the recovery.

The domain is removed from the **Deleted Domains** page, and moved to the **Domains** page, see "Accessing a Customer Domain" on page 290.

# **Accessing a Customer Domain**

You can access a customer domain:

- From the management console, using a Masquerade session. To do this, select a customer domain on the **Domains** page and click **Masquerade**. You are logged into the customer domain in a separate tab using your current login on the management console.
- From a browser. This is how your customers will access their customer domain. To do this, enter the URL for the customer domain in the browser's address bar. Log into the Pulse One appliance using admin credentials for the customer domain.

**Note:** You cannot access a customer domain while it is listed on the **Deleted Domains** page. To access it, you must first recover it to the **Domains** page.

**Note:** Where the Pulse One in an MSSP customer domain has Pulse Workspaces enabled, a single PCS appliance or PCS cluster must be registered, see the *Pulse One Admin Guide*.

**Note:** The Pulse One in an MSSP customer domain cannot be used as a syslog server.

**Note:** The Pulse One in an MSSP customer domain does not support configuration distribution.